# **Adobe® PostScript® 3™ Guide d'utilisation**

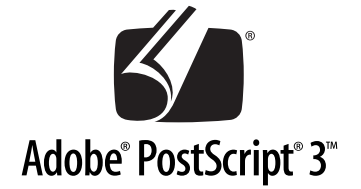

# Kit Adobe**®** PostScript**®** 3™ (C12C83257\*/C12C83258\*)

NPD0276-00

Tous droits réservés. Aucune partie de ce manuel ne peut être reproduite, stockée dans un système documentaire ni transmise sous quelque forme ou de quelque manière que ce soit, électronique, mécanique, par photocopie, enregistrement ou autre, sans l'accord préalable écrit de SEIKO EPSON CORPORATION. Les informations contenues dans la présente notice sont exclusivement destinées à l'utilisation de ce produit. EPSON ne pourra être tenue responsable de l'utilisation de ces informations avec d'autres produits.

Ni SEIKO EPSON CORPORATION ni ses filiales ne pourront être tenues responsables envers l'acquéreur de ce produit ou envers des tiers, des dommages, pertes, frais ou dépenses encourus par l'acquéreur ou les tiers à la suite des événements suivants : accident, usage impropre ou abusif de ce produit, modifications, réparations ou altérations illicites de ce produit ou (sauf aux États-Unis) non respect au sens strict des consignes d'utilisation et de maintenance de SEIKO EPSON CORPORATION.

SEIKO EPSON CORPORATION ne pourra être tenue responsable des dommages ou problèmes survenus par suite de l'utilisation de produits optionnels ou consommables autres que ceux désignés par SEIKO EPSON CORPORATION comme étant des Produits d'origine EPSON ou des Produits approuvés par EPSON.

EPSON est une marque déposée de SEIKO EPSON CORPORATION.

ActionLaser et SelecType sont des marques déposées et EPSON Connection est une marque de service de EPSON American, Inc.

Apple, Macintosh, LaserWriter, AppleTalk et LocalTalk sont des marques déposées de Apple Computer, Inc.

Microsoft et Windows sont des marques déposées de Microsoft Corporation.

Carta et Tekton sont des marques déposées de Adobe Systems Incorporated.

Marigold et Oxford sont des marques déposées de AlphaOmega Typography.

Apple Chancery, Chicago, Geneva, Hoefler Text, Monaco et New York sont des marques déposées de Apple Computer, Inc.

ITC Avant Garde Gothic, ITC Bookman, ITC Lubalin Graph, ITC Symbol, ITC Zapf-Chancery, ITC ZapfDingbats sont des marques déposées de International Typeface Corporation.

Clarendon, Helvetica, New Century Schoolbook, Optima, Palatino, Stempel Garamond, Times et Univers sont des marques déposées de Linotype-Hell AG et/ou de ses filiales.

Coronet est une marque déposée de Ludlow Type Foundry.

AntiqueOlive est une marque déposée de M.Olive.

Windings est une marque déposée de Microsoft Corporation.

Albertus, Gillsans, Arial, Times New Roman et Joanna sont des marques déposées de Monotype Corporation.

Eurostile est une marque déposée de Nebiolo.

Netware est une marque déposée de Novell, Inc.

Adobe, le logo Adobe et PostScript3 sont des marques de Adobe Systems Incorporated qui peuvent être déposées dans certaines juridictions.

Swiss et Dutch sont des marques déposées de Bitstream Inc.

Une partie du Profil ICC contenu dans ce produit a été créée par Gretag Macbeth ProfileMaker.

Gretag Macbeth est la marque déposée de Gretag Macbeth Holding AG Logo. ProfileMaker est la marque déposée de LOGO GmbH.

*Notice générale : Les autres noms de produit utilisés dans cette notice sont donnés uniquement à titre d'identification et peuvent être des noms de marque de leur détenteur respectif. EPSON dénie tout droit sur ces marques*.

Copyright (c) 2003, SEIKO EPSON CORPORATION, Nagano, Japon

# **Table des matières**

#### **[Introduction](#page-7-0)**

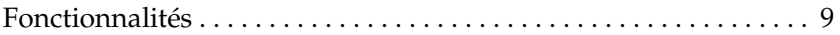

#### [Chapitre 1](#page-9-0) **Prise en main**

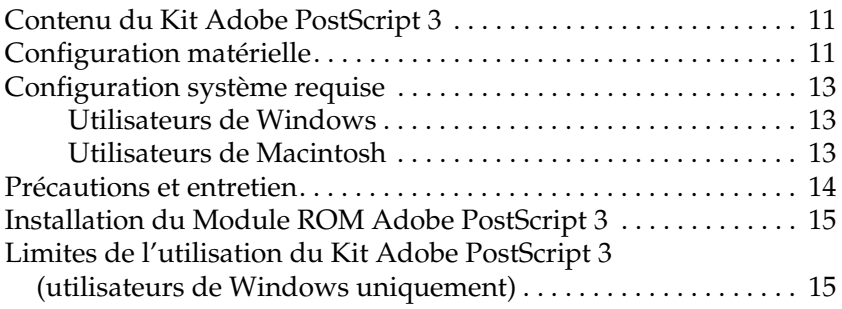

#### [Chapitre 2](#page-15-0) **Utilisation du Kit Adobe PostScript 3 sous Windows**

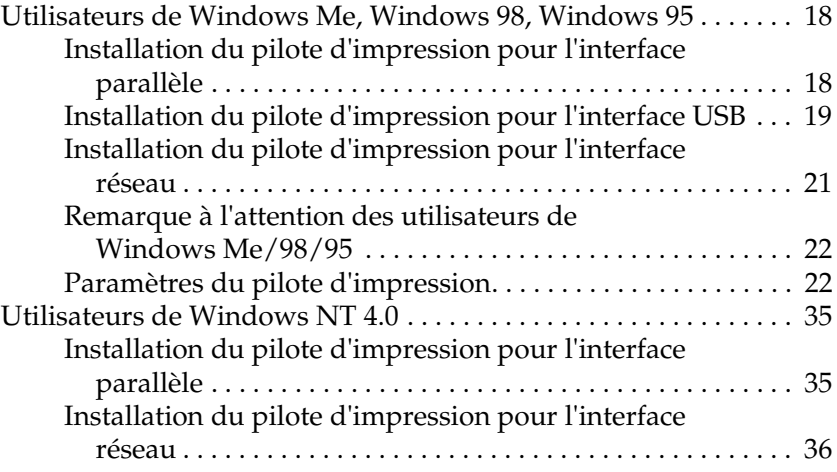

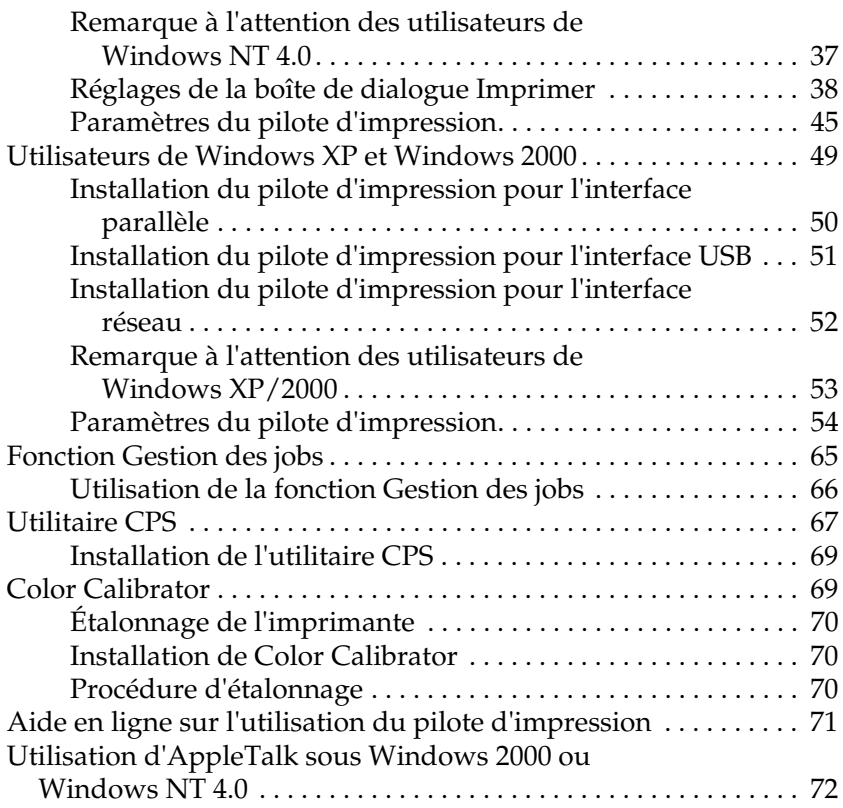

#### [Chapitre 3](#page-72-0) **Utilisation du Kit Adobe PostScript 3 avec un Macintosh**

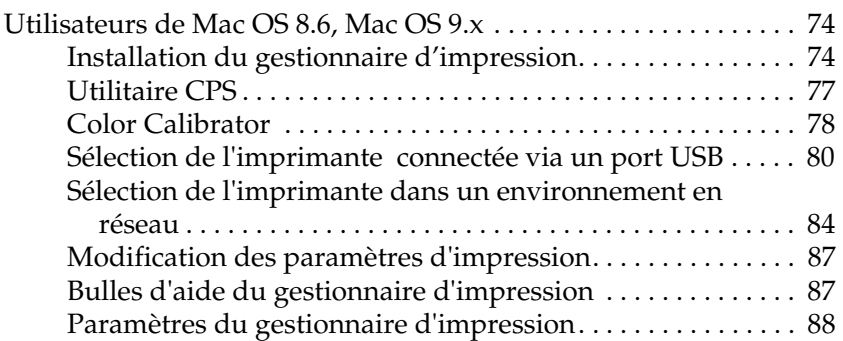

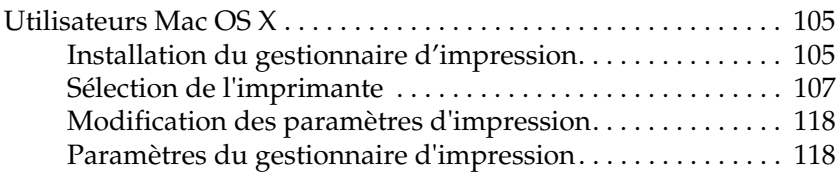

## [Chapitre 4](#page-127-0) **Paramètres SelecType**

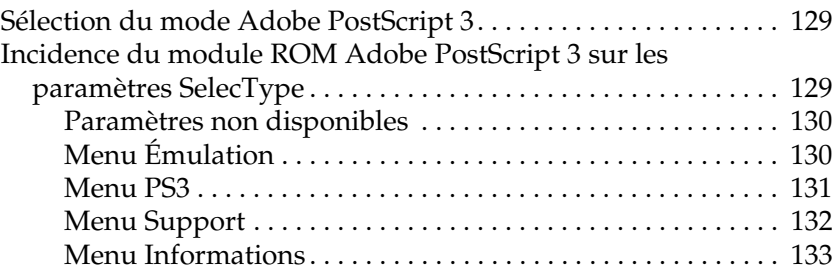

## [Chapitre 5](#page-133-0) **Dépannage**

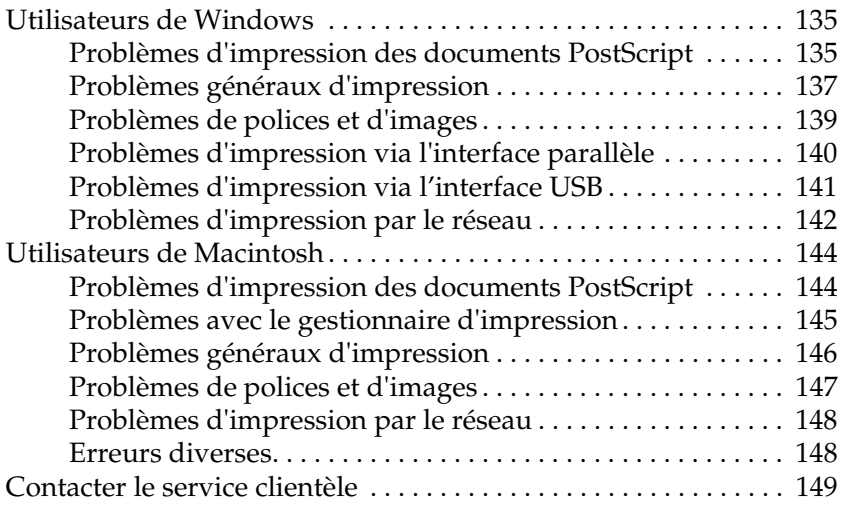

[Annexe B](#page-192-0) **Exemple de feuille d'état PS3**

[Annexe C](#page-194-0) **Caractéristiques**

[Annexe D](#page-195-0) **Échantillons de polices de caractères**

**[Index](#page-211-0)**

# <span id="page-7-0"></span>**Introduction**

Le Kit Adobe® PostScript® 3™ apporte à votre imprimante EPSON® la capacité d'imprimer des documents formatés pour PostScript® Niveau 1 à Niveau 3.

Vous trouverez ci-dessous le numéro de produit du Kit Adobe PostScript 3 optionnel et les imprimantes laser prises en charge.

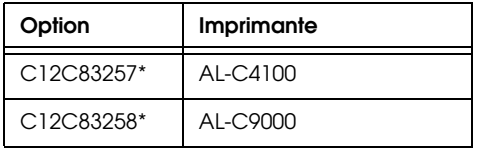

Avant d'installer dans l'imprimante le module ROM inclus dans le Kit Adobe PostScript 3, vérifiez que ce module est compatible avec l'imprimante. Pour plus d'informations, voir ["Configuration](#page-10-2)  [matérielle" à la page 11](#page-10-2).

Ce guide décrit l'installation et l'utilisation du Kit Adobe PostScript 3 et vient compléter les informations contenues dans le manuel de votre imprimante.

#### *Remarque :*

- ❏ *Ce guide comprend des informations sur les modèles AL-C4100 et AL-C9000. Sauf mention contraire, ces informations s'appliquent aux deux modèles d'imprimante.*
- ❏ *Les captures d'écran figurant dans ce guide illustrent le modèle AL-C4100. Si vous utilisez le modèle AL-C9000, le nom* AL-C9000 *remplace* AL-C4100*.*

# <span id="page-8-0"></span>**Fonctionnalités**

Le Kit Adobe PostScript 3 vous fournit les fonctionnalités évoluées suivantes :

- ❏ Capacité à imprimer des documents formatés pour les imprimantes PostScript. Il vous est facile d'imprimer du texte, des dessins au trait ou des graphiques.
- ❏ Cent trente-six polices de 39 familles différentes. Les polices incluses sont : Albertus, Antique Olive, Apple Chancery, Arial, ITC Avant Garde Gothic, Bodoni, ITC Bookman, Carta, Chicago, Clarendon, Cooper Black, Copperplate Gothic, Coronet, Courier, Gill Sans, Eurostile, Geneva, Goudy, Helvetica, Hoefler Text, Joanna, Letter Gothic, ITC Lubalin Graph, Marigold, Monaco, ITC Mona Lisa, New Century Schoolbook, New York, Optima, Oxford, Palatino, Stempel Garamond, Symbol, Tekton, Times, Times New Roman, Univers, Wingdings, ITC Zapf Chancery et ITC Zapf Dingbats.
- ❏ Prise en charge de la commutation d'émulation intelligente IES (Intelligent Emulation Switch) et du langage d'imprimante partagé SPL (Shared Printer Language) pour permettre à l'imprimante de passer du mode PostScript à d'autres émulations lorsqu'elle reçoit les données d'impression.
- ❏ Qualité, fiabilité et facilité d'utilisation EPSON

# Chapitre 1

# <span id="page-9-0"></span>**Prise en main**

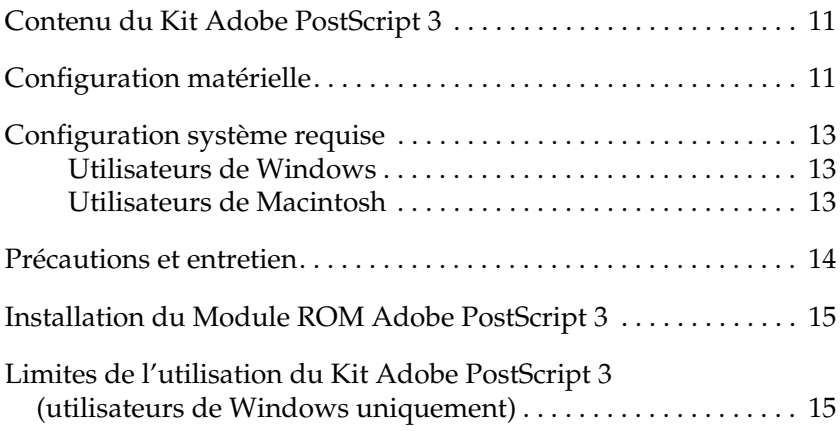

# <span id="page-10-0"></span>**Contenu du Kit Adobe PostScript 3**

Le Kit Adobe PostScript 3 se compose des éléments suivants. Assurez-vous qu'ils sont tous présents.

- ❏ Module ROM Adobe PostScript 3
- ❏ Autocollant du logo Adobe PostScript 3
- ❏ CD-ROM d'utilitaires PostScript 3
- ❏ Supplément au Guide en ligne
- ❏ Licence d'utilisation du logiciel

# <span id="page-10-2"></span><span id="page-10-1"></span>**Configuration matérielle**

Pour l'utilisation du Kit Adobe PostScript 3, la configuration matérielle requise est la suivante.

❏ La quantité de mémoire nécessaire pour utiliser le Kit Adobe PostScript 3 est indiquée ci-dessous. Si la quantité de mémoire actuellement installée ne correspond pas à la taille de mémoire minimale indiquée, installez des modules de mémoire supplémentaires dans l'imprimante.

#### **AL-C4100**

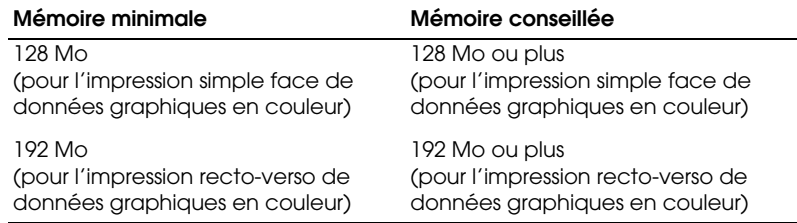

#### **AL-C9000**

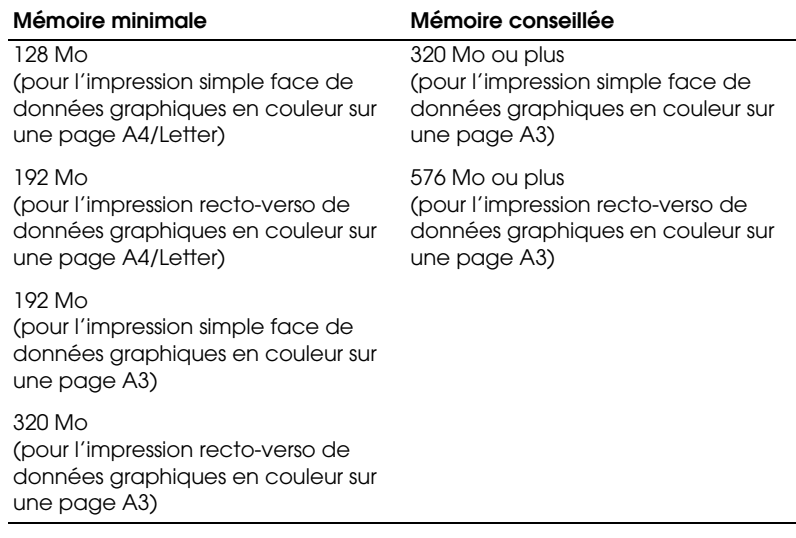

# <span id="page-12-0"></span>**Configuration système requise**

Pour l'utilisation du Kit Adobe PostScript 3, la configuration système requise pour votre ordinateur est la suivante.

*Remarque : Votre ordinateur doit être doté d'un disque dur disposant d'au moins 8 Mo d'espace libre.*

## <span id="page-12-1"></span>**Utilisateurs de Windows**

Pour pouvoir utiliser le kit Adobe PostScript 3, votre ordinateur doit fonctionner sous l'un des systèmes d'exploitation suivants :

Microsoft ® Windows® 98/95 Microsoft ® Windows® Millennium Edition Microsoft ® Windows NT ® 4.0 Microsoft ® Windows® 2000 Microsoft ® Windows® XP

## <span id="page-12-2"></span>**Utilisateurs de Macintosh**

L'ordinateur Macintosh auquel l'imprimante est connectée doit fonctionner sous Mac OS 8.6 à 9.x ou sous Mac OS X version 10.2.4 ou supérieure.

c*Important :* ❏ *N'installez pas le logiciel inclus dans le Kit Adobe PostScript 3 sur un ordinateur fonctionnant sous Mac OS 8.5 ou une version antérieure. L'installation du logiciel sur des systèmes plus anciens peut les endommager.*

❏ *Le gestionnaire d'impression inclus dans le Kit Adobe PostScript 3 ne peut être utilisé sur les ordinateurs Macintosh 68K.*

#### *Remarque :*

- ❏ *Lors de l'impression par le port USB à partir d'un ordinateur Power Macintosh sous Mac OS 8.6 ou 9.x, l'imprimante doit être réglée pour les données ASCII. Pour définir ce paramètre, sélectionnez*  Imprimer *dans le menu Fichier de l'application que vous utilisez, puis sélectionnez le nom de l'application dans les options disponibles de la zone de dialogue Imprimer. Sur la page de réglages qui s'affiche, sélectionnez ASCII comme paramètre de format de données. Le nom de ce paramètre veut varier en fonction des applications, mais il est souvent nommé Codage ou Données.*
- ❏ *Pour obtenir les meilleurs résultats, raccordez directement l'imprimante au port USB de l'ordinateur. Si vous devez utiliser plusieurs concentrateurs USB, nous vous recommandons de raccorder l'imprimante au concentrateur de premier niveau.*

# <span id="page-13-0"></span>**Précautions et entretien**

Lors de la manipulation du module ROM inclus dans le Kit Adobe PostScript 3, suivez les conseils ci-dessous :

- ❏ Veillez à ne pas laisser tomber ou plier le module ROM.
- ❏ N'entreposez pas le module ROM dans un endroit exposé à la lumière directe du soleil ou à proximité d'une source de chaleur.
- ❏ Assurez-vous que l'imprimante est hors tension lorsque vous insérez ou retirez le module ROM. Dans le cas contraire, ces opérations pourraient endommager le module ou l'imprimante.
- ❏ Ne touchez pas les connecteurs du module ROM. Si les connecteurs sont sales, essuyez-en les bords avec un mouchoir en papier propre. N'utilisez ni eau, ni alcool, ni aucun autre solvant.

# <span id="page-14-0"></span>**Installation du Module ROM Adobe PostScript 3**

Les instructions d'installation du module ROM Adobe PostScript 3 dans votre imprimante figurent à la section des options d'installation du manuel de l'imprimante.

Après avoir installé le module ROM, consultez les chapitres appropriés de ce guide pour savoir comment installer le logiciel sur votre ordinateur.

# <span id="page-14-1"></span>**Limites de l'utilisation du Kit Adobe PostScript 3 (utilisateurs de Windows uniquement)**

Certaines (ou la totalité) des fonctions des utilitaires suivantes peuvent ne pas être disponibles en mode PostScript.

- ❏ EPSON Status Monitor 3 : ne peut être utilisé en mode PostScript.
- ❏ EpsonNet DirectPrint : les fonctions d'annulation de tâche et d'impression rapide ne peuvent être utilisées.
- ❏ EpsonNet WebManager : la fonction de distribution du pilote et la fonction de visualisation des informations sur la tâche ne peuvent être utilisées.

# Chapitre 2

# <span id="page-15-0"></span>**Utilisation du Kit Adobe PostScript 3 sous Windows**

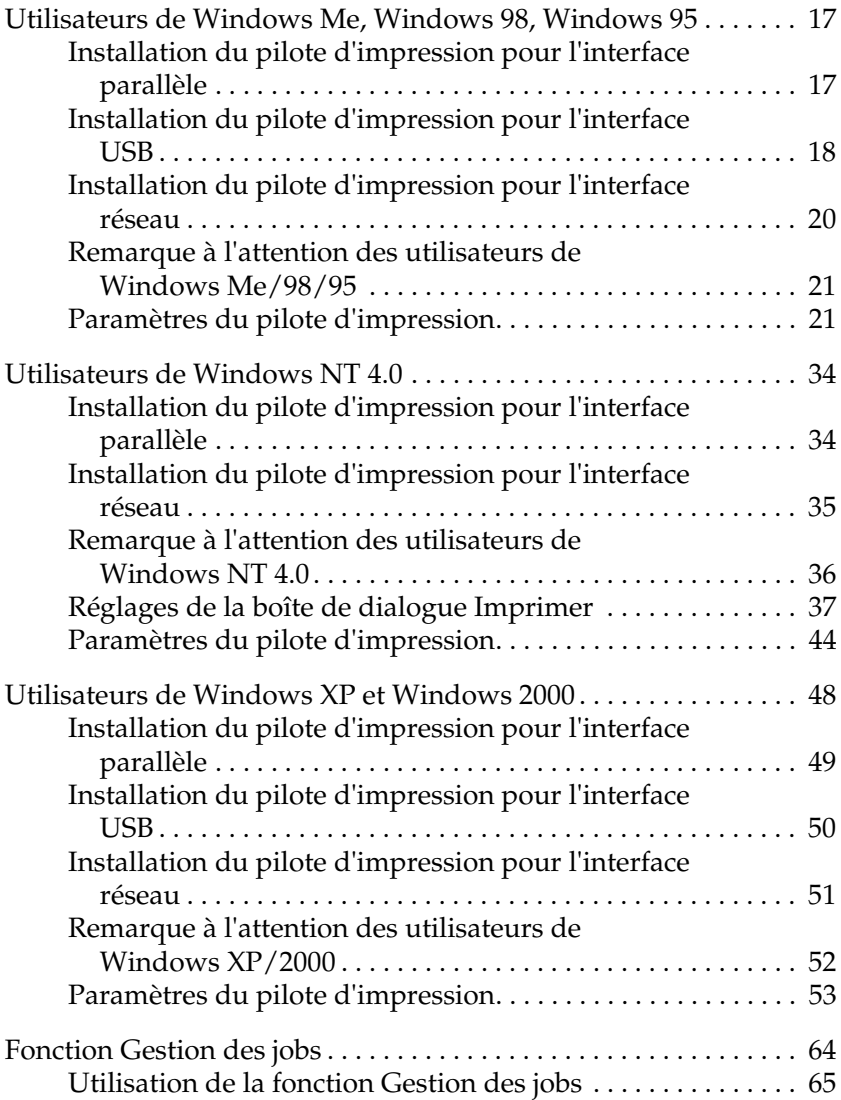

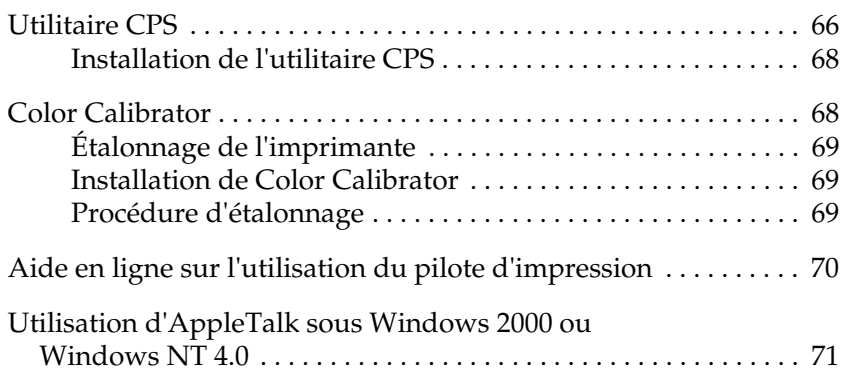

# <span id="page-17-0"></span>**Utilisateurs de Windows Me, Windows 98, Windows 95**

Pour utiliser le Kit Adobe PostScript 3 avec Windows Me, Windows 98 et Windows 95, vous devrez installer le pilote d'impression. Reportez-vous aux sections appropriées ci-dessous où vous trouverez les instructions d'installation en fonction de l'interface utilisée pour imprimer.

*Remarque : L'interface USB n'est pas disponible pour imprimer sous Windows 95.*

## <span id="page-17-1"></span>**Installation du pilote d'impression pour l'interface parallèle**

Pour installer le pilote d'impression pour l'interface parallèle, procédez comme suit :

#### *Remarque :*

*Vous devez disposer d'au moins 6 Mo d'espace libre sur le disque dur pour installer le pilote d'impression.*

- 1. Insérez le CD-ROM d'utilitaires PostScript 3 dans le lecteur.
- 2. Cliquez sur Démarrer, puis sur Paramètres et enfin sur Imprimantes.
- 3. Double-cliquez sur l'icône Ajout d'imprimante.
- 4. L'assistant Ajout d'imprimante s'affiche. Suivez les instructions qui apparaissent à l'écran jusqu'à l'affichage de la fenêtre vous demandant de sélectionner le modèle d'imprimante.
- 5. Cliquez sur Disquette fournie et spécifiez le chemin d'accès au fichier INF correspondant nécessaire pour l'installation. Si le lecteur de CD-ROM est D:, le chemin est alors D:\FRANCAIS\WIN9X\PS\_SETUP (changez de lettre en fonction de votre système).
- 6. Sélectionnez le fichier INF correspondant à la version du système d'exploitation Windows que vous utilisez et poursuivez l'installation en suivant les instructions affichées jusqu'à ce qu'un écran vous demande de sélectionner le port auquel l'imprimante est connectée.
- 7. Sélectionnez LPT1 pour ce port puis cliquez sur Suivant. Suivez les instructions affichées pour la suite de l'installation.
- 8. Lorsque l'installation est terminée, cliquez sur Terminer.

# <span id="page-18-0"></span>**Installation du pilote d'impression pour l'interface USB**

Pour installer le pilote d'impression pour l'interface USB, procédez comme suit :

## *Remarque :*

- ❏ *L'interface USB n'est pas disponible pour imprimer sous Windows 95.*
- ❏ *Si le pilote Windows et le pilote Adobe PS pour une imprimante Epson avec une connexion USB ont déjà été installés sur votre ordinateur, suivez la procédure d'installation expliquée dans la section précédente, « Installation du pilote d'impression pour l'interface parallèle », mais veillez à sélectionner un port USB à l'étape 7. Si vous n'avez pas installé de pilote pour une imprimante Epson USB sur votre ordinateur, suivez la procédure d'installation ci-dessous.*
- ❏ *Vous devez disposer d'au moins 6 Mo d'espace libre sur le disque dur pour installer le pilote d'impression.*
- 1. Sans connecter l'imprimante à l'ordinateur, allumez l'ordinateur et l'imprimante.
- 2. Après le démarrage de Windows, connectez l'imprimante à l'ordinateur à l'aide d'un câble USB.
- 3. L'Assistant Ajout de nouveau matériel est automatiquement lancé. Cliquez sur Suivant pour démarrer l'installation du pilote d'impression USB.
- 4. Sélectionnez Rechercher le meilleur pilote pour votre périphérique (Recommandé), puis cliquez sur Suivant.
- 5. Insérez le CD-ROM d'utilitaires PostScript 3 dans le lecteur.
- 6. Ne cochez que la case Définir un emplacement puis indiquez le chemin ci-dessous sur le CD-ROM. Vous pouvez cliquez sur Parcourir pour sélectionner le chemin. Si le lecteur de CD-ROM est D:, le chemin est alors D:\FRANCAIS\WIN9X\PS\_SETUP (changez de lettre en fonction de votre système).
- 7. Cliquez sur Suivant pour poursuivre l'installation.
- 8. Si le pilote d'impression USB est bien reconnu, le message « EPSON USB Printer » s'affiche. Cliquez sur Suivant pour poursuivre l'installation.
- 9. Lorsque l'installation du pilote d'impression USB est terminée, cliquez sur Terminer.
- 10. Après l'installation du pilote d'impression USB, l'assistant Ajout d'imprimante se lance automatiquement. Suivez les instructions affichées pour continuer l'installation jusqu'à l'affichage de la fenêtre vous demandant de sélectionner le modèle d'imprimante.
- 11. Cliquez sur Disquette fournie et spécifiez le chemin d'accès au fichier INF correspondant nécessaire pour l'installation. Si le lecteur de CD-ROM est D:, le chemin est alors D:\FRANCAIS\WIN9X\PS\_SETUP (changez de lettre en fonction de votre système).
- 12. Sélectionnez le fichier INF correspondant à la version du système d'exploitation Windows que vous utilisez et poursuivez l'installation en suivant les instructions affichées.
- 13. Lorsque l'installation est terminée, cliquez sur Terminer.

## <span id="page-20-0"></span>**Installation du pilote d'impression pour l'interface réseau**

Pour installer le pilote d'impression pour l'interface réseau, procédez comme suit :

#### *Remarque :*

*Vous devez disposer d'au moins 6 Mo d'espace libre sur le disque dur pour installer le pilote d'impression.*

- 1. Insérez le CD-ROM d'utilitaires PostScript 3 dans le lecteur.
- 2. Cliquez sur Démarrer, puis sur Paramètres et enfin sur Imprimantes.
- 3. Double-cliquez sur l'icône Ajout d'imprimante.
- 4. L'assistant Ajout d'imprimante s'affiche. Cliquez sur Suivant.
- 5. Lorsqu'un écran affiche la question Comment cette imprimante est-elle connectée ?, sélectionnez Imprimante réseau.
- 6. Indiquez le chemin d'accès au réseau dans le champ Chemin réseau ou nom de file d'attente. Vous pouvez également sélectionner l'imprimante réseau en cliquant sur Parcourir.
- 7. Lorsqu'un écran vous invite à sélectionner le modèle d'imprimante, cliquez sur Disquette fournie et spécifiez le chemin d'accès au fichier INF approprié nécessaire pour l'installation. Si le lecteur de CD-ROM est D:, le chemin est alors D:\FRANCAIS\WIN9X\PS\_SETUP (changez de lettre en fonction de votre système).
- 8. Sélectionnez le fichier INF correspondant à la version du système d'exploitation Windows que vous utilisez et poursuivez l'installation en suivant les instructions affichées.
- 9. Lorsque l'installation est terminée, cliquez sur Terminer.

# <span id="page-21-0"></span>**Remarque à l'attention des utilisateurs de Windows Me/98/95**

L'imprimante peut ne pas imprimer normalement si elle est connectée à l'ordinateur par l'interface parallèle en mode ECP. Dans ce cas, désactivez la prise en charge du mode bi-directionnel du pilote d'impression. Pour ce faire, ouvrez la boîte de dialogue Propriétés de l'imprimante, cliquez sur l'onglet Détails puis sur le bouton Paramètres du spouleur. Dans la boîte de dialogue Paramètres du spouleur, sélectionnez Désactiver le support bidirectionnel pour cette imprimante puis cliquez sur le bouton OK.

## <span id="page-21-1"></span>**Paramètres du pilote d'impression**

Le pilote d'impression vous permet de modifier les paramètres de votre travail d'impression. Les paramètres sont regroupés en plusieurs catégories accessibles en cliquant sur l'onglet approprié de la boîte de dialogue Propriétés de l'imprimante.

Une aide en ligne est également disponible pour la définition des paramètres. Deux options sont disponibles pour l'aide en ligne. Pour obtenir une aide procédurale sur les paramètres, cliquez sur le bouton Aide. Pour obtenir de l'aide sur un élément précis, cliquez sur l'icône « ? » dans l'angle supérieur droit de la barre de titre de la boîte de dialogue puis cliquez sur le nom du paramètre pour lequel vous voulez plus de renseignements. Une explication du paramètre et de ses options s'affiche.

## **Paramètres de l'onglet Papier**

## **Taille du papier**

Sélectionnez le format de papier souhaité. Ce paramètre doit correspondre au format du papier chargé dans l'imprimante. Les formats de papier disponibles varient en fonction de l'imprimante. Le paramètre par défaut est soit A4, soit Letter en fonction du pays d'achat.

## **Orientation**

Indiquez la position du document sur la page. Les options sont Portrait (vertical) et Paysage (horizontal).

## **Assemblage**

Cochez cette case pour imprimer plusieurs exemplaires du document dans l'ordre des pages. Si cette case n'est pas cochée, chaque page est imprimée le nombre de fois indiqué avant l'impression de la page suivante.

#### *Remarque :*

*Si vous sélectionnez l'option* Assemblées *du pilote d'impression, ne la sélectionnez pas dans l'application elle-même.*

## **Duplex**

Sélectionnez le style d'impression recto-verso souhaité. Reliure sur bord long produit des tirages recto-verso qui se feuillettent comme un livre, alors que Reliure sur bord court produit des tirages recto-verso qui se feuillettent comme un calendrier.

#### *Remarque :*

*Pour les utilisateurs de l'AL-C9000 : Pour utiliser cette fonction, vous devez installer l'unité Recto/Verso en option.*

#### **Source de papier**

Sélectionnez la source de papier pour votre travail d'impression. Les options disponibles sont Sélection auto., Bac BM, Cassette 1, Cassette 2, Cassette 3, Alimentation manuelle première page et Alimentation manuelle chaque page. Cependant, les sources de papier réellement disponibles varient en fonction des options installées.

#### **Type de papier**

Sélectionnez le type de papier sur lequel vous souhaitez imprimer. Les options disponibles sont : Normal, Epais, Epais N (AL-C9000 uniquement), Très épais (AL-C4100 uniquement), Transparents et Couché. Veillez à sélectionner le type de papier approprié pour éviter les bavures ou le gaspillage d'encre.

#### **Marges**

Cliquez sur ce bouton pour définir les marges de votre tirage. Vous pouvez indiquer ces valeurs en pouces ou en millimètres.

#### **Par défaut**

Cliquez sur ce bouton pour rétablir les valeurs par défaut des paramètres de cette page.

## **Paramètres de l'onglet Graphiques**

#### **Résolution**

Sélectionnez la résolution que vous souhaitez utiliser pour l'impression. Les options disponibles sont Normale et Qualité. Le paramètre Qualité permet d'imprimer avec une résolution supérieure mais l'impression est plus lente.

## **Imprimer comme une image négative**

Cochez cette case si vous voulez imprimer le document sous la forme d'une image en négatif. Cette fonction permet d'imprimer en inversant les valeurs RVB ou noir et blanc de l'image ; elle est utile pour imprimer des images noir et blanc ou des images RVB grossières.

## **Imprimer comme une image inversée**

Cochez cette case si vous voulez imprimer le document sous la forme d'une image en miroir. Cette fonction permet d'imprimer en inversant les coordonnées horizontales de l'image.

## **Mise en page**

Indiquez le nombre de pages du document qui doivent être imprimées sur une feuille de papier. Les options disponibles sont Haut 1, Haut 2, Haut 4, Haut 6, Haut 9 et Haut 16.

## **Ajout d'un contour**

Cochez cette case pour imprimer les bordures des pages lorsque vous imprimez plusieurs pages du document sur une seule feuille de papier.

## **Mise à l'échelle**

Ce paramètre vous permet de réduire ou d'agrandir l'image à imprimer. Vous pouvez saisir tout pourcentage compris entre 25 et 400 %. Pour réduire l'image, indiquez un pourcentage inférieur à 100 %. Pour agrandir l'image, indiquez un pourcentage supérieur à 100 %. Cependant, s'il vous est possible de réduire ou d'agrandir l'image dans l'application à partir de laquelle vous imprimez, faites-le dans l'application plutôt que par l'intermédiaire du pilote d'impression.

## **Par défaut**

Cliquez sur ce bouton pour rétablir les valeurs par défaut des paramètres de cette page.

## **Paramètres de l'onglet Polices**

#### **Envoyer les polices TrueType qui correspondent à la table de substitution vers l'imprimante.**

Sélectionnez cette case d'option pour que l'ordinateur envoie les polices TrueType à l'imprimante en fonction des paramètres de la table de substitution des polices. Ce paramètre peut accélérer l'impression.

#### **Modifier la table**

Cliquez sur ce bouton pour modifier la table de substitution des polices.

#### **Toujours utiliser des polices TrueType**

Sélectionnez cette case d'option pour que l'ordinateur télécharge toujours vers l'imprimante toutes les polices TrueType utilisées dans le document à imprimer. Cela ralentit l'impression, mais les polices imprimées sont alors identiques à celles affichées à l'écran.

#### **Ajouter le symbole monétaire de l'Euro aux polices PostScript**

Sélectionnez cette case d'option pour ajouter le symbole monétaire de l'Euro au jeu des polices PostScript de l'imprimante.

## **M. à j. les polices téléchargées**

Cliquez sur ce bouton pour mettre à jour la liste des polices PostScript Type 1 installées afin qu'elles soient imprimées correctement.

## **Envoi des polices en tant que**

Cliquez sur ce bouton pour préciser les paramètres avancés de téléchargement des polices vers l'imprimante. Pour avoir des détails sur chacun des paramètres disponibles, consultez l'aide en ligne.

## **Par défaut**

Cliquez sur ce bouton pour rétablir les valeurs par défaut des paramètres de cette page.

## **Paramètres de l'onglet Options du périphérique**

## **Mémoire d'imprimante disponible (en Ko)**

Précisez la quantité de mémoire disponible de l'imprimante. Si la valeur saisie ne correspond pas à la quantité réelle de mémoire de l'imprimante et si des problèmes surviennent, modifiez ce paramètre.

## **Mémoire cache disponible (en Ko)**

Affiche la quantité de mémoire cache disponible pour les polices Type 32. Le pilote d'impression ajuste automatiquement la taille de la mémoire cache des polices en fonction du paramètre de mémoire indiqué dans la zone Options d'installation.

## **RITech**

Indiquez si l'impression utilisera la technologie RITech. La technologie RITech améliore l'apparence des lignes imprimées, du texte et des graphiques. Les options disponibles sont Oui et Non.

## **Économie toner**

Indiquez si l'impression utilisera le mode d'économie du toner. Lorsque ce mode est activé, l'imprimante utilise environ 50 % de toner en moins. Les options disponibles sont Oui et Non.

## **Séparations**

Ce paramètre vous permet de sélectionner la couleur de l'impression avec séparation. Les options disponibles sont Aucune, Cyan, Magenta, Jaune et Noire.

## **Coloration**

Indiquez une méthode d'impression couleur. Choisissez entre Couleur (impression couleur 1 bit/pixel), Monochrome (impression monochrome) ou Couleurs vraies (impression couleur 8 bits/pixel).

### **Mode couleur**

Sélectionnez entre CMJN et RVB pour le mode couleur à utiliser pour le traitement interne. Le Mode couleur n'est en vigueur que lorsque l'option Couleurs vraies est sélectionnée pour le paramètre Coloration.

#### **Mode RVB**

Définit le mode couleur RVB. Choisissez Photo pour des couleurs naturelles, ou Accentué pour des couleurs plus soutenues. En vigueur lorsque le Mode couleur est RVB.

#### **Couleurs vraies écran**

Sélectionnez l'écran d'impression en couleurs de 8 bits/pixel. Cette sélection est en vigueur lorsque l'option Couleurs vraies est choisie pour Coloration. Choisissez entre Augmenter les nuances ou Augmenter la définition.

#### **Simulation presse**

Sélectionnez le type de Simulation presse. Choisissez entre Aucune, DIC, Euroscale et SWOP. La fonction de Simulation presse est utile lorsque vous imprimez des données couleur CMJN. Il est facile de faire correspondre les couleurs CMJN et les 3 couleurs offset standard.

#### *Remarque :*

- ❏ *Ce paramètre n'est en vigueur que lorsque* CMJN *est choisi comme paramètres de mode couleur.*
- ❏ *En cas d'utilisation de l'option* Simulation presse*, choisissez l'option* Augmenter les nuances *pour le paramètre* Couleurs vraies écran*.*

## **Assemblage**

Ce paramètre permet d'imprimer plusieurs exemplaires du document dans l'ordre des pages. Les options disponibles sont Oui et Non. Si l'option Assemblées est définie sur Non est sélectionnée, chaque page est imprimée le nombre de fois indiqué avant l'impression de la page suivante.

### **Protection image**

Ce paramètre vous permet d'indiquer si la compression avec perte de qualité sera utilisée si la mémoire vient à manquer pendant l'impression. Les options disponibles sont Oui et Non. Lorsque le paramètre Protection image est réglé sur Oui, la compression avec perte de qualité n'est pas utilisée. S'il est réglé sur Non, la compression avec perte de qualité est utilisée lorsque les ressources de mémoire viennent à manquer.

## **Première page**

Indiquez si l'impression doit commencer à la première page ou à la deuxième (verso). Les options disponibles sont Recto et Verso. Si vous sélectionnez Verso, la première page est laissée vierge. Ce paramètre n'est activé que lorsque l'Impression recto-verso est activée.

## **Mode Noir pur**

Si l'option Texte\*, Image ou Tout est choisie pour ce mode, le toner noir est utilisé pour les zones ainsi spécifiées. Si ce mode est réglé sur Non, tous les toners (cyan, magenta, jaune et noir) seront utilisé dans les zones noires.

\* Pour le dessin au trait, choisissez Texte.

## **Mode mono auto**

Indiquez si vous souhaitez utiliser la fonction de détection Monochrome auto.

## **Options d'installation**

Les paramètres disponibles dans la zone Options d'installation vous permettent d'indiquer si certaines options sont installées dans l'imprimante et, le cas échéant, de les désigner. Utilisez la liste déroulante Changer le paramètre pour pour préciser les détails des options installées.

## **Par défaut**

Cliquez sur ce bouton pour rétablir les valeurs par défaut des paramètres de cette page.

## **Paramètres de l'onglet PostScript**

## **Format d'impression PostScript**

Indiquez le format des fichiers PostScript. Les options disponibles sont les formats PostScript (optimiser pour vitesse), PostScript (optimiser pour portabilité - ADSC), Encapsulated PostScript (EPS) et Format archive. Pour des détails sur chacun de ces formats, reportez-vous à l'aide en ligne.

## **En-tête PostScript**

Ce paramètre vous permet d'indiquer le mode d'envoi des informations d'en-tête à l'imprimante. Les options disponibles sont Télécharger l'en-tête à chaque impression et En-tête téléchargé et conservé

## **Envoyer l'en-tête maintenant**

Cliquez sur ce bouton pour envoyer immédiatement les informations d'en-tête PostScript à l'imprimante. Ce bouton n'est disponible que lorsque la case d'option Télécharger l'en-tête à chaque impression est sélectionnée. Si vous cliquez sur le bouton Envoyer l'en-tête maintenant puis sur OK, la case d'option En-tête téléchargé et conservé est automatiquement sélectionnée.

## **Message d'erreur d'impression PostScript**

Sélectionnez cette case d'option pour que l'imprimante imprime automatiquement une page de messages d'erreur PostScript lorsqu'une erreur se produit pendant le travail d'impression. Activez cette option si vous rencontrez des problèmes d'impression.

## **Délai d'attente du travail**

Indiquez la durée maximale (en secondes) du transfert d'un travail d'impression de l'ordinateur à l'imprimante avant que l'imprimante arrête d'essayer d'imprimer le document. Si vous indiquez « 0 » (zéro), l'imprimante essaie indéfiniment d'imprimer.

## **Délai d'attente imparti**

Indiquez la durée maximale (en secondes) pendant laquelle l'imprimante attendra d'autres informations PostScript en provenance de l'ordinateur avant l'annulation automatique du travail d'impression. À l'expiration de cette durée, l'imprimante cessera d'essayer d'imprimer le document et imprimera à la place un message d'erreur. Si vous entrez « 0" (zéro), l'imprimante attend indéfiniment. Il est conseillé d'augmenter cette valeur lors de l'impression de documents compliqués.

Ce paramètre vous permet d'empêcher l'imprimante de se figer au cas où l'ordinateur qui envoie le travail d'impression se bloquerait.

## **Avancé**

Cliquez sur ce bouton pour préciser les options PostScript avancées suivantes :

#### *Niveau de langage PostScript*

Spécifiez le niveau de langage PostScript à utiliser. Pour optimiser cette fonctionnalité, sélectionnez le niveau de langage PostScript le plus élevé pris en charge par votre imprimante. N'utilisez un niveau de langage PostScript inférieur que si vous rencontrez des problèmes d'impression ou si vous prévoyez d'imprimer le fichier sur une autre imprimante.

#### *Format des données*

Sélectionnez le format de données à utiliser. Les options disponibles sont Données ASCII, Protocole de communications binaires , Protocole de communications binaires référencées et Données purement binaires.

Si vous sélectionnez Données ASCII, les données imprimées sont envoyées en format ASCII (7 bits) et peuvent être plus longues à imprimer, mais peuvent aussi être envoyées par n'importe quel canal d'E/S, y compris série, parallèle et Ethernet.

Si vous sélectionnez le Protocole de communications binaires référencées , toutes les données sauf les caractères de contrôle spéciaux sont envoyées en format binaire (8 bits). Les données en format binaire peuvent être envoyées sur les ports de communications parallèle et série et permettent un transfert plus rapide qu'avec les données en format ASCII. Si vous sélectionnez Données purement binaires, toutes les données sont envoyées en format purement binaire, le plus rapide à imprimer, mais uniquement via AppleTalk.

#### *Mode envoi*

Ce bouton n'est activé que lorsque le paramètre Protocole de communications binaire est sélectionné. Cliquez sur ce bouton pour envoyer un message à l'imprimante afin d'activer le protocole de communications binaire. Si l'imprimante est éteinte, vérifiez dans la documentation de l'imprimante si vous devez réinitialiser ou renvoyer d'autres informations.

## *Envoyer CTRL+D avant le travail*

Sélectionnez cette case à cocher pour indiquer que le caractère CTRL+D doit être envoyé au début de chaque document PostScript. L'envoi de CTRL+D au début du fichier (BOF) permet de réinitialiser les paramètres par défaut de l'imprimante de telle sorte que les travaux d'impression précédents n'interfèrent pas avec le travail actuel. Cependant, l'activation de ce paramètre peut faire échouer le travail d'impression si l'imprimante est connectée sur un réseau plutôt que sur le port parallèle ou série.

Ce paramètre n'est pas disponible si l'option Données purement binaires est sélectionnée pour le format des données.

#### *Envoyer CTRL+D après le travail*

Sélectionnez cette case pour indiquer que le caractère CTRL+D doit être envoyé à la fin de chaque document PostScript. L'envoi de CTRL+D à la fin du fichier (EOF) permet de réinitialiser les paramètres par défaut de l'imprimante de telle sorte que ce travail d'impression n'interfère pas avec les travaux à venir. Cependant, l'activation de ce paramètre peut faire échouer le travail d'impression si l'imprimante est connectée sur un réseau plutôt que sur le port parallèle ou série.

Ce paramètre n'est pas disponible si l'option Données purement binaires est sélectionnée pour le format des données.

#### *Alerte en cas d'incompatibilité des applications avec les caractéristiques du pilote.*

Sélectionnez cette case à cocher si le pilote d'impression doit afficher des messages pour vous avertir des incompatibilités entre les fonctions de l'imprimante et celles de l'application utilisée pour imprimer.

## **Par défaut**

Cliquez sur ce bouton pour rétablir les valeurs par défaut des paramètres de cette page.

## **Paramètres de l'onglet Filigrane**

#### **Sélectionner un filigrane**

Indiquez si un filigrane doit être utilisé pour l'impression. Les options disponibles sont Aucun, CONFIDENTIEL, COPIE et BROUILLON.

## **Modifier**

Cliquez sur ce bouton pour modifier le filigrane sélectionné. Ce bouton n'est pas accessible lorsque l'option Aucun est sélectionnée dans la zone Sélectionner un filigrane.

#### **Nouveau**

Cliquez sur ce bouton pour créer un nouveau filigrane.

## **Supprimer**

Cliquez sur ce bouton pour supprimer le filigrane sélectionné. Ce bouton n'est pas accessible lorsque l'option Aucun est sélectionnée dans la zone Sélectionner un filigrane.

## **Imprimer le filigrane**

Précise le mode d'impression du filigrane. Les options disponibles sont Première page seulement, En arrière-plan et Contours seulement.

# <span id="page-34-0"></span>**Utilisateurs de Windows NT 4.0**

Pour utiliser le Kit Adobe PostScript 3 avec Windows NT 4.0, vous devrez installer le pilote d'impression. Reportez-vous aux sections appropriées ci-dessous où vous trouverez les instructions d'installation en fonction de l'interface utilisée pour imprimer.

*Remarque :*

*L'interface USB n'est pas disponible pour imprimer sous Windows NT 4.0.* 

## <span id="page-34-1"></span>**Installation du pilote d'impression pour l'interface parallèle**

Pour installer le pilote d'impression pour l'interface parallèle, procédez comme suit :

#### *Remarque :*

*Vous devez disposer d'au moins 6 Mo d'espace libre sur le disque dur pour installer le pilote d'impression.*

- 1. Insérez le CD-ROM d'utilitaires PostScript 3 dans le lecteur.
- 2. Cliquez sur Démarrer, puis sur Paramètres et enfin sur Imprimantes.
- 3. Double-cliquez sur l'icône Ajout d'imprimante.
- 4. L'assistant Ajout d'imprimante s'affiche. Suivez les instructions qui apparaissent à l'écran jusqu'à l'affichage de la fenêtre vous demandant de sélectionner le modèle d'imprimante.
- 5. Cliquez sur Disquette fournie et spécifiez le chemin d'accès au fichier INF correspondant nécessaire pour l'installation. Si le lecteur de CD-ROM est D:, le chemin est alors D:\FRANCAIS\WINNT4\PS\_SETUP (changez de lettre en fonction de votre système).
- 6. Sélectionnez le fichier INF correspondant à la version du système d'exploitation Windows que vous utilisez et poursuivez l'installation en suivant les instructions affichées.
- 7. Lorsque l'installation est terminée, cliquez sur Terminer.

## <span id="page-35-0"></span>**Installation du pilote d'impression pour l'interface réseau**

Pour installer le pilote d'impression pour l'interface réseau, procédez comme suit :

#### *Remarque :*

- ❏ *Pour connecter l'imprimante en utilisant l'interface réseau, vous devez installer la carte d'interface en option dans l'imprimante.*
- ❏ *Vous devez disposer d'au moins 6 Mo d'espace libre sur le disque dur pour installer le pilote d'impression.*
- 1. Insérez le CD-ROM d'utilitaires PostScript 3 dans le lecteur.
- 2. Cliquez sur Démarrer, puis sur Paramètres et enfin sur Imprimantes.
- 3. Double-cliquez sur l'icône Ajout d'imprimante.
- 4. L'assistant Ajout d'imprimante s'affiche. Sélectionnez Serveur d'imprimante réseau puis cliquez sur Suivant.
- 5. Entrez le nom de l'imprimante ou sélectionnez-la dans la liste des imprimantes disponibles sur le réseau, puis cliquez sur OK.
- 6. Cliquez sur OK lorsque le message suivant s'affiche.

« Le serveur sur lequel l'imprimante réside n'a pas de pilote adéquat installé. »

- 7. Cliquez sur Disquette fournie et spécifiez le chemin d'accès au fichier INF correspondant nécessaire pour l'installation. Si le lecteur de CD-ROM est D:, le chemin est alors D:\FRANCAIS\WINNT4\PS\_SETUP (changez de lettre en fonction de votre système).
- 8. Sélectionnez le fichier INF correspondant à la version du système d'exploitation Windows que vous utilisez et poursuivez l'installation en suivant les instructions affichées.
- 9. Lorsque l'installation est terminée, cliquez sur Terminer.

# **Remarque à l'attention des utilisateurs de Windows NT 4.0**

Il se peut que des formats de papier non disponibles figurent dans la liste des formats de papier pour la source de papier sélectionnée. Consultez le manuel de votre imprimante pour vérifier les formats de papier disponibles.

# **Réglages de la boîte de dialogue Imprimer**

La boîte de dialogue Imprimer, accessible en sélectionnant l'option Imprimer dans le menu fichier de l'application utilisée, vous permet de préciser les paramètres d'impression du document actuel. Les paramètres disponibles sont regroupés sur les onglets Disposition et Avancé. Une courte description de chacun des paramètres disponibles est données ci-dessous.

## <span id="page-37-0"></span>**Paramètres de l'onglet Disposition**

### **Taille du papier**

Sélectionnez le format de papier souhaité. Ce paramètre doit correspondre au format du papier chargé dans l'imprimante. Les formats de papier disponibles varient en fonction de l'imprimante. Le paramètre par défaut est soit A4, soit Letter en fonction du pays d'achat.

### <span id="page-37-1"></span>**Alimentation papier**

Sélectionnez la source de papier pour votre travail d'impression. Les options disponibles sont Sélection auto., Bac BM, Cassette 1, Cassette 2, Cassette 3, Alimentation manuelle première page et Alimentation manuelle chaque page. Cependant, les sources de papier réellement disponibles varient en fonction de l'imprimante et des options installées.

### <span id="page-37-2"></span>**Nombre de copies**

Indiquez le nombre d'exemplaires à imprimer.

### **Copies assemblées**

Cochez cette case ne s'affiche que si l'option Nombre de copies indique plus d'un exemplaire. Cochez cette case pour imprimer plusieurs exemplaires du document dans l'ordre des pages. Si cette case n'est pas cochée, chaque page est imprimée le nombre de fois indiqué avant l'impression de la page suivante.

#### *Remarque :*

*Si vous sélectionnez l'option* Assemblées *du pilote d'impression, ne la sélectionnez pas dans l'application elle-même.*

#### <span id="page-38-0"></span>**Orientation**

Indiquez la position du document sur la page. Les options disponibles sont Portrait (vertical), Paysage (horizontal) et Incliné (tourné de 90° dans le sens contraire des aiguilles d'une montre).

#### <span id="page-38-1"></span>**Apparence des couleurs**

Indiquez si le document doit être imprimé en niveaux de gris ou en couleurs. Les options disponibles sont Monochrome et Couleur.

### **Paramètres de l'onglet Avancé**

### **Paramètres du document EPSON AL-C4100/9000 PS3**

#### *Annuler les options changées*

Cliquez sur ce bouton pour annuler toutes les modifications apportées aux paramètres. Les valeurs par défaut sont rétablies. Ce bouton n'est activé qu'en cas de modification d'une ou plusieurs des valeurs par défaut.

### *À propos du pilote d'impression Adobe PostScript*

Cliquez sur ce bouton pour afficher les informations sur le pilote d'impression PostScript actuellement installé.

### **Sortie/Papier**

#### *Taille du papier*

Si vous avez indiqué la Taille du papier dans l'onglet Disposition, ce paramètre est utilisé ici. Pour modifier ce paramètre, sélectionnez le format de papier voulu dans les options affichées dans la partie inférieure de la boîte de dialogue. Pour en savoir plus sur ce paramètre, reportez-vous à la section ["Taille du](#page-37-0)  [papier" à la page 38.](#page-37-0)

#### *Orientation*

Si vous avez indiqué l'Orientation dans l'onglet Disposition, ce paramètre est utilisé ici. Pour modifier ce paramètre, sélectionnez l'orientation voulue dans les options affichées dans la partie inférieure de la boîte de dialogue. Pour en savoir plus sur ce paramètre, reportez-vous à la section ["Orientation" à la page 39](#page-38-0).

#### *Alimentation papier*

Si vous avez indiqué la Alimentation papier dans l'onglet Disposition, ce paramètre est utilisé ici. Pour modifier ce paramètre, sélectionnez la source de papier voulue dans les options affichées dans la partie inférieure de la boîte de dialogue. Pour en savoir plus sur ce paramètre, reportez-vous à la section ["Alimentation papier" à la page 38](#page-37-1).

### *Média*

Sélectionnez le type du papier sur lequel imprimer. Les options disponibles sont : Normal, Epais, Epais N (AL-C9000 uniquement), Très épais (AL-C4100 uniquement), Transparents et Couché. Veillez à sélectionner le type de papier approprié pour éviter les bavures ou le gaspillage d'encre.

#### *Nombre de copies*

Si vous avez indiqué le Nombre de copies dans l'onglet Disposition, ce paramètre est utilisé ici. Pour modifier ce paramètre, saisissez le nombre de pages à imprimer dans le champ de la partie inférieure de la boîte de dialogue. Pour en savoir plus sur ce paramètre, reportez-vous à la section ["Nombre](#page-37-2)  [de copies" à la page 38](#page-37-2).

### **Graphique**

### *Qualité d'impression*

Sélectionnez la résolution que vous souhaitez utiliser pour l'impression. Les options disponibles sont Normale et Qualité. Le paramètre Qualité permet d'imprimer avec une résolution supérieure mais l'impression est plus lente.

#### *Apparence des couleurs*

Si vous avez indiqué l'Apparence des couleurs dans l'onglet Disposition, ce paramètre est utilisé ici. Pour modifier ce paramètre, sélectionnez l'option voulue dans les options affichées dans la partie inférieure de la boîte de dialogue. Pour en savoir plus sur ce paramètre, reportez-vous à la section ["Apparence des](#page-38-1)  [couleurs" à la page 39](#page-38-1).

#### *Mise à l'échelle*

Ce paramètre vous permet de réduire ou d'agrandir l'image à imprimer. Vous pouvez saisir tout pourcentage compris entre 1 et 1000 %. Pour réduire l'image, indiquez un pourcentage inférieur à 100 %. Pour agrandir l'image, indiquez un pourcentage supérieur à 100 %. Lorsque vous agrandissez un document, seule sera imprimée la portion du document pouvant tenir sur le papier sélectionné. Cependant, lorsque c'est possible, il est préférable de réduire ou d'agrandir l'image dans l'application à partir de laquelle vous imprimez.

#### *Police TrueType*

Indiquez comment sont imprimées les polices TrueType du document. Pour utiliser les polices PostScript équivalentes pour l'impression des documents contenant des polices TrueType, sélectionnez l'option Substituer avec la police du périphérique. Pour télécharger les polices TrueType vers l'imprimante plutôt que des polices PostScript, sélectionnez l'option Télécharger en tant que police logicielle.

Si votre document comporte du texte et des graphiques superposés, sélectionnez l'option Substituer avec la police du périphérique. L'utilisation de polices TrueType téléchargées pour imprimer du texte et des graphiques superposés peut provoquer des erreurs de sortie.

### **Options du document**

#### *Option de Mise en page (N-up)*

Spécifiez le nombre de pages du document à imprimer sur une seule feuille de papier. Les options disponibles sont Normal (one-up), Two-up (1x2), Four-up (2x2), Six-up (2x3), Nine-up (3x3) et Sixteen-up (4x4).

### **Options PostScript**

### *Option de sortie PostScript*

Indiquez le format des fichiers PostScript. Les options disponibles sont Optimiser la vitesse, Optimiser la portabilité, PostScript encapsulé (EPS) et Format archive. Pour des détails sur chacun de ces formats, reportez-vous à l'aide en ligne.

#### *Option de téléchargement de polices TrueType*

Indiquez comment les polices TrueType sont téléchargées vers l'imprimante. Les options disponibles sont Automatique, Police vectorielle (police vectorielle dimensionnable), Bitmap (police bitmap) et TrueType natif (police vectorielle).

### *Niveau de langage PostScript*

Spécifiez le niveau de langage PostScript à utiliser. Les options disponibles sont 2 et 3.

### *Envoyer une balise d'erreur PostScript*

Indiquez si l'imprimante imprime automatiquement une page des messages d'erreur PostScript en cas d'erreur dans le travail d'impression. Les options disponibles sont Oui et Non.

#### *Sortie en miroir*

Spécifiez si le document est imprimé en miroir en inversant les coordonnées horizontales de l'image. Les options disponibles sont Oui et Non.

### **Caractéristiques de l'imprimante**

#### *RITech*

Indiquez si l'impression doit utiliser la technologie RITech. La technologie RITech améliore l'apparence des lignes imprimées, du texte et des graphiques. Les options disponibles sont Oui et Non.

### *Économie toner*

Indiquez si l'impression doit utiliser le mode d'économie de toner. Lorsque ce mode est activé, l'imprimante utilise environ 50 % de toner en moins. Les options disponibles sont Oui et Non.

### *Séparations*

Ce paramètre vous permet de sélectionner la couleur de l'impression avec séparation. Les options disponibles sont Aucune, Cyan, Magenta, Jaune et Noire.

### *Coloration*

Indiquez une méthode d'impression couleur. Choisissez entre Couleur (impression couleur 1 bit/pixel), Monochrome (impression monochrome) ou Couleurs vraies (impression couleur 8 bits/pixel).

### *Mode couleur*

Sélectionnez entre CMJN et RVB pour le mode couleur à utiliser pour le traitement interne. Le Mode couleur n'est en vigueur que lorsque l'option Couleurs vraies est sélectionnée pour le paramètre Coloration.

### *Mode RVB*

Définit le mode couleur RVB. Choisissez Photo pour des couleurs naturelles, ou Accentué pour des couleurs plus soutenues. En vigueur lorsque le Mode couleur est RVB.

### *Couleurs vraies écran*

Sélectionnez l'écran d'impression en couleurs de 8 bits/pixel. Cette sélection est en vigueur lorsque l'option Couleurs vraies est choisie pour Coloration. Choisissez entre Augmenter les nuances ou Augmenter la définition.

#### *Simulation presse*

Sélectionnez le type de Simulation presse. Choisissez entre Aucune, DIC, Euroscale et SWOP. La fonction de Simulation presse est utile lorsque vous imprimez des données couleur CMJN. Il est facile de faire correspondre les couleurs CMJN et les 3 couleurs offset standard.

#### *Remarque :*

- ❏ *Ce paramètre n'est en vigueur que lorsque* CMJN *est choisi comme paramètres de mode couleur.*
- ❏ *En cas d'utilisation de l'option* Simulation presse*, choisissez l'option* Augmenter les nuances *pour le paramètre* Couleur vraies écran*.*

### *Protection image*

Ce paramètre vous permet d'indiquer si la compression avec perte de qualité sera utilisée si la mémoire vient à manquer pendant l'impression. Les options disponibles sont Oui et Non. Lorsque le paramètre Protection image est réglé sur Oui, la compression avec perte de qualité n'est pas utilisée. S'il est réglé sur Non, la compression avec perte de qualité est utilisée lorsque les ressources de mémoire viennent à manquer.

### *Assemblage*

Ce paramètre permet d'imprimer plusieurs exemplaires du document dans l'ordre des pages. Les options disponibles sont Oui et Non. Si l'option Assemblées est définie sur Non est sélectionnée, chaque page est imprimée le nombre de fois indiqué avant l'impression de la page suivante.

### *Première page*

Indiquez si l'impression doit commencer à la première page ou à la deuxième (verso). Les options disponibles sont Recto et Verso. Si vous sélectionnez Verso, la première page est laissée vierge. Ce paramètre n'est activé que lorsque l'Impression recto-verso est activée.

### *Mode Noir pur*

Si l'option Texte\*, Image ou Tout est choisie pour ce mode, le toner noir est utilisé pour les zones ainsi spécifiées. Si ce mode est réglé sur Non, tous les toners (cyan, magenta, jaune et noir) seront utilisé dans les zones noires.

\* Pour le dessin au trait, choisissez Texte.

#### *Mode mono auto*

Indiquez si vous souhaitez utiliser la fonction de détection Monochrome auto.

# **Paramètres du pilote d'impression**

Les paramètres d'impression spécifiques à votre imprimante sont disponibles sur la fenêtre Paramètres du périphérique de la boîte de dialogue Propriétés de l'imprimante.

Une aide en ligne est également disponible pour la définition des paramètres. Pour obtenir de l'aide sur un élément précis, cliquez sur l'icône « ? » dans l'angle supérieur droit de la barre de titre de la boîte de dialogue puis cliquez sur le nom du paramètres sur lequel vous voulez plus de renseignements. Une explication du paramètre et de ses options s'affiche.

## **Paramètres du périphérique EPSON AL-CA4100/9000 PS 3**

### **Annuler les options changées**

Cliquez sur ce bouton pour annuler toutes les modifications apportées aux paramètres. Les valeurs par défaut sont rétablies. Ce bouton n'est activé qu'en cas de modification d'une ou plusieurs des valeurs par défaut.

## **À propos du pilote d'impression Adobe PostScript**

Cliquez sur ce bouton pour afficher les informations sur le pilote d'impression PostScript installé.

## **Affectation d'un modèle à un bac**

Permet d'affecter le format de papier souhaité aux diverses sources de papier disponibles. Une fois ce paramètre défini, l'imprimante envoie automatiquement le papier à partir de la source contenant le format de papier voulu.

Les options de source de papier disponibles sont Bac BM, Cassette 1, Cassette 2, Cassette 3, Alimentation manuelle première page et Alimentation manuelle chaque page. Cependant, les sources de papier réellement disponibles varient en fonction de l'imprimante et des options installées.

Les formats de papier disponibles varient en fonction de l'imprimante. Le paramètre par défaut est soit A4, soit Letter en fonction du pays d'achat.

### **Table de substitution des polices**

Double-cliquez pour afficher la table de substitution des polices et les options de correspondance entre polices TrueType et PostScript.

### **Mémoire PostScript disponible**

Indiquez la quantité de mémoire disponible pour PostScript. La mémoire PostScript disponible est un sous-ensemble de la mémoire physique totale de l'imprimante. Il est conseillé d'utiliser le paramètre par défaut.

### **Protocole de sortie**

Indiquez le protocole à utiliser par l'imprimante pour les travaux d'impression. Les options disponibles sont ASCII, TBCP et Binaire.

En cas de sélection de ASCII, les données imprimées sont envoyées en format ASCII (7 bits) et peuvent être plus longues à imprimer, mais peuvent aussi être envoyées par n'importe quel canal d'E/S, y compris série, parallèle et Ethernet.

Si vous sélectionnez TBCP (protocole de communications binaires référencées), toutes les données sauf les caractères de contrôle spéciaux sont envoyées en format binaire (8 bits). Les données en format binaire peuvent être envoyées sur les ports de communications parallèle et série et permettent un transfert plus rapide qu'avec les données en format ASCII.

## **Envoyer CTRL+D avant chaque tâche**

Indiquez si un caractère CTRL+D doit être envoyé au début de chaque document PostScript. L'envoi de CTRL+D au début du fichier (BOF) permet de réinitialiser les paramètres par défaut de l'imprimante de telle sorte que les travaux d'impression précédents n'interfèrent pas avec le travail actuel. Cependant, l'activation de ce paramètre peut faire échouer le travail d'impression si l'imprimante est connectée sur un réseau plutôt que sur le port parallèle ou série.

## **Envoyer CTRL+D après chaque tâche**

Indiquez si un caractère CTRL+D doit être envoyé à la fin de chaque document PostScript. L'envoi de CTRL+D à la fin du fichier (EOF) permet de réinitialiser les paramètres par défaut de l'imprimante de telle sorte que ce travail d'impression n'interfère pas avec les travaux à venir. Cependant, l'activation de ce paramètre peut faire échouer le travail d'impression si l'imprimante est connectée sur un réseau plutôt que sur le port parallèle ou série.

## **Délai d'attente de la tâche**

Indiquez la durée maximale (en secondes) du transfert d'un travail d'impression de l'ordinateur à l'imprimante avant que l'imprimante arrête d'essayer d'imprimer le document. Si vous indiquez « 0 » (zéro), l'imprimante essaie indéfiniment d'imprimer.

## **Délai d'attente**

Indiquez la durée maximale (en secondes) pendant laquelle l'imprimante attendra d'autres informations PostScript en provenance de l'ordinateur avant l'annulation automatique du travail d'impression. À l'expiration de cette durée, l'imprimante cessera d'essayer d'imprimer le document et imprimera à la place un message d'erreur. Si vous entrez « 0 » (zéro), l'imprimante attend indéfiniment. Il est conseillé d'augmenter cette valeur lors de l'impression de documents compliqués.

### **Taille minimale de police à télécharger en tant que police vectorielle**

Indiquez la taille de police minimale (en pixels) pour laquelle l'imprimante doit télécharger les polices TrueType sous forme de polices vectorielles (Type 1). Une police de taille inférieure à la taille minimale est téléchargée sous forme de police bitmap (Type 3/Type 32).

## **Taille maximale de police à télécharger en tant que bitmap**

Indiquez la taille de police maximale (en pixels) pour laquelle l'imprimante doit télécharger les polices TrueType sous forme de polices bitmap (Type 3/Type 32). Une police de taille supérieure à la taille maximale est téléchargée sous forme de police vectorielle (Type 1).

### **Options d'installation**

Les paramètres disponibles dans la zone Options d'installation vous permettent d'indiquer si certaines options sont installées dans l'imprimante et, le cas échéant, de les désigner. Les paramètres disponibles sont Mémoire installée, Cassette inférieure et Unité Recto/Verso (AL-C9000 uniquement).

# **Utilisateurs de Windows XP et Windows 2000**

Pour utiliser le Kit Adobe PostScript 3 avec Windows XP et Windows 2000, vous devrez installer le pilote d'impression. Reportez-vous aux sections appropriées ci-dessous où vous trouverez les instructions d'installation en fonction de l'interface utilisée pour imprimer.

# **Installation du pilote d'impression pour l'interface parallèle**

Pour installer le pilote d'impression pour l'interface parallèle, procédez comme suit :

#### *Remarque :*

*Vous devez disposer d'au moins 6 Mo d'espace libre sur le disque dur pour installer le pilote d'impression.*

- 1. Insérez le CD-ROM d'utilitaires PostScript 3 dans le lecteur.
- 2. Cliquez sur Démarrer, puis sur Paramètres et enfin sur Imprimantes.

#### *Remarque : Si votre ordinateur utilise Windows XP, cliquez sur* Démarrer *puis sur* Imprimantes et télécopieurs*.*

3. Double-cliquez sur l'icône Ajout d'imprimante.

#### *Remarque :*

*Si votre ordinateur utilise Windows XP, cliquez sur* Ajouter une imprimante *dans la zone* Tâches d'impression*.*

- 4. L'assistant Ajout d'imprimante s'affiche. Suivez les instructions qui apparaissent à l'écran jusqu'à l'affichage de la fenêtre vous demandant de sélectionner le modèle d'imprimante.
- 5. Cliquez sur Disquette fournie et spécifiez le chemin d'accès au fichier INF correspondant nécessaire pour l'installation. Si le lecteur de CD-ROM est D:, le chemin est alors D:\FRANCAIS\WIN2000-XP\PS\_SETUP (changez de lettre en fonction de votre système).
- 6. Sélectionnez le fichier INF correspondant à la version du système d'exploitation Windows que vous utilisez et poursuivez l'installation en suivant les instructions affichées.
- 7. Lorsque l'installation est terminée, cliquez sur Terminer.

## **Installation du pilote d'impression pour l'interface USB**

Pour installer le pilote d'impression pour l'interface USB, procédez comme suit :

### *Remarque :*

*Vous devez disposer d'au moins 6 Mo d'espace libre sur le disque dur pour installer le pilote d'impression.*

- 1. Sans connecter l'imprimante à l'ordinateur, allumez l'ordinateur et l'imprimante.
- 2. Après le démarrage de Windows, connectez l'imprimante à l'ordinateur à l'aide d'un câble USB.
- 3. L'Assistant Ajout de nouveau matériel est automatiquement lancé. Cliquez sur Suivant pour démarrer l'installation du pilote d'impression USB.
- 4. Après l'installation du pilote d'impression USB, l'assistant Ajout d'imprimante se lance automatiquement. Suivez les instructions affichées pour continuer l'installation jusqu'à l'affichage de la fenêtre vous demandant de sélectionner le modèle d'imprimante.
- 5. Cliquez sur Disquette fournie et spécifiez le chemin d'accès au fichier INF correspondant nécessaire pour l'installation. Si le lecteur de CD-ROM est D:, le chemin est alors D:\FRANCAIS\WIN2000-XP\PS\_SETUP (changez de lettre en fonction de votre système).
- 6. Sélectionnez le fichier INF correspondant à la version du système d'exploitation Windows que vous utilisez et poursuivez l'installation en suivant les instructions affichées.
- 7. Lorsque l'installation est terminée, cliquez sur Terminer.

## **Installation du pilote d'impression pour l'interface réseau**

Pour installer le pilote d'impression pour l'interface réseau, procédez comme suit :

#### *Remarque :*

- ❏ *Pour connecter l'imprimante en utilisant l'interface réseau, vous devez installer la carte d'interface en option dans l'imprimante.*
- ❏ *Vous devez disposer d'au moins 6 Mo d'espace libre sur le disque dur pour installer le pilote d'impression.*
- 1. Insérez le CD-ROM d'utilitaires PostScript 3 dans le lecteur.
- 2. Cliquez sur Démarrer, puis sur Paramètres et enfin sur Imprimantes.

#### *Remarque :*

*Si votre ordinateur utilise Windows XP, cliquez sur* Démarrer *puis sur* Imprimantes et télécopieurs*.*

3. Double-cliquez sur l'icône Ajout d'imprimante.

#### *Remarque :*

*Si votre ordinateur utilise Windows XP, cliquez sur* Ajouter une imprimante *dans la zone* Tâches d'impression*.*

- 4. L'assistant Ajout d'imprimante s'affiche. Cliquez sur Suivant.
- 5. Sélectionnez Imprimante réseau sur l'écran qui s'affiche.

#### *Remarque :*

*Si votre ordinateur utilise Windows XP, cliquez sur* Une imprimante réseau ou une imprimante connectée à un autre ordinateur*.*

- 6. Cliquez sur Suivant pour rechercher l'imprimante sur le réseau.
- 7. Cliquez sur OK lorsque le message suivant s'affiche :

« Le serveur sur lequel l'imprimante réside n'a pas de pilote adéquat installé. »

- 8. Lorsqu'un écran vous invite à sélectionner le modèle d'imprimante, cliquez sur Disquette fournie et spécifiez le chemin d'accès au fichier INF approprié nécessaire pour l'installation. Si le lecteur de CD-ROM est D:, le chemin est alors D:\FRANCAIS\WIN2000-XP\PS\_SETUP (changez de lettre en fonction de votre système).
- 9. Sélectionnez le fichier INF correspondant à la version du système d'exploitation Windows que vous utilisez et poursuivez l'installation en suivant les instructions affichées.
- 10. Lorsque l'installation est terminée, cliquez sur Terminer.

## **Remarque à l'attention des utilisateurs de Windows XP/2000**

Il est possible que des formats de papier non disponibles figurent dans la liste Taille du papier du pilote d'impression. Consultez le manuel de votre imprimante pour vérifier les formats de papier disponibles.

# **Paramètres du pilote d'impression**

Les paramètres d'impression spécifiques à votre imprimante sont disponibles sur la fenêtre Paramètres du périphérique de la boîte de dialogue Propriétés de l'imprimante. Outre les paramètres qui figurent dans cette fenêtre, cliquez sur le bouton Options d'impression de l'onglet Général ou sur le bouton Impression par défaut de l'onglet Avancé pour définir d'autres paramètres d'impression. Les paramètres de base sont regroupés sur les onglets Disposition et Papier/qualité, alors que les paramètres plus avancés sont accessibles en cliquant sur le bouton Avancé de l'une ou l'autre feuille.

Une aide en ligne est également disponible pour la définition des paramètres. Deux options sont disponibles pour l'aide en ligne. Pour obtenir une aide procédurale sur les paramètres, cliquez sur le bouton Aide. Pour obtenir de l'aide sur un élément précis, cliquez sur l'icône « ? » dans l'angle supérieur droit de la barre de titre de la boîte de dialogue puis cliquez sur le nom du paramètres sur lequel vous voulez plus de renseignements. Une explication du paramètre et de ses options s'affiche.

## **Paramètres de l'onglet Paramètres du périphérique**

### **Affectation d'un modèle à un bac**

Permet d'affecter le format de papier souhaité aux diverses sources de papier disponibles. Une fois ce paramètre défini, l'imprimante envoie automatiquement le papier à partir de la source contenant le format de papier voulu.

Les options de source de papier disponibles sont Bac BM, Cassette 1, Cassette 2, Cassette 3, Alimentation manuelle première page et Alimentation manuelle chaque page. Cependant, les sources de papier réellement disponibles varient en fonction de l'imprimante et des options installées.

Les formats de papier disponibles varient en fonction de l'imprimante. Le paramètre par défaut est soit A4, soit Letter en fonction du pays d'achat.

## **Table de substitution des polices**

Double-cliquez pour afficher la table de substitution des polices et les options de correspondance entre polices TrueType et PostScript.

## **Mémoire PostScript disponible**

Indiquez la quantité de mémoire disponible pour PostScript. La mémoire PostScript disponible est un sous-ensemble de la mémoire physique totale de l'imprimante. Il est conseillé d'utiliser le paramètre par défaut.

## **Protocole de sortie**

Indiquez le protocole à utiliser par l'imprimante pour les travaux d'impression. Les options disponibles sont ASCII, TBCP et Binaire.

En cas de sélection de ASCII, les données imprimées sont envoyées en format ASCII (7 bits) et peuvent être plus longues à imprimer, mais peuvent aussi être envoyées par n'importe quel canal d'E/S, y compris série, parallèle et Ethernet.

Si vous sélectionnez TBCP (protocole de communications binaires référencées), toutes les données sauf les caractères de contrôle spéciaux sont envoyées en format binaire (8 bits). Les données en format binaire peuvent être envoyées sur les ports de communications parallèle et série et permettent un transfert plus rapide qu'avec les données en format ASCII.

## **Envoyer CTRL+D avant chaque tâche**

Indiquez si un caractère CTRL+D doit être envoyé au début de chaque document PostScript. L'envoi de CTRL+D au début du fichier (BOF) permet de réinitialiser les paramètres par défaut de l'imprimante de telle sorte que les travaux d'impression précédents n'interfèrent pas avec le travail actuel.

Cependant, l'activation de ce paramètre peut faire échouer le travail d'impression si l'imprimante est connectée sur un réseau plutôt que sur le port parallèle ou série. Au contraire, si l'impression du document échoue lorsque le travail est envoyé vers une imprimante connectée au port parallèle ou série, changez ce paramètres en Oui.

## **Envoyer CTRL+D après chaque tâche**

Indiquez si un caractère CTRL+D doit être envoyé à la fin de chaque document PostScript. L'envoi de CTRL+D à la fin du fichier (EOF) permet de réinitialiser les paramètres par défaut de l'imprimante de telle sorte que ce travail d'impression n'interfère pas avec les travaux à venir.

Cependant, l'activation de ce paramètre peut faire échouer le travail d'impression si l'imprimante est connectée sur un réseau plutôt que sur le port parallèle ou série. Si l'impression du document échoue lorsque le travail est envoyé vers une imprimante réseau, changez ce paramètre en Non.

## **Convertir le texte gris en PostScript gris**

Indiquez si le gris vrai (valeur RVB) du texte doit être converti en gris fourni par le pilote PostScript.

## **Convertir les graphiques gris en PostScript gris**

Indiquez si le gris vrai (valeur RVB) des graphiques doit être converti en gris fourni par le pilote PostScript.

### **Ajouter le symbole monétaire de l'Euro aux polices PostScript**

Indiquez si le symbole monétaire de l'Euro doit être ajouté au jeu de polices PostScript se trouvant dans l'imprimante.

## **Délai d'attente de la tâche**

Indiquez la durée maximale (en secondes) du transfert d'un travail d'impression de l'ordinateur à l'imprimante avant que l'imprimante arrête d'essayer d'imprimer le document. Si vous indiquez « 0 » (zéro), l'imprimante essaie indéfiniment d'imprimer.

## **Délai d'attente**

Indiquez la durée maximale (en secondes) pendant laquelle l'imprimante attendra d'autres informations PostScript en provenance de l'ordinateur avant l'annulation automatique du travail d'impression. À l'expiration de cette durée, l'imprimante cessera d'essayer d'imprimer le document et imprimera à la place un message d'erreur. Si vous entrez « 0" (zéro), l'imprimante attend indéfiniment. Il est conseillé d'augmenter cette valeur lors de l'impression de documents compliqués.

### **Taille minimale de police à télécharger en tant que police vectorielle**

Indiquez la taille de police minimale (en pixels) pour laquelle l'imprimante doit télécharger les polices TrueType sous forme de polices vectorielles (Type 1). Une police de taille inférieure à la taille minimale est téléchargée sous forme de police bitmap (Type 3).

Ce paramètre vous permet d'affiner l'option Automatique du paramètre Option de téléchargement de police TrueType de la boîte de dialogue Options avancées dans la boîte de dialogue Options d'impression.

## **Taille maximale de police à télécharger en tant que bitmap**

Indiquez la taille de police maximale (en pixels) pour laquelle l'imprimante doit télécharger les polices TrueType sous forme de polices bitmap (Type 3). Une police de taille supérieure à la taille maximale est téléchargée sous forme de police vectorielle (Type 1).

Ce paramètre vous permet d'affiner l'option Automatique du paramètre ou de remplacer l'option Bitmap du paramètre Option de téléchargement de police TrueType de la boîte de dialogue Options avancées dans les Options d'impression.

## **Options d'installation**

Les paramètres disponibles dans la zone Options d'installation vous permettent d'indiquer si certaines options sont installées dans l'imprimante et, le cas échéant, de les désigner. Les paramètres disponibles sont Mémoire installée, Cassette inférieure et Unité Recto/Verso (AL-C9000 uniquement).

## **Paramètres de l'onglet Disposition**

## **Orientation**

Indiquez la position du document sur la page. Les options disponibles sont Portrait (vertical), Paysage (horizontal) et Paysage incliné (tourné de 90° dans le sens contraire des aiguilles d'une montre).

## **Ordre des pages**

Indiquez l'ordre dans lequel vous voulez imprimer les pages du document que vous souhaitez imprimer. Les options disponibles sont Première à dernière et Dernière à première.

## **Pages par feuille**

Indiquez le nombre de pages du document qui doivent être imprimées sur une feuille de papier. Les options disponibles sont 1, 2, 4, 6, 9 et 16.

## **Paramètres de l'onglet Papier/Qualité**

#### **Alimentation**

Sélectionnez la source de papier pour votre travail d'impression. Les options disponibles sont Sélection auto., Bac BM, Cassette 1, Cassette 2, Cassette 3, Alimentation manuelle première page et Alimentation manuelle chaque page. Cependant, les sources de papier réellement disponibles varient en fonction de l'imprimante et des options installées.

### **Média**

Sélectionnez le type de papier sur lequel vous souhaitez imprimer. Les options disponibles sont : Normal, Epais, Epais N (AL-C9000 uniquement), Très épais (AL-C4100 uniquement), Transparents et Couché. Veillez à sélectionner le type de papier approprié pour éviter les bavures ou le gaspillage d'encre.

### **Couleur**

Indiquez le mode d'impression des images en couleurs. Les options disponibles sont Noir et blanc et Couleur.

## **Paramètres avancés**

### **Format du papier**

Sélectionnez le format de papier souhaité. Ce paramètre doit correspondre au format du papier chargé dans l'imprimante. Les formats de papier disponibles varient en fonction de l'imprimante. Le paramètre par défaut est soit A4, soit Letter en fonction du pays d'achat.

### **Nombre de copies**

Indiquez le nombre d'exemplaires à imprimer.

### **Assemblées**

Cochez cette case ne s'affiche que si l'option Nombre de copies indique plus d'un exemplaire. Cochez cette case pour imprimer plusieurs exemplaires du document dans l'ordre des pages. Si cette case n'est pas cochée, chaque page est imprimée le nombre de fois indiqué avant l'impression de la page suivante.

#### *Remarque :*

*Si vous sélectionnez l'option* Assemblées *du pilote d'impression, ne la sélectionnez pas dans l'application elle-même.*

### **Qualité d'impression**

Sélectionnez la résolution que vous souhaitez utiliser pour l'impression. Les options disponibles sont Normale et Qualité. Le paramètre Qualité permet d'imprimer avec une résolution supérieure mais l'impression est plus lente.

## **Méthode de CCI**

Indiquez si la correspondance des couleurs d'image doit être activée (CCI, également nommée ICM) et, dans ce cas, comment elle doit être gérée. Les options disponibles sont ICM désactivé, ICM géré par le système hôte, ICM géré par l'imprimante et ICM géré par l'imprimante en utilisant le calibrage de l'imprimante. Pour des détails sur chacun de ces paramètres, reportez-vous à l'aide en ligne.

## **But de la CCI**

Indiquez comment les images en couleurs doivent être traitées pour produire la meilleure impression possible. Les options disponibles sont Graphiques (diagrammes, couleurs vives), Images (photos), Épreuve (impression d'une couleur d'encre donnée) et Correspondance (prévisualiser les paramètres de couleur d'une autre imprimante).

## **Mise à l'échelle**

Ce paramètre vous permet de réduire ou d'agrandir l'image à imprimer. Vous pouvez saisir tout pourcentage compris entre 1 et 1000 %. Pour réduire l'image, indiquez un pourcentage inférieur à 100 %. Pour agrandir l'image, indiquez un pourcentage supérieur à 100 %. S'il vous est possible de réduire ou d'agrandir l'image dans l'application à partir de laquelle vous imprimez, faites-le dans l'application plutôt que par l'intermédiaire du pilote d'impression.

## **Police TrueType**

Indiquez le mode d'impression des polices TrueType du document. Pour utiliser les polices PostScript équivalentes pour l'impression des documents contenant des polices TrueType, sélectionnez l'option Substituer avec la police du périphérique. Pour télécharger les polices TrueType vers l'imprimante plutôt que des polices PostScript, sélectionnez l'option Télécharger en tant que police logicielle.

## **Fonctionnalités d'impression avancées**

Indiquez si les fonctions d'impression avancées doivent être activées. Les options disponibles sont Activées et Désactivées.

## **Option de sortie PostScript**

Indiquez le format des fichiers PostScript. Les options disponibles sont Optimiser la vitesse, Optimiser la portabilité, PostScript encapsulé (EPS) et Format archive. Pour des détails sur chacun de ces formats, reportez-vous à l'aide en ligne.

## **Option de téléchargement de police TrueType**

Indiquez le mode de téléchargement des polices TrueType vers l'imprimante. Les options disponibles sont Automatique, Police vectorielle (police vectorielle dimensionnable), Bitmap (police bitmap) et TrueType natif (police vectorielle).

## **Niveau de langage PostScript**

Indiquez le niveau de langage PostScript à utiliser. Les options disponibles sont 1, 2 et 3.

### **Envoyer une balise d'erreur PostScript**

Indiquez si l'imprimante doit imprimer automatiquement les messages d'erreur PostScript lorsqu'une erreur survient lors de l'impression. Les options disponibles sont Oui et Non.

### **Sortie en miroir**

Indiquez si le document doit être imprimé sous forme d'une image miroir en inversant les coordonnées horizontales de l'image. Les options disponibles sont Oui et Non.

## **RITech**

Indiquez si l'impression utilisera la technologie RITech. La technologie RITech améliore l'apparence des lignes imprimées, du texte et des graphiques. Les options disponibles sont Oui et Non.

## **Économie toner**

Indiquez si l'impression utilisera le mode d'économie du toner. Lorsque ce mode est activé, l'imprimante utilise environ 50 % de toner en moins. Les options disponibles sont Oui et Non.

## **Séparations**

Ce paramètre vous permet de sélectionner la couleur de l'impression avec séparation. Les options disponibles sont Aucune, Cyan, Magenta, Jaune et Noire.

## **Coloration**

Indiquez une méthode d'impression couleur. Choisissez entre Couleur (impression couleur 1 bit/pixel), Monochrome (impression monochrome) ou Couleurs vraies (impression couleur 8 bits/pixel).

### **Mode couleur**

Sélectionnez entre CMJN et RVB pour le mode couleur à utiliser pour le traitement interne. Le Mode couleur n'est en vigueur que lorsque l'option Couleurs vraies est sélectionnée pour le paramètre Coloration.

## **Mode RVB**

Définit le mode couleur RVB. Choisissez Photo pour des couleurs naturelles, ou Accentué pour des couleurs plus soutenues. En vigueur lorsque le Mode couleur est RVB.

### **Couleurs vraies écran**

Sélectionnez l'écran d'impression en couleurs de 8 bits/pixel. Cette sélection est en vigueur lorsque l'option Couleurs vraies est choisie pour Coloration. Choisissez entre Augmenter les nuances ou Augmenter la définition.

### **Simulation presse**

Sélectionnez le type de Simulation presse. Choisissez entre Aucune, DIC, Euroscale et SWOP. La fonction de Simulation presse est utile lorsque vous imprimez des données couleur CMJN. Il est facile de faire correspondre les couleurs CMJN et les 3 couleurs offset standard.

### *Remarque :*

- ❏ *Ce paramètre n'est en vigueur que lorsque* CMJN *est choisi comme paramètres de mode couleur.*
- ❏ *En cas d'utilisation de l'option* Simulation presse*, choisissez l'option* Augmenter les nuances *pour le paramètre* Couleur vraies écran*.*

### **Protection image**

Ce paramètre vous permet d'indiquer si la compression avec perte de qualité sera utilisée si la mémoire vient à manquer pendant l'impression. Les options disponibles sont Oui et Non. Lorsque le paramètre Protection image est réglé sur Oui, la compression avec perte de qualité n'est pas utilisée. S'il est réglé sur Non, la compression avec perte de qualité est utilisée lorsque les ressources de mémoire viennent à manquer.

## **Assemblage**

Ce paramètre permet d'imprimer plusieurs exemplaires du document dans l'ordre des pages. Les options disponibles sont Oui et Non. Si l'option Assemblées est définie sur Non est sélectionnée, chaque page est imprimée le nombre de fois indiqué avant l'impression de la page suivante.

## **Première page**

Indiquez si l'impression doit commencer à la première page ou à la deuxième (verso). Les options disponibles sont Recto et Verso. Si vous sélectionnez Verso, la première page est laissée vierge. Ce paramètre n'est activé que lorsque l'Impression recto-verso est activée.

## **Mode Noir pur**

Si l'option Texte\*, Image ou Tout est choisie pour ce mode, le toner noir est utilisé pour les zones ainsi spécifiées. Si ce mode est réglé sur Non, tous les toners (cyan, magenta, jaune et noir) seront utilisé dans les zones noires.

\* Pour le dessin au trait, choisissez Texte

## **Mode mono auto**

Indiquez si vous souhaitez utiliser la fonction de détection Monochrome auto.

# **Fonction Gestion des jobs**

Une imprimante installée avec le disque dur en option peut utiliser la fonction Gestion des jobs. Cette fonction permet de réserver des données d'impression envoyées d'un ordinateur vers le disque dur de l'imprimante. Il est possible d'imprimer ces données via la panneau de contrôle de l'imprimante

La fonction Gestion des jobs offre les quatre fonctionnalités suivantes :

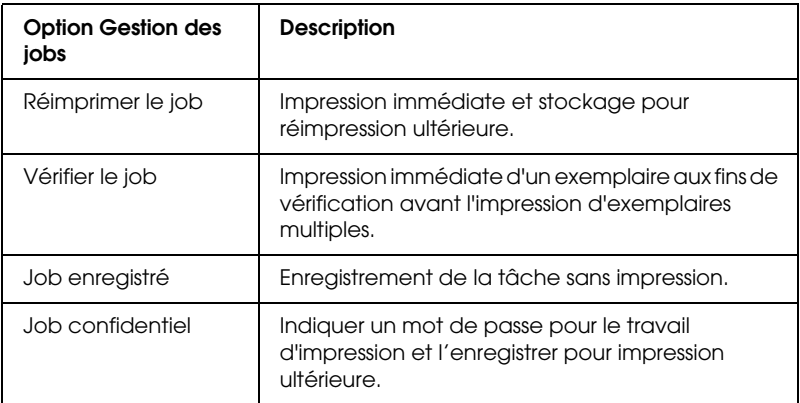

#### *Remarque :*

- ❏ *Pour plus de détails sur l'utilisation de la fonction Gestion des jobs, consultez le Guide de référence de l'imprimante.*
- ❏ *La fonction Gestion des jobs ne peut être utilisée lorsque le disque dur en option n'est pas installé dans l'imprimante.*
- ❏ *Lorsque plusieurs exemplaires sont sélectionnés pour l'impression, activez l'option Assemblées dans les paramètres du pilote d'impression. Lorsque vous imprimez à partir du panneau de contrôle de l'imprimante, indiquez tout d'abord le nombre d'exemplaire sur le panneau de contrôle puis lancez le travail d'impression.*
- ❏ *La fonction Gestion des jobs ne peut pas être utilisée si vous imprimez en utilisant le protocole AppleTalk sous Windows NT4.0/2000. Lorsque vous utilisez le protocole AppleTalk, n'utilisez pas la fonction Gestion des jobs. Lorsque vous utilisez la fonction Gestion des jobs, utilisez tout protocole autre qu'AppleTalk.*
- ❏ *N'oubliez pas de décocher la case Gestion des jobs activée dans l'onglet Paramètres des jobs lors de la saisie de données sous forme de fichier PS. La case Gestion des jobs est cochée par défaut afin que les informations sur le job soient envoyées en même temps que les données d'impression vers l'imprimante.*

# **Utilisation de la fonction Gestion des jobs**

Les paramètres de la fonction Gestion des jobs sont gérés par le pilote d'impression PostScript. Suivez les instructions ci-dessous pour définir les paramètres de la fonction Gestion des jobs.

#### *Remarque :*

*La fonction Gestion des jobs ne peut être utilisée que lorsque l'imprimante est équipée du disque dur en option. Pour pouvoir utiliser la fonction Gestion des jobs sous Windows NT4.0/2000/XP, le paramètre de disque dur optionnel doit être* Installé *dans le pilote d'impression PostScript. Avant d'utiliser la fonction Gestion des jobs, vérifiez que le paramètre Disque dur est* Installé *sur la feuille d'Options du périphérique du pilote d'impression ou dans le paramètre Options d'installation de la feuille de Paramètres du périphérique. Ce paramètres n'apparaît pas sous Windows 95/98/Me.*

Pour utiliser la fonction Gestion des jobs lors de l'impression à partir de n'importe quelle application, procédez comme suit :

- 1. Cliquez sur Imprimer dans le menu Fichier de l'application.
- 2. Cliquez sur le bouton Propriétés puis sur l'onglet Paramètres des jobs.
- 3. Précisez les paramètres de gestion des jobs souhaités dans la boîte de dialogue affichée.
- 4. Lors de l'impression d'exemplaires multiples, sélectionnez la case à cocher Assemblées dans les paramètres Avancés du pilote d'impression.
- 5. Lorsque les paramètres sont définis, cliquez sur le bouton Imprimer pour lancer l'impression.

#### *Remarque :*

*Pour plus de détails sur chacun des paramètres de l'onglet Paramètres des jobs, consultez le Guide de référence de l'imprimante.*

# **Utilitaire CPS**

L'utilitaire EPSON CPS se trouve sur le CD-ROM d'utilitaires PostScript 3. L'utilitaire CPS offre les trois fonctions principales suivantes :

❏ Il vous permet de télécharger un fichier de données au format PS directement vers l'imprimante et d'imprimer le fichier sans ouvrir l'application qui l'a créé.

#### *Remarque :*

*Cette fonction n'est utilisable qu'avec les fichiers PostScript. Elle ne prend pas en charge d'autres formats de fichier, tels qu'EPS, PDF et TIFF.*

- ❏ L'utilitaire CPS vous permet d'imprimer la feuille d'étalonnage nécessaire à l'étalonnage des couleurs.
- ❏ Il vous permet de transférer les données d'étalonnage des couleurs vers l'imprimante, de l'effacer ou de le vérifier. Le logiciel en option EPSON Color Calibrator est nécessaire pour créer les données d'étalonnage.

#### *Remarque :*

*Pour en savoir plus sur l'étalonnage des couleurs, consultez la section ["Color Calibrator" à la page 69](#page-68-0) et le Guide d'utilisation de l'utilitaire CPS (fichier PDF) dans le dossier [cps\_util] du CD-ROM d'utilitaires PostScript 3.*

# **Installation de l'utilitaire CPS**

Cliquez sur l'icône Setup.exe dans le dossier cps\_util\setup du CD-ROM d'utilitaires PostScript 3 et suivez les instructions qui s'affichent.

Une fois le logiciel installé, vous pouvez le lancer en sélectionnant Démarrer - Programmes -EPSON - CPS Utility.

#### *Remarque :*

- ❏ *Pour plus de détails sur l'utilisation de l'utilitaire CPS, consultez le fichier d'aide.*
- ❏ *Pour utiliser l'utilitaire CPS, vous devez connecter l'imprimante via Ethernet. Pour plus de détails sur la configuration minimale et la procédure d'installation de ce logiciel, consultez le Guide d'utilisation de l'utilitaire CPS.*

# <span id="page-68-0"></span>**Color Calibrator**

Outre l'utilitaire CPS, le CD-ROM d'utilitaire PostScript 3 contient le logiciel Color Calibrator. Le logiciel Color Calibrator est nécessaire pour générer les données d'étalonnage des couleurs à l'aide de l'accessoire en option EPSON Color Calibrator.

#### *Remarque :*

*Pour plus de détails sur l'utilisation du logiciel Color Calibrator, consultez le Guide d'utilisation de EPSON Color Calibrator et celui de l'utilitaire CPS.*

# **Étalonnage de l'imprimante**

En réalisant un étalonnage des couleurs, il est possible de réduire les différences susceptibles d'apparaître entre la couleur des documents imprimés sur des imprimantes différentes. L'étalonnage des couleurs ne fonctionne que sur les imprimantes du même modèle et de la même marque. Vous pouvez aussi faire correspondre les couleurs de vos imprimantes à celles d'un système d'impression du commerce afin de pouvoir prévisualiser le produit imprimé définitif sur votre imprimante avant de commander un gros travail d'impression à un imprimeur.

L'étalonnage de l'imprimante est réalisé au moyen de l'utilitaire CPS et du logiciel Color Calibrator en liaison avec l'accessoire en option EPSON Color Calibrator.

# **Installation de Color Calibrator**

Cliquez sur l'icône Setup.exe du dossier cps\_cal\Color Calibrator du CD-ROM d'utilitaires PostScript 3 et suivez les instructions affichées.

Une fois le logiciel installé, vous pouvez le lancer en sélectionnant Démarrer - Programmes - EPSON Color Calibrator 3.0 -Printer Calibrator.

# **Procédure d'étalonnage**

Cette section décrit brièvement la procédure d'étalonnage des couleurs. Pour plus de détails, reportez-vous au guide d'utilisation de l'utilitaire CPS.

1. Lancez l'utilitaire CPS et imprimez une feuille d'étalonnage. Veillez à imprimer la feuille d'étalonnage correspondant au mode d'impression à étalonner.

- 2. Générez les données d'étalonnage à partir de cette feuille à l'aide de l'accessoire en option EPSON Color Calibrator et du logiciel Color Calibrator.
- 3. Transférez les données d'étalonnage vers l'imprimante à l'aide de l'utilitaire CPS.
- 4. Imprimez une feuille d'état à l'aide de l'utilitaire CPS pour vérifier que les données d'étalonnage ont bien été enregistrées dans l'imprimante.

*Remarque : Il est également possible d'effacer les données d'étalonnage enregistrées dans l'imprimante. Voir les instructions dans le Guide d'utilisation de l'utilitaire CPS.* 

# **Aide en ligne sur l'utilisation du pilote d'impression**

L'aide en ligne a pour but de vous assister lors de la définition des paramètres du pilote d'impression. Deux options sont disponibles pour l'aide en ligne. Pour obtenir une aide procédurale sur les paramètres, cliquez sur le bouton Aide. Pour obtenir de l'aide sur un élément précis, cliquez sur l'icône « ? » dans l'angle supérieur droit de la barre de titre de la boîte de dialogue puis cliquez sur le paramètre pour lequel vous voulez plus de renseignements. Une explication du paramètre et de ses options s'affiche.

# **Utilisation d'AppleTalk sous Windows 2000 ou Windows NT 4.0**

Utilisez les paramètres suivants si votre ordinateur fonctionne sous Windows NT 4.0 ou Windows 2000 et si l'imprimante est connectée par l'intermédiaire d'une carte réseau en option utilisant le protocole AppleTalk :

- ❏ Utilisez SelecType pour régler le paramètre Emulation Mode-Réseau surPS3P. L'utilisation du paramètre par défaut Auto provoque l'impression inutile d'une page supplémentaire.
- ❏ Dans l'onglet Paramètres du périphérique de la boîte de dialogue Propriétés de l'imprimante, vérifiez que les paramètres Envoyer CTRL-D avant chaque tâche et Envoyer CTRL-D après chaque tâche sont réglés sur Non.
- ❏ Le protocole TBCP (protocole de communications binaires référencées) ne peut être utilisé comme paramètre de Protocole de sortie.
# Chapitre 3

# **Utilisation du Kit Adobe PostScript 3 avec un Macintosh**

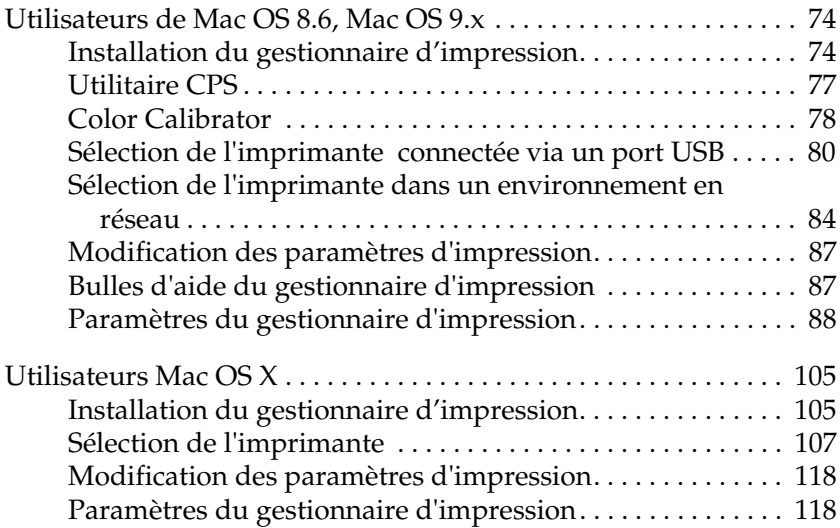

# <span id="page-73-0"></span>**Utilisateurs de Mac OS 8.6, Mac OS 9.x**

# <span id="page-73-1"></span>**Installation du gestionnaire d'impression**

Le programme d'installation inclus sur le CD-ROM d'utilitaires PostScript 3 installe le gestionnaire PostScript. Avant d'installer le gestionnaire d'impression, vérifiez que le disque dur offre au moins 3,1 Mo d'espace libre.

Le programme propose deux méthodes d'installation : l'installation facile et l'installation personnalisée.

L'installation facile installe tous les fichiers nécessaires pour utiliser le Kit Adobe PostScript 3. Normalement, il faut utiliser la méthode d'Installation facile, car celle-ci garantit que tous les fichiers nécessaires sont copiés et que votre ordinateur est réglé pour profiter au mieux du Kit Adobe PostScript 3.

L'installation personnalisée n'installe que les fichiers que vous indiquez. Vous pouvez utiliser la méthode d'installation personnalisée si vous manquez de place sur le disque dur ou si vous ne voulez installer que les fichiers absolument nécessaires. Cependant, si vous disposez d'assez d'espace sur le disque dur, il est conseillé de choisir la méthode d'installation facile.

#### **Installation facile**

Si votre Macintosh lance automatiquement certaines applications (telles qu'un antivirus) à la mise en route, fermez ces applications avant de lancer le programme d'installation.

Suivez les étapes ci-dessous pour installer le gestionnaire d'impression :

- 1. Mettez votre Macintosh sous tension si ce n'est déjà fait.
- 2. Insérez le CD-ROM d'utilitaires PostScript 3 dans le lecteur.
- 3. Double-cliquez sur l'icône du CD-ROM, puis sur Français.
- 4. Double-cliquez sur AdobePS 8.7 puis sur AdobePS Installer.
- 5. Suivez les instructions affichées jusqu'à l'écran d'installation.
- 6. Sélectionnez Installation facile puis cliquez sur Installer.

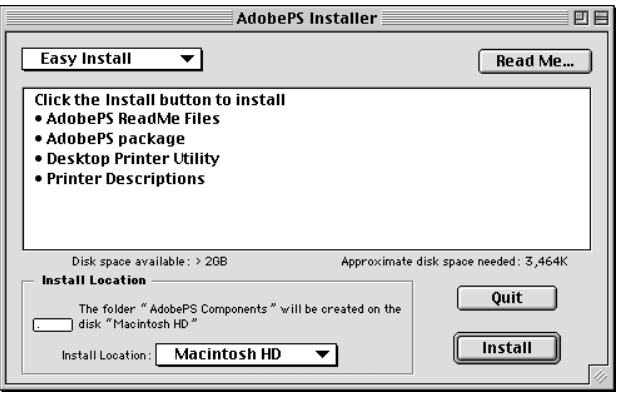

7. Une fois l'installation terminée, cliquez sur Redémarrer pour redémarrer l'ordinateur.

L'installation du gestionnaire d'impression est terminée. Vous devez maintenant sélectionner le gestionnaire d'impression selon les indications de la section suivante.

Si vous connectez plusieurs imprimantes EPSON du même modèle en utilisant AppleTalk et si vous voulez renommer l'imprimante, consultez le *Guide d'administration* fourni avec l'imprimante.

# **Installation personnalisée**

Si votre Macintosh lance automatiquement certaines applications (telles qu'un antivirus) à la mise en route, fermez ces applications avant de lancer le programme d'installation.

Pour effectuer une installation personnalisée et spécifier les fichiers à installer, suivez les étapes 1 à 5 de la méthode d'installation facile (voir la section précédente) puis procédez comme suit :

- 1. Sélectionnez Installation personnalisée.
- 2. Sélectionnez les éléments à installer.

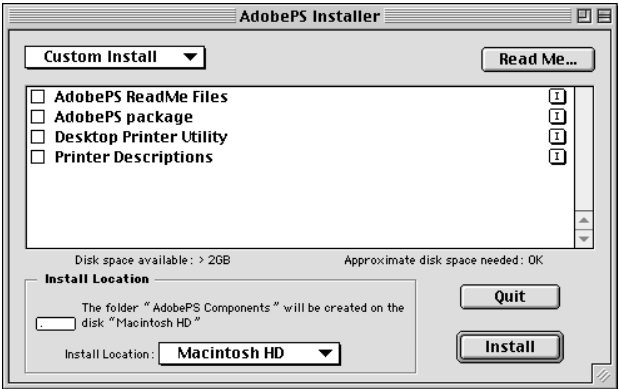

#### *Remarque :*

*Si vous voulez des informations sur un élément, cliquez sur l'icône à droite de cet élément.*

- 3. Cliquez sur Installer.
- 4. Lorsque l'installation est terminée, cliquez sur Quitter.
- 5. Redémarrez votre ordinateur.

L'installation du logiciel d'impression est terminée. Vous devez maintenant sélectionner le gestionnaire d'impression selon les indications de la section suivante.

Si vous ne pouvez pas imprimer après l'installation personnalisée, procédez à une Installation facile pour copier tous les fichiers nécessaires sur l'ordinateur.

Si vous connectez plusieurs imprimantes du même modèle en utilisant AppleTalk et si vous voulez renommer l'imprimante, consultez le *Guide d'administration* fourni avec celle-ci.

# <span id="page-76-0"></span>**Utilitaire CPS**

L'utilitaire EPSON CPS se trouve sur le CD-ROM d'utilitaires PostScript 3. L'utilitaire CPS offre les trois fonctions principales suivantes :

❏ Il vous permet de télécharger un fichier de données au format PS directement vers l'imprimante et d'imprimer le fichier sans ouvrir l'application qui l'a créé.

## *Remarque :*

*Cette fonction n'est utilisable qu'avec les fichiers PostScript. Elle ne prend pas en charge d'autres formats de fichier, tels qu'EPS, PDF et TIFF.*

- ❏ L'utilitaire CPS vous permet d'imprimer la feuille d'étalonnage nécessaire à l'étalonnage des couleurs.
- ❏ Il vous permet de transférer les données d'étalonnage des couleurs vers l'imprimante, de l'effacer ou de le vérifier. Le logiciel en option EPSON Color Calibrator est nécessaire pour créer les données d'étalonnage.

### *Remarque :*

- ❏ *Pour avoir des informations détaillées sur l'étalonnage des couleurs, reportez-vous à la section sous ["Color Calibrator" à](#page-77-0)  [la page 78](#page-77-0) et au Guide en ligne (fichier PDF) du dossier CPS Utility sur le CD-ROM d'utilitaires PostScript 3.*
- ❏ *L'utilitaire CPS ne prend en charge que les systèmes Mac OS 8.6 et Mac OS 9.x. Il ne prend pas en charge Mac OS X, ainsi que son environnement classique.*

# **Installation de l'utilitaire CPS**

Pour installer l'utilitaire CPS, double-cliquez sur l'icône du programme d'installation se trouvant dans le dossier de l'utilitaire CPS sur le CD-ROM de l'utilitaire PostScript 3 et suivez les instructions affichées. Le programme d'installation crée le dossier EPSON CPS Utility sur votre ordinateur.

#### *Remarque :*

*Pour utiliser l'utilitaire CPS, vous devez connecter l'imprimante via Ethernet. Pour plus de détails sur la configuration du système et la procédure d'installation de l'utilitaire CPS, consultez le Guide en ligne (fichier PDF) qui se trouve dans le dossier CPS Utility sur le CD-ROM d'utilitaires PostScript 3.*

# <span id="page-77-0"></span>**Color Calibrator**

Outre l'utilitaire CPS, le CD-ROM d'utilitaire PostScript 3 contient le logiciel Color Calibrator. Le logiciel Color Calibrator est nécessaire pour générer les données d'étalonnage des couleurs à l'aide de l'accessoire en option EPSON Color Calibrator.

## *Remarque :*

❏ *Pour des informations détaillées sur le logiciel Color Calibrator, consultez le Guide d'utilisation de Color Calibrator (fichier PDF) dans le dossier CPS Calibrator et le Guide en ligne (fichier PDF) dans le dossier CPS Utility sur le CD-ROM d'utilitaires PostScript 3.*

❏ *Le logiciel Color Calibrator ne fonctionne qu'avec Mac OS 8.6 et Mac OS 9.x. Il ne prend pas en charge Mac OS X, ainsi que son environnement classique.*

# **Étalonnage de l'imprimante**

En réalisant un étalonnage des couleurs, il est possible de réduire les différences susceptibles d'apparaître entre la couleur des documents imprimés sur des imprimantes différentes. L'étalonnage des couleurs ne fonctionne que sur les imprimantes du même modèle et de la même marque.

Vous pouvez aussi faire correspondre les couleurs de vos imprimantes à celles d'un système d'impression du commerce afin de pouvoir prévisualiser le produit imprimé définitif sur votre imprimante avant de commander un gros travail d'impression à un imprimeur.

L'étalonnage de l'imprimante est réalisé au moyen de l'utilitaire CPS et du logiciel Color Calibrator en liaison avec l'accessoire en option EPSON Color Calibrator.

# **Installation de Color Calibrator**

Pour installer le logiciel Color Calibrator, double-cliquez sur l'icône Installer dans le dossier CPS Calibrator sur le CD-ROM d'utilitaires PostScript 3 et suivez les instructions affichées.

# **Procédure d'étalonnage**

Cette section décrit brièvement la procédure d'étalonnage des couleurs. Pour plus de détails, reportez-vous au guide en ligne.

- 1. Lancez l'utilitaire CPS et imprimez une feuille d'étalonnage. Veillez à imprimer la feuille d'étalonnage correspondant au mode d'impression à étalonner.
- 2. Générez les données d'étalonnage à partir de cette feuille à l'aide de l'accessoire en option EPSON Color Calibrator et du logiciel Color Calibrator.
- 3. Transférez les données d'étalonnage vers l'imprimante à l'aide de l'utilitaire CPS.
- 4. Imprimez une feuille d'état à l'aide de l'utilitaire CPS pour vérifier que les données d'étalonnage ont bien été enregistrées dans l'imprimante.

#### *Remarque :*

*Il est également possible d'effacer les données d'étalonnage enregistrées dans l'imprimante. Pour avoir des instructions, reportez-vous au guide en ligne.*

# <span id="page-79-0"></span>**Sélection de l'imprimante connectée via un port USB**

Si l'imprimante est connectée à votre ordinateur sur un port USB, vous ne pouvez la sélectionner dans le Sélecteur. Vous devez lancer l'utilitaire Service d'impression et enregistrer l'imprimante comme service d'impression. L'utilitaire Service d'impression installé lorsque vous installez le gestionnaire d'impression Adobe PostScript. Le service d'impression est créé par la procédure suivante :

#### *Remarque :*

❏ *Lors de l'impression par le port USB à partir d'un ordinateur Power Macintosh sous Mac OS 8.6 ou 9.x, l'imprimante doit être réglée pour les données ASCII. Pour définir ce paramètre, sélectionnez*  Imprimer *dans le menu Fichier de l'application que vous utilisez, puis sélectionnez le nom de l'application dans les options disponibles de la zone de dialogue Imprimer. Sur la page de réglages qui s'affiche, sélectionnez ASCII comme paramètre de format de données. Le nom de ce paramètre veut varier en fonction des applications, mais il est souvent nommé Codage ou Données.*

- ❏ *Pour obtenir les meilleurs résultats, raccordez directement l'imprimante au port USB de l'ordinateur. Si vous devez utiliser plusieurs concentrateurs USB, nous vous recommandons de raccorder l'imprimante au concentrateur de premier niveau.*
- ❏ *L'impression recto-verso manuelle est impossible si l'imprimante est connectée au Macintosh via un port USB. Dans ce cas, ne sélectionnez pas* Imprimeren recto-verso *dans la page d'options de* Mise en page *de la zone de dialogue Imprimer.*
- 1. Lancez l'utilitaire Service d'impression. Après l'installation facile du gestionnaire d'impression, l'utilitaire Service d'impression se trouve dans le dossier AdobePS Components du disque dur du Macintosh.

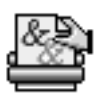

Desktop Printer Utility

2. Une zone de dialogue identique à celle illustrée ci-dessous s'affiche. Sélectionnez AdobePS dans le menu contextuel Avec , cliquez sur Imprimante (USB) dans la liste Créer un service d'impression, puis cliquez sur OK.

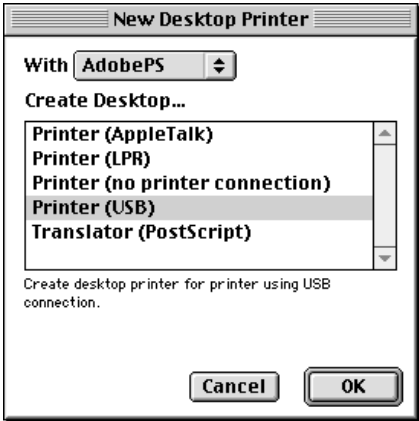

3. Cliquez sur Modifier sous Sélection d'imprimante USB dans la zone de dialogue qui s'affiche pour sélectionner l'imprimante. La zone de dialogue ci-dessous affiche alors une liste des imprimantes USB connectées. Sélectionnez AL-C4100 ou AL-C9000 en fonction du modèle de votre imprimante dans la liste, puis cliquez sur OK.

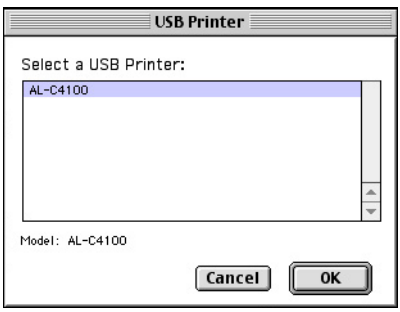

4. Cliquez sur Autoconfig. pour sélectionner le fichier de description d'imprimante PostScript (PPD). Lorsqu'un fichier PPD est sélectionné, le nom de l'imprimante sélectionnée s'affiche sous l'icône de l'imprimante. Si le nom de l'imprimante est erroné, cliquez sur Modifier puis sélectionnez le fichier PPD exact. Les fichiers PPD se trouvent dans le dossier Système.\Extensions\Descriptions

d'imprimantes

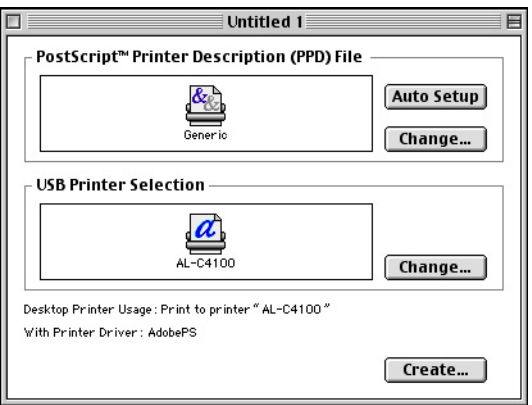

5. Après la sélection de l'imprimante USB et du fichier PPD, cliquez sur Créer dans la partie inférieure de la zone de dialogue. L'icône de l'imprimante USB s'affiche sur le bureau.

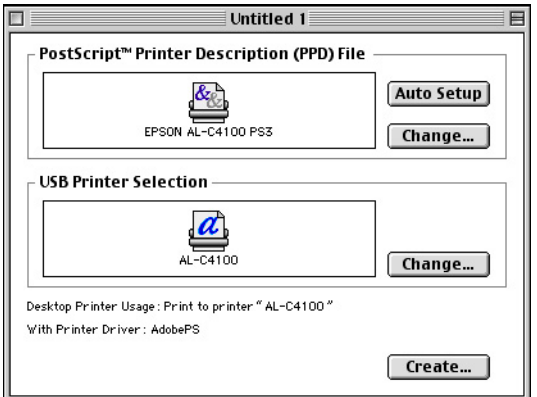

Vous pouvez maintenant imprimer sur l'imprimante connectée à votre ordinateur par le port USB. Utilisez le Sélecteur si vous voulez imprimer sur une imprimante en utilisant AppleTalk.

# <span id="page-83-0"></span>**Sélection de l'imprimante dans un environnement en réseau**

Si l'imprimante est connectée via l'interface Ethernet ou une carte réseau en option, sélectionnez-la dans le Sélecteur comme indiqué ci-dessous.

#### *Remarque :*

*Si l'imprimante est connectée à l'ordinateur via un port USB, voir la section précédente intitulée ["Sélection de l'imprimante connectée via un](#page-79-0)  [port USB" à la page 80](#page-79-0) pour savoir comment la sélectionner.*

1. Dans le menu Pomme, choisissez Sélecteur. La zone de dialogue du Sélecteur s'ouvre.

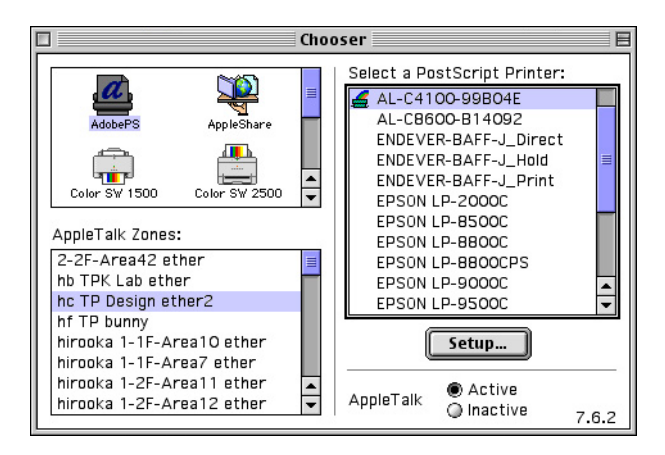

- 2. Vérifiez que AppleTalk est activé.
- 3. Cliquez sur l'icône AdobePSpour la sélectionner. Le nom de l'imprimante s'affiche dans la zone Sélectionner une imprimante PostScript.

#### *Remarque :*

*Par défaut, l'adresse MAC à six chiffres est affichée après le nom de l'imprimante si celle-ci est connectée par une carte réseau en option. Pour plus de détails, reportez-vous au manuel de la carte réseau.*

4. Cliquez sur le nom de l'imprimante pour la sélectionner. Le bouton Créer s'affiche.

#### *Remarque :*

*Si l'ordinateur est connecté à plusieurs zones AppleTalk, cliquez sur la zone AppleTalk à laquelle l'imprimante est connectée dans la liste* Zones AppleTalk*.*

5. Cliquez sur Créer.

Un message s'affiche pour marquer la fin de la configuration. La zone de dialogue Sélecteur s'affiche de nouveau (le bouton Créer se transforme en bouton Configurer).

Pour vérifier la réussite de la configuration, cliquez sur Configurer dans la zone de dialogue Sélecteur, puis cliquez sur Infos imprimante puis sur Configurer pour vérifier les paramètres.

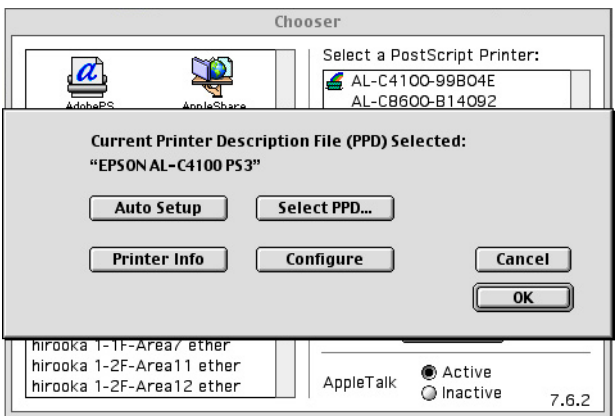

Si la configuration n'a pas réussi, procédez comme suit :

- 1. Retournez dans la zone de dialogue illustrée ci-dessus.
- 2. Cliquez sur Sélectionner. La zone de dialogue de sélection du fichier PPD s'affiche.
- 3. Sélectionnez AL-C4100 PS3 ou AL-C9000 PS3 en fonction du modèle de votre imprimante et cliquez sur Sélectionner.

Si vous devez annuler l'installation du fichier PPD sélectionné, cliquez sur Annuler. Pour essayer de configurer de nouveau l'imprimante, répétez l'étape 5 ci-dessus.

#### *Remarque :*

*Si QuickDraw GX est installé, vous devez le désactiver dans le Gestionnaire d'extensions avant de pouvoir utiliser le gestionnaire d'imprimante Adobe PostScript.*

# <span id="page-86-0"></span>**Modification des paramètres d'impression**

Il est facile de modifier ou de mettre à jour les paramètres de l'imprimante. Ces paramètres recouvrent la quantité de mémoire installée et l'installation d'options telles que l'unité Recto/Verso (pour les utilisateurs de l'AL-C9000 uniquement) et les cassettes inférieures.

Pour modifier les paramètres, procédez comme suit :

- 1. Sélectionnez l'imprimante sur le Bureau.
- 2. Cliquez sur le menu Impression puis sélectionnez Modifier les réglages.
- 3. Modifiez les paramètres à l'aide des menus contextuels.

# <span id="page-86-1"></span>**Bulles d'aide du gestionnaire d'impression**

Les bulles d'aide ont pour but de vous aider à paramétrer l'imprimante. Pour utiliser les bulles d'aide lorsque la zone de dialogue Imprimer ou Format d'impression est affichée, procédez comme suit :

- 1. Cliquez sur le menu Aide puis sélectionnez Afficher les bulles d'aide.
- 2. Placez le curseur sur l'élément pour lequel vous avez besoin d'aide. Les informations sur cet élément s'affichent dans une bulle.

Pour masquer les bulles d'aide, cliquez sur le menu Aide et sélectionnez Masquer les bulles d'aide.

# <span id="page-87-0"></span>**Paramètres du gestionnaire d'impression**

Le gestionnaire d'impression vous permet de modifier les paramètres de votre travail d'impression. Les paramètres du gestionnaire d'impression sont accessibles dans les zones de dialogue Format d'impression et Imprimer de l'application à partir de laquelle vous imprimez. Les divers paramètres sont regroupés dans ces zones de dialogues de la manière suivante :

- ❏ Zone de dialogue Format d'impression : regroupe les paramètres qui modifient les attributs de la page à imprimer, tels que le format du papier, l'orientation et les marges.
- ❏ Zone de dialogue Imprimer : regroupe tous les autres paramètres d'impression, tels que la source d'alimentation papier, la résolution et les autres paramètres PostScript.

Les paramètres réellement accessibles peuvent varier en fonction de l'application.

# **Zone de dialogue Format d'impression**

La zone de dialogue ci-dessous s'affiche lorsque vous sélectionnez Format d'impression dans le menu Fichier de l'application. La zone de dialogue peut différer légèrement en fonction de l'application. Cette zone de dialogue comporte quatre pages d'options de configuration : Attributs de page, Filigrane, Options PostScript et Page personnalisée par défaut.

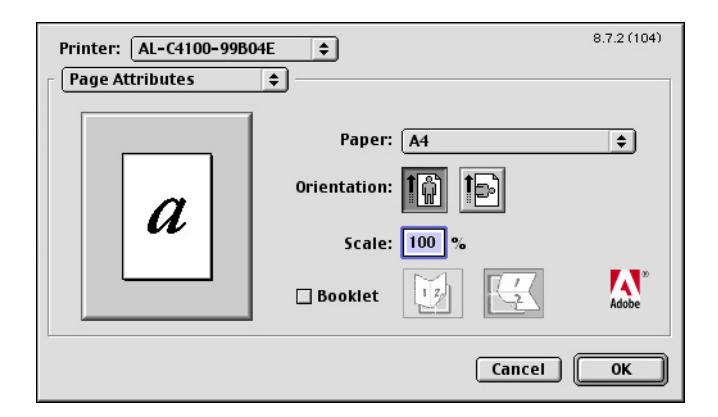

Les paramètres et les boutons qui figurent dans la zone de dialogue Format d'impression sont expliqués ci-dessous.

#### **Annuler**

Cliquez sur ce bouton pour quitter la zone de dialogue sans enregistrer les modifications.

## Attributs de page

## **Papier**

Sélectionnez le format de papier souhaité dans le menu contextuel Papier. Ce paramètre doit correspondre au format du papier chargé dans l'imprimante. Les formats de papier disponibles varient en fonction de l'imprimante. Le paramètre par défaut est soit A4, soit Letter en fonction du pays d'achat.

# **Orientation**

Indiquez si la page doit être imprimée selon l'orientation portrait (verticale) ou paysage (horizontal).

# **Échelle**

Ce paramètre vous permet de réduire ou d'agrandir l'image à imprimer. Vous pouvez saisir tout pourcentage compris entre 25 et 400 %. La valeur par défaut est 100 %. Pour réduire l'image, indiquez un pourcentage inférieur à 100 %. Pour agrandir l'image, indiquez un pourcentage supérieur à 100 %. Cependant, s'il vous est possible de réduire ou d'agrandir l'image dans l'application à partir de laquelle vous imprimez, faites-le dans l'application plutôt que par l'intermédiaire du gestionnaire d'impression.

# **Livret**

Cochez cette case pour imprimer deux pages du document sur une seule feuille de papier. Lorsque la feuille est pliée en deux, elle forme alors un livret. L'orientation de la page peut être définie pour une pliure droite-gauche ou haut-bas.

# Filigrane

## **Aucune**

Cette case d'option est sélectionnée par défaut et indique que le document sera imprimé sans filigrane.

# **Première**

Sélectionnez cette case d'option pour indiquer que le filigrane sélectionné ne doit être imprimé que sur la première page du document.

# **Toutes**

Sélectionnez cette case d'option pour indiquer que le filigrane sélectionné doit être imprimé sur toutes les pages du document.

# **PICT**

Sélectionnez cette case d'option pour afficher tous les filigranes disponibles au format PICT dans le menu contextuel Filigrane.

# **EPS**

Sélectionnez cette case d'option pour afficher tous les filigranes disponibles au format EPS dans le menu contextuel Filigrane.

# **TEXTE**

Sélectionnez cette case d'option pour afficher tous les filigranes disponibles au format TEXTE dans le menu contextuel Filigrane.

#### **Premier plan**

Sélectionnez cette case d'option pour indiquer que le filigrane sélectionné doit être imprimé au premier plan, c'est-à-dire au-dessus du texte et/ou des graphiques du document.

### **Enregistrer avec le document**

Cochez cette case pour enregistrer le filigrane avec le document pour les impressions futures.

## **Modifier**

Cliquez sur ce bouton pour modifier le contenu du filigrane sélectionné. Seuls peuvent être modifiés les filigranes en format TEXTE. Ce bouton n'est disponible que lorsque la case d'option TEXTE est sélectionnée.

# Options PostScript

## **Effets visuels**

#### *Retourner horizontalement*

Cochez cette case pour basculer l'image imprimée horizontalement sur la page.

#### *Retourner verticalement*

Cochez cette case pour basculer l'image imprimée verticalement sur la page.

#### *Inverser l'image*

Sélectionnez cette case pour inverser l'image ou le texte sur la page afin que les zones noires de la page deviennent blanches et vice-versa.

# **Image et texte**

#### *Substituer les polices*

Cochez cette case pour permettre à l'imprimante d'utiliser les polices de substitution pendant l'impression.

#### *Lisser les textes*

Cochez cette case pour améliorer l'aspect des polices bitmap.

### *Lisser les dessins*

Cochez cette case pour améliorer l'aspect des graphiques imprimés en lissant les bords crénelés.

## *Alignement précis mode point*

Sélectionnez cette case pour réduire le document imprimé afin de corriger les distorsions qui se produisent parfois dans les graphiques bitmap imprimés.

## *Polices téléchargeables illimitées*

Cochez cette case en cas d'utilisation d'un grand nombre de polices téléchargeables dans un document. Ce paramètre peut ralentir l'impression.

# Page personnalisée par défaut

# **Unités**

Sélectionnez l'unité dans laquelle vous souhaitez travailler pour personnaliser la page. Les options disponibles sont cm, pouces et pt.

# **Menu contextuel Taille du papier**

Ce menu contextuel affiche automatiquement la taille du papier sélectionnée sur la page de paramètres Attributs de page. Vous pouvez modifier la taille du papier en cliquant sur le menu puis en sélectionnant la taille de papier que vous souhaitez personnaliser

# **Format du papier**

Entrez les valeurs souhaitées de Largeur, Hauteur et Décalage pour la page personnalisée.

# **Limites du fichier PPD**

Cliquez sur le menu contextuel et sélectionnez les divers attributs pour afficher les valeurs minimale et maximale autorisées par le fichier PPD (description d'imprimante PostScript) sélectionné.

# **Marges**

Indiquez les valeurs souhaitées pour les marges Supérieure, Inférieure, Gauche et Droite.

# **Nom de la page personnalisée**

Entrez un nom pour la page personnalisée que vous créez.

# **Supprimer**

Cliquez pour supprimer la page personnalisée sélectionnée dans le menu contextuel Taille du papier. Ce bouton est grisé lorsqu'un format de papier non personnalisé est sélectionné.

# **Ajouter**

Cliquez pour ajouter la page personnalisée que vous créez à la liste des tailles de papier qui peuvent être sélectionnées. Ce bouton est grisé si le champ de texte Nom de la page personnalisée est vide.

# **Zone de dialogue Imprimer**

Lorsque vous sélectionnez Imprimer dans le menu Fichier de l'application, vous voyez s'afficher la zone de dialogue ci-dessous. La zone de dialogue peut différer légèrement en fonction de l'application. Cette zone de dialogue comporte plusieurs pages d'options de configuration : Options générales, Impression de fond, Page de titre, Correspondance des couleurs, Mise en page, Gestion des erreurs, Réglages PostScript, Configuration couleur et Configuration imprimante.

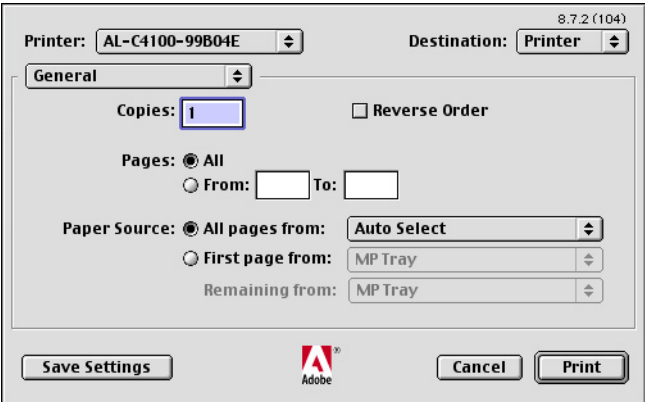

Les paramètres et les boutons qui s'affichent dans la zone de dialogue Imprimer sont expliqués ci-dessous.

## **Annuler**

Cliquez sur ce bouton pour quitter la zone de dialogue sans enregistrer les modifications.

## **Enregistrer les réglages**

Cliquez sur ce bouton pour enregistrer les modifications apportées aux paramètres. Les modifications enregistrées sont utilisées comme paramètres par défaut pour cet imprimante jusqu'à ce que vous cliquiez de nouveau sur ce bouton après avoir apporté d'autres changements.

# Options générales

# **Copies**

Indiquez le nombre d'exemplaire du document à imprimer. Entrez un nombre compris entre 1 (valeur par défaut) et 32 000. Sélectionnez l'option Assemblage lors de l'impression d'exemplaires multiples d'un document de plusieurs pages pour que chaque exemplaire soit imprimé dans l'ordre des pages. Sélectionnez Ordre inverse pour imprimer les pages dans l'ordre inverse, c'est-à-dire en commençant par la dernière page.

# **Ordre inverse**

Cochez cette case pour inverser l'ordre de tri.

# **Pages**

# *Toutes*

Sélectionnez cette case d'option pour imprimer toutes les pages du document.

# *De, À*

Indiquez la plage de pages à imprimer. Le nombre peut varier de 1 à 32 000.

# **Alimentation**

## *Toutes les pages*

Sélectionnez la source de papier pour votre travail d'impression. Les options disponibles sont Sélection auto., Bac BM, Cassette 1, Cassette 2, Cassette 3, Alimentation manuelle première page et Alimentation manuelle chaque page. Cependant, les sources de papier réellement disponibles varient en fonction de l'imprimante et des options installées.

## *Première page*

Sélectionnez la source de papier pour l'impression de la première page du document.

#### *Pages restantes*

Sélectionnez la source de papier pour la suite des pages du document après la première.

#### *Remarque :*

- ❏ *Il n'est possible de sélectionner* Cassette 2 *et* Cassette 3 *que si l'unité de cassette correspondante est installée sur l'imprimante.*
- ❏ *Si vous imprimez sur un format de papier personnalisé créé sur la page* Page personnalisée par défaut *de la zone de dialogue Fomat d'impression, le papier doit provenir du* Bac BM*. Seules peuvent être sélectionnées les options* Sélection auto. *et* Bac BM*.*

# Impression de fond

### **Imprimer**

### *Au premier plan (sans fichier d'attente)*

Sélectionnez cette case d'option pour imprimer le document en premier plan. Lorsque cette option est sélectionnée, il est impossible d'utiliser l'ordinateur pour d'autres tâches pendant l'impression.

#### *En Arrière-plan*

Sélectionnez cette case d'option pour imprimer le document en arrière-plan. Lorsque cette case d'option est sélectionnée, vous pouvez utiliser l'ordinateur pour d'autres opérations pendant l'impression.

## **Heure d'impression**

#### *Urgent*

Sélectionnez cette case d'option pour donner la priorité au document parmi les tâches d'impression de la file d'attente.

#### *Normaux*

Sélectionnez cette case d'option pour placer le document dans la file d'attente dans l'ordre de réception.

#### *Imprimer à*

Sélectionnez cette case d'option pour indiquer une date et une heure d'impression pour le document.

#### *Différer l'impression*

Sélectionnez cette case d'option pour garder le document dans la file d'attente sans l'imprimer.

Page de titre

#### **Imprimer la page de titre**

#### *Aucune*

Sélectionnez cette case d'option pour ne pas imprimer de page de titre.

#### *Avant le document*

Sélectionnez cette case d'option pour imprimer la page de titre comme première page du document.

#### *Après le document*

Sélectionnez cette case d'option pour imprimer la page de titre comme dernière page du document.

#### **Alimentation pour la page de titre**

Sélectionnez la source de papier pour l'impression de la page de titre. Les options disponibles sont Identique au document, Bac BM, Cassette 1, Cassette 2, Cassette 3, Alimentation manuelle première page et Alimentation manuelle chaque page. Cependant, les sources de papier réellement disponibles varient en fonction de l'imprimante et des options installées.

#### *Remarque :*

*Il n'est possible de sélectionner* Cassette 2 *et* Cassette 3 *que si l'unité de cassette correspondante est installée sur l'imprimante.*

Correspondance des couleurs

#### **Couleur**

Indiquez si le document doit être imprimé en couleurs ou en niveaux de gris. Les options disponibles sont : Noir & blanc, Couleur/Niveaux de gris, Correspondance des couleurs ColorSync ou Correspondance des couleurs PostScript. Lorsque Noir & blanc est sélectionné, l'impression est compatible avec l'imprimante Apple LaserWriter 7.x.

# **Profil d'imprimante**

Permet de définir le document à imprimer en utilisant les caractéristiques de couleurs de l'une des imprimantes de la liste. Ce paramètre n'est disponible que lorsque Correspondance des couleurs ColorSync ou Correspondance des couleurs PostScript est sélectionné dans le menu contextuel Couleur.

## Mise en page

# **Pages par feuille**

Indiquez le nombre de pages du document qui doivent être imprimées sur une feuille de papier.

## **Orientation**

Indiquez si le document doit être disposé de gauche à droite ou de droite à gauche.

## **Bordure**

Indiquez si le document doit être imprimé avec une bordure le long des bords de la page. Les options disponibles sont Aucun, Filet maigre simple, Trait fin simple, Filet maigre double et Trait fin double.

## **Imprimer en recto-verso**

Cochez cette case pour imprimer sur les deux faces du papier.

#### *Remarque :*

*Vous pouvez cocher cette case uniquement si l'unité Recto/Verso a été paramétrée. Pour plus d'informations, voir ["Modification des](#page-86-0)  [paramètres d'impression" à la page 87](#page-86-0).*

### **Reliure**

Vous permet de sélectionner le bord du document qui sera relié.

#### *Remarque :*

*Ce paramètre n'est disponible que lorsque l'option* Imprimer en recto-verso *est cochée.* 

#### **Transversale**

Vous permet d'indiquer la rotation du papier personnalisé.

#### *Remarque :*

*Ce paramètre n'est disponible que lorsque le papier personnalisé est sélectionné.*

#### Gestion des erreurs

#### **En cas d'erreur PostScript :**

#### *Aucun rapport*

Lorsque cette case est sélectionnée, les erreurs PostScript ne sont pas signalées.

#### *Résumé à l'écran*

Lorsque cette case d'option est sélectionnée, un résumé des erreurs PostScript s'affiche à l'écran.

#### *Rapport détaillé*

Lorsque cette case d'option est sélectionnée, un rapport détaillé des erreurs PostScript est imprimé.

# Réglages PostScript

## **Format**

Sélectionnez le format de fichier du nouveau fichier. Les options disponibles sont Fichier PostScript, EPS avec prévisualisation Mac standard, EPS avec prévisualisation Mac avancée et EPS sans prévisualisation.

## **Niveau PostScript**

Sélectionnez le niveau de compatibilité PostScript du fichier PostScript qui contient une description de votre document. Les options disponibles sont Compatible Niveau 1, 2 et 3, Niveau 2 uniquement et Niveau 3 uniquement.

# **Format des données**

## *ASCII*

Sélectionnez cette case d'option si vous prévoyez de modifier le document ultérieurement. Le fichier sera enregistré sous forme d'un fichier ASCII ou texte.

## *Binaire*

Sélectionnez cette case d'option pour enregistrer le document sous la forme d'un fichier binaire. Les fichiers binaires sont en général moins volumineux que les fichiers ASCII.

## **Polices incluses**

Indiquez le type des polices à inclure dans le fichier. Les options disponibles sont Aucune, Toutes, Toutes sauf les 13 polices standard et Toutes sauf les polices du fichier PPD.

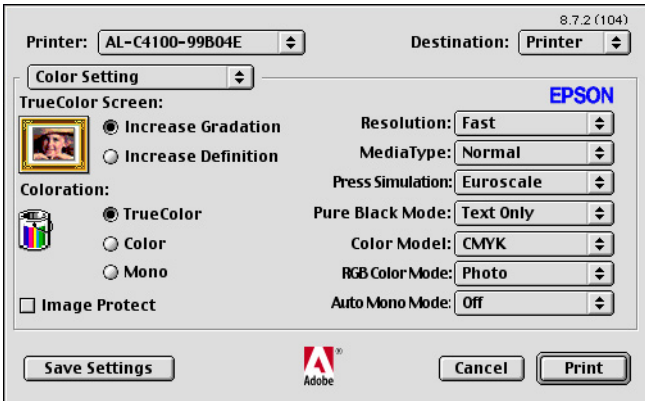

# **Couleurs vraies écran**

Sélectionnez l'écran d'impression en couleurs de 8 bits/pixel. Cette sélection est en vigueur lorsque l'option Couleurs vraies est choisie pour Coloration. Choisissez entre Augmenter les nuances ou Augmenter la définition.

#### **Coloration**

Indiquez une méthode d'impression couleur. Choisissez entre Couleur (impression couleur 1 bit/pixel), Monochrome (impression monochrome) ou Couleurs vraies (impression couleur 8 bits/pixel).

#### **Protection image**

Sélectionnez cette case pour donner la priorité à la qualité de l'image imprimée. Lorsque cette case est sélectionnée, la compression avec perte de qualité n'est jamais utilisée, même en cas de manque de mémoire. Si cette case n'est pas sélectionnée, la compression avec perte de qualité est utilisée lorsque les ressources mémoire viennent à manquer.

# **Résolution**

Sélectionnez la résolution que vous souhaitez utiliser pour l'impression. Les options disponibles sont Normale et Qualité. Le paramètre Qualité permet d'imprimer avec une résolution supérieure mais l'impression est plus lente.

# **Type de papier**

Sélectionnez le type de papier sur lequel vous souhaitez imprimer. Les options disponibles sont : Normal, Epais, Epais N (AL-C9000 uniquement), Très épais (AL-C4100 uniquement), Transparents et Couché. Veillez à sélectionner le type de papier approprié pour éviter les bavures ou le gaspillage d'encre.

#### **Simulation presse**

Sélectionnez le type de Simulation presse. Choisissez entre Aucune, DIC, Euroscale et SWOP. La fonction de Simulation presse est utile lorsque vous imprimez des données couleur CMJN. Il est facile de faire correspondre les couleurs CMJN et les 3 couleurs offset standard.

#### *Remarque :*

- ❏ *Ce paramètre n'est en vigueur que lorsque* CMJN *est choisi comme paramètres de mode couleur.*
- ❏ *En cas d'utilisation de l'option* Simulation presse*, choisissez l'option* Augmenter les nuances *pour le paramètre* Couleurs vraies écran*.*

# **Mode Noir pur**

Si l'option Texte\*, Image ou Tout est choisie pour ce mode, le toner noir est utilisé pour les zones ainsi spécifiées. Si ce mode est réglé sur Non, tous les toners (cyan, magenta, jaune et noir) seront utilisé dans les zones noires.

\* Pour le dessin au trait, choisissez Texte

### **Mode couleur**

Sélectionnez entre CMJN et RVB pour le mode couleur à utiliser pour le traitement interne. Le Mode couleur n'est en vigueur que lorsque l'option Couleurs vraies est sélectionnée pour le paramètre Coloration.

## **Mode RVB**

Définit le mode couleur RVB. Choisissez Photo pour des couleurs naturelles, ou Accentué pour des couleurs plus soutenues. En vigueur lorsque le Mode couleur est RVB.

#### **Mode mono auto**

Indiquez si vous souhaitez utiliser la fonction de détection Monochrome auto.

Configuration imprimante

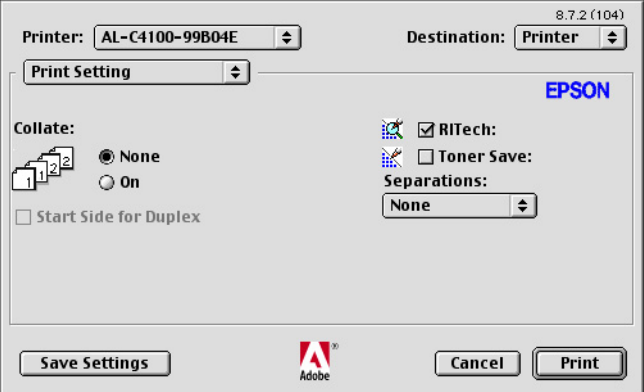

## **Assemblage**

Sélectionnez la case d'option Oui pour imprimer plusieurs exemplaires du document dans l'ordre des pages. Si l'option Non est sélectionnée, chaque page est imprimée le nombre de fois indiqué avant l'impression de la page suivante.

## *Remarque :*

*Si vous activez l'option* Assemblage *ici (*Oui *est sélectionné), n'utilisez pas une option similaire dans l'application.*

## **Page de départ pour l'impression recto-verso**

Cochez cette case pour commencer à imprimer à partir de la deuxième page (verso) en laissant la première page vierge. Ce paramètre n'est activé que lorsque la case à cocher Imprimer en recto-verso de la page d'options Mise en page est sélectionnée.

# **RITech**

Cochez cette case pour utiliser la technologie RITech pour l'impression. La technologie RITech améliore l'apparence des lignes imprimées, du texte et des graphiques.

# **Économie toner**

Cochez cette case pour utiliser la fonction d'économie de toner lors de l'impression. Lorsque cette fonction est activée, l'imprimante utilise environ 50 % de toner en moins.

# **Séparations**

Ce paramètre vous permet de sélectionner la couleur de l'impression avec séparation. Les options disponibles sont Aucune, Cyan, Magenta, Jaune et Noire.

# <span id="page-104-0"></span>**Utilisateurs Mac OS X**

Votre Macintosh doit fonctionner sous Mac OS X ver. 10.2.4 ou une version ultérieure pour pouvoir utiliser le kit PostScript 3.

# <span id="page-104-1"></span>**Installation du gestionnaire d'impression**

Le programme d'installation PS Installer inclus sur le CD-ROM d'utilitaires PostScript installe le logiciel d'impression PostScript 3.

Assurez-vous qu'aucune application ne tourne sur votre Macintosh avant d'installer le gestionnaire d'impression. Si des applications sont en cours d'exécution, telles que le Centre d'impression par exemple, le gestionnaire d'impression ne pourra pas être installé correctement.

Suivez les étapes ci-dessous pour installer le gestionnaire d'impression :

- 1. Mettez votre Macintosh sous tension si ce n'est déjà fait.
- 2. Insérez le CD-ROM d'utilitaires PostScript 3 dans le lecteur.
- 3. Double-cliquez sur l'icône du CD-ROM puis sur Mac OS X.
- 4. Double-cliquez sur PS Installer. La fenêtre Authentification apparaît. Veillez à saisir le nom d'utilisateur et le mot de passe d'administrateur.

#### *Remarque :*

*Vous devez vous connecter à Mac OS X en tant qu'administrateur pour pouvoir installer les logiciels.*

5. Dans l'écran Bienvenue qui apparaît, cliquez sur Continuer et suivez les instructions qui s'affichent à l'écran.

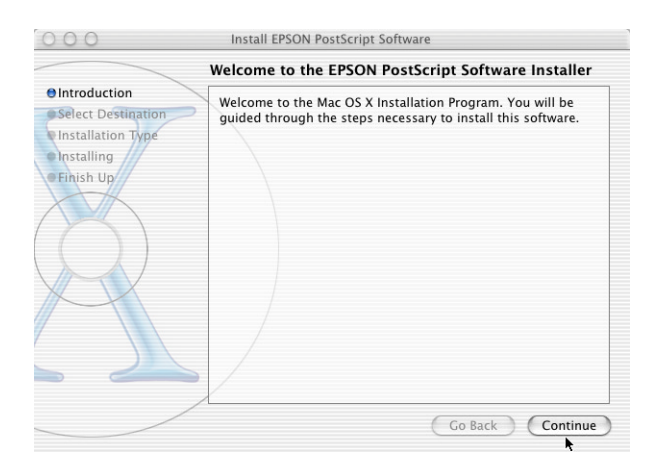

6. Lorsque l'écran suivant s'affiche, cliquez sur Installer.

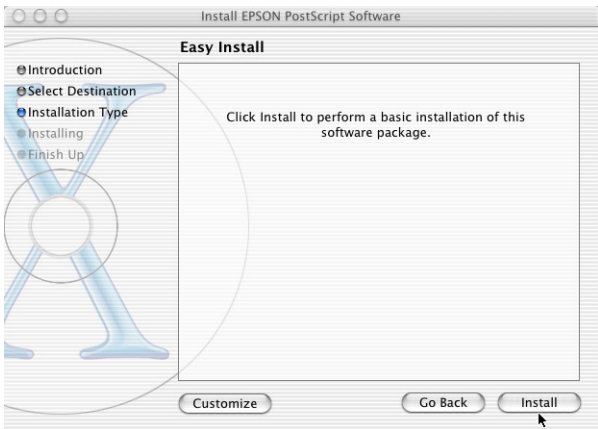

7. Lorsque l'installation est terminée, cliquez sur Fermer.

L'installation du gestionnaire d'impression PostScript 3 est terminée. Vous devez maintenant sélectionner l'imprimante en suivant les instructions de la section suivante.

# <span id="page-106-0"></span>**Sélection de l'imprimante**

La procédure de sélection de l'imprimante varie en fonction du protocole ou de l'interface utilisé pour connecter l'imprimante à l'ordinateur.

#### *Remarque :*

- ❏ *Vous ne pouvez pas utiliser FireWire pour connecter l'imprimante en mode PostScript 3. Bien que* EPSON FireWire *apparaisse dans la liste contextuelle d'interfaces, vous ne pouvez pas l'utiliser avec le gestionnaire d'impression PostScript 3.*
- ❏ *Vous devez paramétrer vos options installées manuellement lorsque l'imprimante est connectée en utilisant USB, Impression IP ou Rendezvous. Une fois l'imprimante connectée avec AppleTalk, le logiciel d'imprimante effectue automatiquement les réglages.*

# **AppleTalk**

Procédez comme suit pour sélectionner l'imprimante lorsqu'elle est connectée avec AppleTalk :

1. Ouvrez le dossier Utilitaires qui se trouve dans le dossier Applications et double-cliquez sur Centre d'impression. La fenêtre Liste des imprimantes s'affiche.

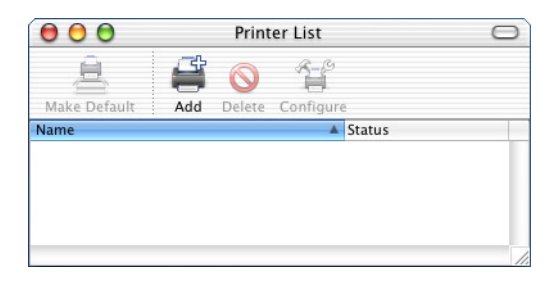

#### *Remarque :*

*Si vous lancez le centre d'impression pour la première fois ou si aucune imprimante ne figure encore dans le centre d'impression, l'écran suivant apparaît :*

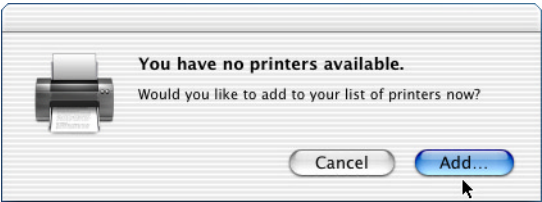

*Cliquez sur* Ajouter*, puis passez à l'étape 3.*

2. Cliquez sur Ajouter dans la fenêtre Liste des imprimantes. Vous pouvez également sélectionner Ajout d'imprimante dans le menu Imprimantes.
3. Dans la fenêtre qui apparaît, sélectionnez AppleTalk dans la liste contextuelle.

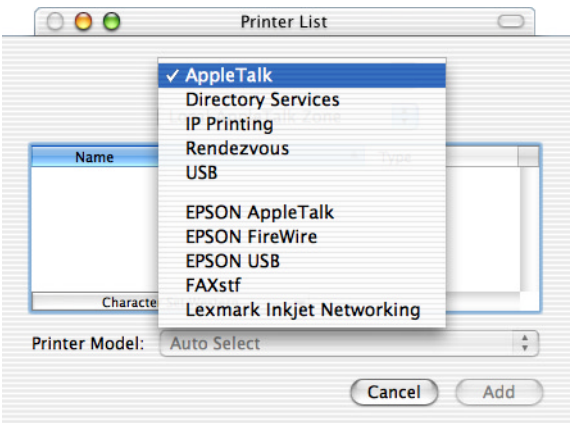

#### *Remarque :*

*Sélectionnez* AppleTalk*. Ne sélectionnez pas* EPSON AppleTalk *car vous ne pouvez pas l'utiliser avec le gestionnaire d'impression PostScript 3.*

4. Sélectionnez votre imprimante dans la liste Noms, puis choisissez Sélection auto. dans la liste contextuelle Modèles d'imprimante.

#### *Remarque : Par défaut, l'adresse MAC à six chiffres est affichée après le nom de l'imprimante.*

- 5. Cliquez sur Ajouter. Le programme d'installation lance la communication avec l'imprimante. Une fois la communication établie et la configuration terminée, votre imprimante est automatiquement ajoutée à la liste Imprimantes.
- 6. Quittez le centre d'impression.

#### **Impression IP**

Procédez comme suit pour sélectionner l'imprimante lorsqu'elle est connectée avec Impression IP :

#### *Remarque :*

*Indiquez ASCII comme format de données. Les données binaires ne peuvent pas être imprimées correctement avec Impression IP.*

1. Ouvrez le dossier Utilitaires qui se trouve dans le dossier Applications et double-cliquez sur Centre d'impression. La fenêtre Liste des imprimantes s'affiche.

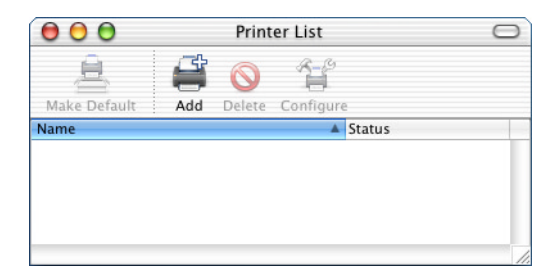

#### *Remarque :*

*Si vous lancez le centre d'impression pour la première fois ou si aucune imprimante ne figure encore dans le centre d'impression, l'écran suivant apparaît :*

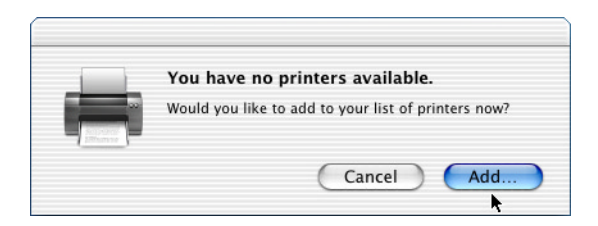

*Cliquez sur* Ajouter*, puis passez à l'étape 3.*

- 2. Cliquez sur Ajouter dans la fenêtre Liste des imprimantes. Vous pouvez également sélectionner Ajout d'imprimante dans le menu Imprimantes.
- 3. Dans la fenêtre qui apparaît, sélectionnez Impression IP dans la liste contextuelle.

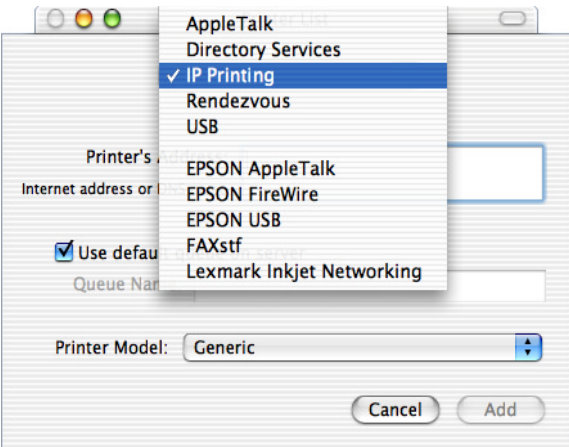

#### *Remarque :*

*Sélectionnez* Impression IP*. Ne sélectionnez pas* EPSON TCP/IP *car vous ne pouvez pas l'utiliser avec le gestionnaire d'impression PostScript 3.*

4. Saisissez l'adresse IP de l'imprimante.

#### *Remarque :*

*Consultez le Guide du réseau ou votre administrateur réseau pour plus d'informations sur l'adresse IP de l'imprimante.*

- 5. Vérifiez que la case Utiliser la file d'attente par défaut du serveur est cochée.
- 6. Sélectionnez Epson dans la liste contextuelle Modèles d'imprimante. La zone de liste Nom du modèle apparaît.
- 7. En fonction du modèle de votre imprimante, sélectionnez AL-C4100 PS3 ou AL-C9000 PS3 dans la liste Nom du modèle.
- 8. Cliquez sur Ajouter. L'adresse IP de votre imprimante est automatiquement ajoutée sous forme de nom à la liste Imprimantes.
- 9. Sélectionnez l'adresse IP de votre imprimante dans la liste, puis sélectionnez Afficher informations dans le menu Imprimantes. La zone de dialogue Infos imprimante s'ouvre.
- 10. Sélectionnez Options d'installation dans la liste contextuelle, puis effectuez les réglages nécessaires.
- 11. Cliquez sur Appliquer les modifications, puis fermez la zone de dialogue Infos imprimante.
- 12. Quittez le centre d'impression.

#### **USB**

Procédez comme suit pour sélectionner l'imprimante lorsqu'elle est connectée avec l'interface USB :

#### *Remarque :*

- ❏ *Spécifiez PS3 comme mode d'impression sur le panneau de commande de l'imprimante pour des résultats d'impression optimaux.*
- ❏ *Sélectionnez l'imprimante en procédant comme suit. La fonction Plug and Play sélectionne automatiquement l'imprimante lorsque celle-ci est connectée via une interface USB. Cette sélection automatique peut ne pas fonctionner correctement.*
- 1. Vérifiez que l'imprimante est correctement connectée à votre ordinateur par un câble USB et que l'imprimante est sous tension.

2. Ouvrez le dossier Utilitaires qui se trouve dans le dossier Applications et double-cliquez sur Centre d'impression. La fenêtre Liste des imprimantes s'affiche.

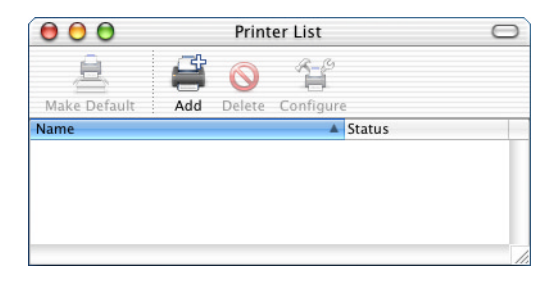

#### *Remarque :*

*Si vous lancez le centre d'impression pour la première fois ou si aucune imprimante ne figure encore dans le centre d'impression, l'écran suivant apparaît :*

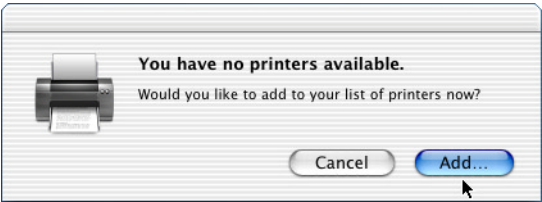

*Cliquez sur* Ajouter*, puis passez à l'étape 3.*

3. Cliquez sur Ajouter dans la fenêtre Liste des imprimantes. Vous pouvez également sélectionner Ajout d'imprimante dans le menu Imprimantes.

4. Dans la fenêtre qui apparaît, sélectionnez USB dans la liste contextuelle.

Le nom de votre imprimante apparaît automatiquement dans la liste Noms.

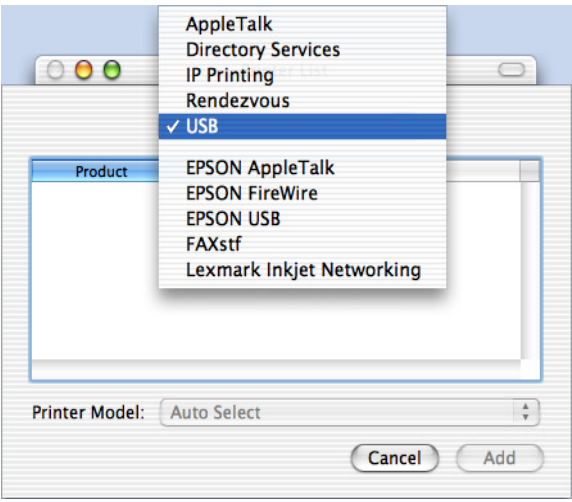

#### *Remarque :*

*Sélectionnez* USB*. Ne sélectionnez pas* EPSON USB *car vous ne pouvez pas l'utiliser avec le gestionnaire d'impression PostScript 3.*

5. Assurez-vous que AL-C4100 PS3 ou AL-C9000 PS3 est sélectionné dans la liste Modèles d'imprimante selon le modèle d'imprimante utilisé.

#### *Remarque :*

*Si* AL-C4100 PS3 ou AL-C9000 PS3 n'est pas automatiquement sélectionné dans la liste Modèles d'imprimante, vous devez réinstaller le gestionnaire d'impression PostScript. Pour plus d'informations, voir *["Installation du gestionnaire d'impression" à la page 105.](#page-104-0)*

6. Cliquez sur Ajouter. L'imprimante est automatiquement ajoutée à la liste Imprimantes.

- 7. Sélectionnez le nom de votre imprimante dans la liste, puis sélectionnez Afficher informations dans le menu Imprimantes. La zone de dialogue Infos imprimante s'ouvre.
- 8. Sélectionnez Options d'installation dans la liste contextuelle, puis effectuez les réglages nécessaires.
- 9. Cliquez sur Appliquer les modifications, puis fermez la zone de dialogue Infos imprimante.
- 10. Quittez le centre d'impression.

#### **Rendezvous**

Vous pouvez sélectionner l'imprimante de deux manières lorsqu'elle est connectée avec Rendezvous.

#### *Remarque :*

*Indiquez ASCII comme format de données. Les données binaires ne peuvent pas être imprimées correctement avec Rendezvous.*

#### Sélection dans le centre d'impression

1. Ouvrez le dossier Utilitaires qui se trouve dans le dossier Applications et double-cliquez sur Centre d'impression. La fenêtre Liste des imprimantes s'affiche.

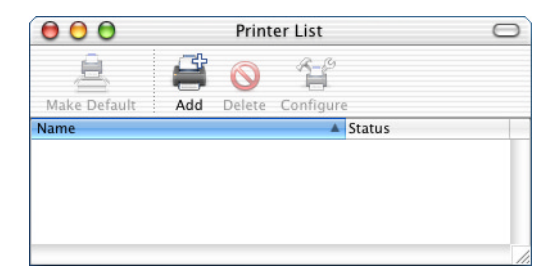

#### *Remarque :*

*Si vous lancez le centre d'impression pour la première fois ou si aucune imprimante ne figure encore dans le centre d'impression, l'écran suivant apparaît :*

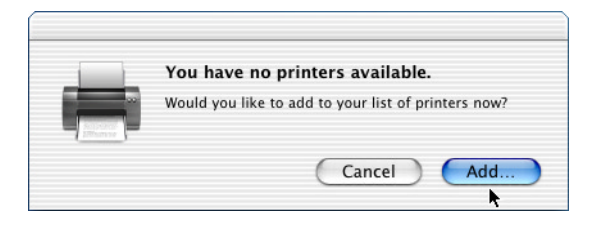

*Cliquez sur* Ajouter*, puis passez à l'étape 3.*

- 2. Cliquez sur Ajouter dans la fenêtre Liste des imprimantes. Vous pouvez également sélectionner Ajout d'imprimante dans le menu Imprimantes.
- 3. Dans la fenêtre qui apparaît, sélectionnez Rendezvous dans la liste contextuelle.

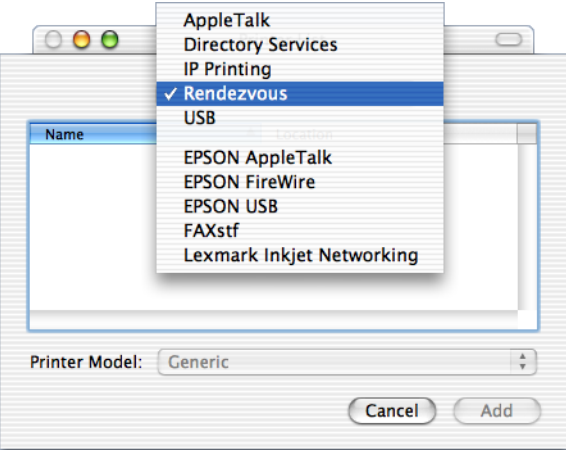

- 4. Sélectionnez le nom de votre imprimante avec (PostScript) à la fin dans la liste Noms.
- 5. Assurez-vous que AL-C4100 PS3 ou AL-C9000 PS3 est sélectionné dans la liste Modèles d'imprimante selon le modèle d'imprimante utilisé.

#### *Remarque :*

*Si* AL-C4100 PS3 ou AL-C9000 PS3 n'est pas automatiquement sélectionné dans la liste Modèles d'imprimante, vous devez réinstaller le gestionnaire d'impression PostScript. Pour plus d'informations, voir *["Installation du gestionnaire d'impression" à la page 105.](#page-104-0)*

- 6. Cliquez sur Ajouter. L'imprimante est automatiquement ajoutée à la liste Imprimantes.
- 7. Sélectionnez le nom de votre imprimante dans la liste, puis sélectionnez Afficher informations dans le menu Imprimantes. La zone de dialogue Infos imprimante s'ouvre.
- 8. Sélectionnez Options d'installation dans la liste contextuelle, puis effectuez les réglages nécessaires.
- 9. Cliquez sur Appliquer les modifications, puis fermez la zone de dialogue Infos imprimante.
- 10. Quittez le centre d'impression.

#### Sélection à partir d'une application

- 1. Lancez une application, puis sélectionnez Imprimer dans le menu Fichier.
- 2. Dans la fenêtre qui apparaît, sélectionnez Imprimante Rendezvous dans la liste contextuelle Imprimantes.
- 3. Dans la liste d'imprimantes qui s'affiche, sélectionnez AL-C4100 ou AL-C9000, selon votre modèle d'imprimante.

### <span id="page-117-0"></span>**Modification des paramètres d'impression**

Il est facile de modifier ou de mettre à jour les paramètres de l'imprimante. Ces paramètres recouvrent la quantité de mémoire installée et l'installation d'options telles que l'unité Recto/Verso (pour les utilisateurs de l'AL-C9000 uniquement) et les cassettes inférieures.

Pour modifier les paramètres, procédez comme suit :

- 1. Ouvrez le dossier Utilitaires qui se trouve dans le dossier Applications et double-cliquez sur Centre d'impression. La fenêtre Liste des imprimantes s'affiche.
- 2. Sélectionnez l'imprimante dans la liste.
- 3. Sélectionnez Afficher informations dans le menu Imprimantes. La zone de dialogue Infos imprimante s'ouvre.
- 4. Modifiez les paramètres le cas échéant, puis fermez la zone de dialogue.
- 5. Quittez le centre d'impression.

### **Paramètres du gestionnaire d'impression**

Le gestionnaire d'impression vous permet de modifier les paramètres de votre travail d'impression. Les paramètres du gestionnaire d'impression sont accessibles dans les zones de dialogue Format d'impression et Imprimer de l'application à partir de laquelle vous imprimez. Les divers paramètres sont regroupés dans ces zones de dialogues de la manière suivante :

❏ Zone de dialogue Format d'impression : regroupe les paramètres qui modifient les attributs de la page à imprimer, tels que le format du papier, l'orientation et les marges.

❏ Zone de dialogue Imprimer : regroupe tous les autres paramètres d'impression, tels que la source d'alimentation papier, la résolution et les autres paramètres PostScript.

Les paramètres réellement accessibles peuvent varier en fonction de l'application.

#### *Remarque :*

*Lorsque vous imprimez sous Mac OS X, le texte et les images en noir peuvent être imprimés en mélangeant quatre couleurs d'encre (Cyan, Magenta, Jaune et Noir) au lieu d'utiliser uniquement de l'encre noire même si le mode Noir pur est activé, en fonction de l'application utilisée. De même, en fonction de l'application utilisée, il est possible que vous ne puissiez pas utiliser la fonction Simulation presse.*

#### **Zone de dialogue Format d'impression**

La zone de dialogue Page de paramètres s'affiche lorsque vous sélectionnez Page de paramètres dans le menu Fichier de l'application. Cette zone de dialogue comporte trois pages d'options de configuration : Attributs de page, Page personnalisée par défaut et Résumé.

Les paramètres et les boutons qui figurent dans la zone de dialogue Format d'impression sont expliqués ci-dessous.

#### **Annuler**

Cliquez sur ce bouton pour quitter la zone de dialogue sans enregistrer les modifications.

#### Attributs de page

#### **Papier**

Sélectionnez le format de papier souhaité dans le menu contextuel Papier. Ce paramètre doit correspondre au format du papier chargé dans l'imprimante. Les formats de papier disponibles varient en fonction de l'imprimante. Le paramètre par défaut est soit A4, soit Letter en fonction du pays d'achat.

#### **Orientation**

Indiquez si la page doit être imprimée selon l'orientation portrait (verticale) ou paysage (horizontal).

#### **Échelle**

Ce paramètre vous permet de réduire ou d'agrandir l'image à imprimer. Vous pouvez saisir tout pourcentage compris entre 25 et 400 %. La valeur par défaut est 100 %. Pour réduire l'image, indiquez un pourcentage inférieur à 100 %. Pour agrandir l'image, indiquez un pourcentage supérieur à 100 %. Cependant, s'il vous est possible de réduire ou d'agrandir l'image dans l'application à partir de laquelle vous imprimez, faites-le dans l'application plutôt que par l'intermédiaire du gestionnaire d'impression.

#### Page personnalisée par défaut

#### **Format du papier**

Entrez les valeurs souhaitées de Largeur et deHauteur pour la page personnalisée.

#### *Remarque :*

- ❏ *Lorsque vous utilisez un format de papier personnalisé, assurez-vous que la largeur et la hauteur que vous spécifiez ne dépassent pas le format pris en charge par votre imprimante.*
- ❏ *Il est possible que les données d'image ne s'impriment pas correctement lorsque vous utilisez un format de papier personnalisé.*

#### **Marges**

Indiquez les valeurs souhaitées pour les marges Supérieure, Inférieure, Gauche et Droite.

#### **Nom de la page personnalisée**

Entrez un nom pour la page personnalisée que vous créez.

#### Résumé

Permet d'afficher les valeurs de tous les paramètres dans la fenêtre de la zone de dialogue Page de paramètres.

### **Zone de dialogue Imprimer**

Lorsque vous sélectionnez Imprimer dans le menu Fichier de l'application, vous voyez s'afficher la zone de dialogue Imprimer. La zone de dialogue peut différer légèrement en fonction de l'application. Cette zone de dialogue comporte plusieurs pages d'option de configuration : Copies et pages, Mise en page, Recto-verso, Options de sortie, Gestion des erreurs, Alimentation papier, Caractéristiques de l'imprimante et Résumé.

Les paramètres et les boutons qui s'affichent dans la zone de dialogue Imprimer sont expliqués ci-dessous.

#### **Annuler**

Cliquez sur ce bouton pour quitter la zone de dialogue sans enregistrer les modifications.

#### **Enregistrer les réglages**

Cliquez sur ce bouton pour enregistrer les modifications apportées aux paramètres. Les modifications enregistrées sont utilisées comme paramètres par défaut pour cet imprimante jusqu'à ce que vous cliquiez de nouveau sur ce bouton après avoir apporté d'autres changements.

#### **Aperçu**

Cliquez sur ce bouton pour afficher un aperçu de l'image imprimée.

#### **Enregistrer comme PDF...**

Cliquez sur ce bouton pour enregistrer les pages spécifiées en tant que fichier PDF.

#### Copies et pages

#### **Copies**

Indiquez le nombre d'exemplaire du document à imprimer. Entrez un nombre compris entre 1 (valeur par défaut) et 32 000. Sélectionnez l'option Assemblage lors de l'impression d'exemplaires multiples d'un document de plusieurs pages pour que chaque exemplaire soit imprimé dans l'ordre des pages.

#### **Assemblées**

Sélectionnez ce bouton radio pour imprimer plusieurs exemplaires du document dans l'ordre des pages. Si ce bouton radio n'est pas sélectionné, chaque page est imprimée le nombre de fois indiqué avant l'impression de la page suivante.

#### *Remarque :*

*Si vous activez l'option* Assemblées *ici, n'utilisez pas une option similaire dans l'application.*

#### **Pages**

#### *Toutes*

Sélectionnez cette case d'option pour imprimer toutes les pages du document.

#### *De, À*

Indiquez la plage de pages à imprimer.

#### Mise en page

#### **Pages par feuille**

Indiquez le nombre de pages du document qui doivent être imprimées sur une feuille de papier.

#### **Orientation**

Indiquez si le document doit être disposé de gauche à droite ou de droite à gauche.

#### **Bordure**

Indiquez si le document doit être imprimé avec une bordure le long des bords de la page. Les options disponibles sont Aucun, Filet maigre simple, Trait fin simple, Filet maigre double et Trait fin double.

#### **Duplex**

#### **Imprimer en recto-verso**

Cochez cette case pour imprimer sur les deux faces du papier.

#### *Remarque :*

*Vous pouvez cocher cette case uniquement si l'unité Recto/Verso a été paramétrée. Pour plus d'informations, voir ["Modification des](#page-117-0)  [paramètres d'impression" à la page 118.](#page-117-0)*

#### **Reliure**

Vous permet de sélectionner le bord du document qui sera relié.

#### *Remarque :*

*Ce paramètre n'est disponible que lorsque l'option* Imprimer en recto-verso *est cochée.* 

#### Options de sortie

#### **Enregistrer en tant que fichier**

Cochez cette case pour créer un fichier PDF ou PostScript.

#### **Format**

Sélectionnez le format du fichier que vous créez. Les options disponibles sont : PDF et PostScript.

#### Gestion des erreurs

#### **Erreurs PostScript**

#### *Aucun rapport*

Lorsque cette case est sélectionnée, les erreurs PostScript ne sont pas signalées.

#### *Rapport détaillé*

Lorsque cette case d'option est sélectionnée, un rapport détaillé des erreurs PostScript est imprimé.

#### Alimentation papier

#### *Toutes les pages*

Sélectionnez la source de papier pour votre travail d'impression. Les options disponibles sont Sélection auto., Bac BM, Cassette 1, Cassette 2, Cassette 3, Alimentation manuelle première page et Alimentation manuelle chaque page. Cependant, les sources de papier réellement disponibles varient en fonction de l'imprimante et des options installées.

#### *Première page*

Sélectionnez la source de papier pour l'impression de la première page du document.

#### *Pages restantes*

Sélectionnez la source de papier pour la suite des pages du document après la première.

#### *Remarque :*

- ❏ *Il n'est possible de sélectionner* Cassette 2 *et* Cassette 3 *que si l'unité de cassette correspondante est installée sur l'imprimante.*
- ❏ *Si vous imprimez sur un format de papier personnalisé créé sur la page* Page personnalisée par défaut *de la zone de dialogue Fomat d'impression, le papier doit provenir du* Bac BM*. Seules peuvent être sélectionnées les options* Sélection auto. *et* Bac BM*.*

#### Caractéristiques de l'imprimante

#### **Résolution**

Sélectionnez la résolution que vous souhaitez utiliser pour l'impression. Les options disponibles sont Normale et Qualité. Le paramètre Qualité permet d'imprimer avec une résolution supérieure mais l'impression est plus lente.

#### **Coloration**

Indiquez une méthode d'impression couleur. Choisissez entre Couleur (impression couleur 1 bit/pixel), Monochrome (impression monochrome) ou Couleurs vraies (impression couleur 8 bits/pixel).

#### **Mode couleur**

Sélectionnez entre CMJN et RVB pour le mode couleur à utiliser pour le traitement interne. Le Mode couleur n'est en vigueur que lorsque l'option Couleurs vraies est sélectionnée pour le paramètre Coloration.

#### **Mode RVB**

Définit le mode couleur RVB. Choisissez Photo pour des couleurs naturelles, ou Accentué pour des couleurs plus soutenues. En vigueur lorsque le Mode couleur est RVB.

#### **Couleurs vraies écran**

Sélectionnez l'écran d'impression en couleurs de 8 bits/pixel. Cette sélection est en vigueur lorsque l'option Couleurs vraies est choisie pour Coloration. Choisissez entre Augmenter les nuances ou Augmenter la définition.

#### **Simulation presse**

Sélectionnez le type de Simulation presse. Choisissez entre Aucune, DIC, Euroscale et SWOP. La fonction de Simulation presse est utile lorsque vous imprimez des données couleur CMJN. Il est facile de faire correspondre les couleurs CMJN et les 3 couleurs offset standard.

#### *Remarque :*

- ❏ *Ce paramètre n'est en vigueur que lorsque* CMJN *est choisi comme paramètres de mode couleur.*
- ❏ *En cas d'utilisation de l'option* Simulation presse*, choisissez l'option* Augmenter les nuances *pour le paramètre* Couleur vraies écran*.*

#### **Mode Noir pur**

Si l'option Texte\*, Image ou Tout est choisie pour ce mode, le toner noir est utilisé pour les zones ainsi spécifiées. Si ce mode est réglé sur Non, tous les toners (cyan, magenta, jaune et noir) seront utilisé dans les zones noires.

\* Pour le dessin au trait, choisissez Texte.

#### **Mode mono auto**

Indiquez si vous souhaitez utiliser la fonction de détection Monochrome auto.

#### **RITech**

Cochez cette case pour utiliser la technologie RITech pour l'impression. La technologie RITech améliore l'apparence des lignes imprimées, du texte et des graphiques.

#### **Économie toner**

Cochez cette case pour utiliser la fonction d'économie de toner lors de l'impression. Lorsque cette fonction est activée, l'imprimante utilise environ 50 % de toner en moins.

#### **Protection image**

Sélectionnez cette case pour donner la priorité à la qualité de l'image imprimée. Lorsque cette case est sélectionnée, la compression avec perte de qualité n'est jamais utilisée, même en cas de manque de mémoire. Si cette case n'est pas sélectionnée, la compression avec perte de qualité est utilisée lorsque les ressources mémoire viennent à manquer.

#### **Première page**

Cochez cette case pour commencer à imprimer à partir de la deuxième page (verso) en laissant la première page vierge. Ce paramètre n'est activé que lorsque la case à cocher Imprimer en recto-verso de la page d'options Mise en page est sélectionnée.

#### **Séparations**

Ce paramètre vous permet de sélectionner la couleur de l'impression avec séparation. Les options disponibles sont Aucune, Cyan, Magenta, Jaune et Noire.

#### **Type de papier**

Sélectionnez le type de papier sur lequel vous souhaitez imprimer. Les options disponibles sont : Normal, Epais, Epais N (AL-C9000 uniquement), Très épais (AL-C4100 uniquement), Transparents et Couché. Veillez à sélectionner le type de papier approprié pour éviter les bavures ou le gaspillage d'encre.

#### Résumé

Permet d'afficher les valeurs de tous les paramètres dans la zone de dialogue Imprimer.

## Chapitre 4 **Paramètres SelecType**

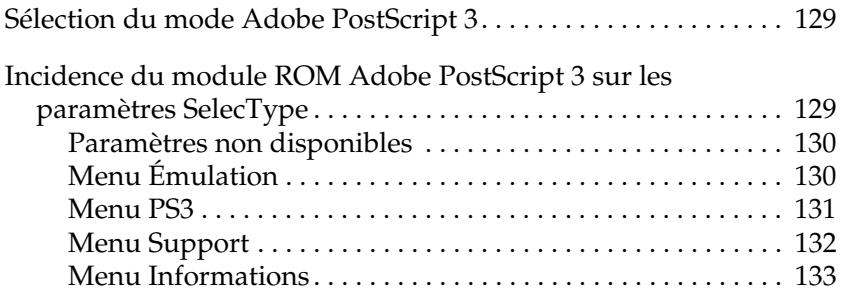

### <span id="page-128-0"></span>**Sélection du mode Adobe PostScript 3**

Si l'imprimante n'imprime pas correctement en mode PostScript, il vous faut changer manuellement le mode d'émulation de l'imprimante. Normalement, l'imprimante est réglée sur le mode Auto pour pouvoir déterminer automatiquement le codage utilisé dans les données du travail d'impression reçu et sélectionner le mode d'émulation approprié. Dans certains cas, cependant, l'imprimante ne peut sélectionner le mode d'émulation approprié. Dans ce cas, elle doit être réglée manuellement sur PS3.

Il est possible de régler le mode d'émulation individuellement pour chaque interface recevant les données d'un travail d'impression. Réglez le mode d'émulation de l'interface que vous utilisez sur PS3.

Le mode d'émulation est réglé dans le menu Émulation SelecType de l'imprimante. Pour plus de détails, reportez-vous au manuel de l'imprimante.

### <span id="page-128-1"></span>**Incidence du module ROM Adobe PostScript 3 sur les paramètres SelecType**

Lorsque le module ROM inclus dans le Kit Adobe PostScript 3 est installé dans l'imprimante, les paramètres SelecType sont légèrement modifiés. Certains paramètres sont ajoutés pour vous permettre de modifier les options uniquement lorsque le module ROM Adobe PostScript 3 est installé. D'autres paramètres, disponibles pour les modes d'émulation intégrés, peuvent ne pas être disponibles avec PostScript et ne peuvent donc pas être sélectionnés dans ce mode. Des messages d'état et d'erreur supplémentaires sont également susceptibles de s'afficher lors des impression en mode PostScript.

#### *Remarque :*

*Tous les éléments de menu cités dans ce chapitre ne sont pas disponibles sur toutes les imprimantes.*

Lorsque le Module ROM Adobe PostScript 3 est installé, le menu PS3 s'affiche dans SelecType et de nouveaux éléments sont ajoutés au menu Informations. En outre, l'option PS3 peut maintenant être sélectionnée pour toutes les interfaces disponibles dans le menu Émulation. Tous les autres menus et messages d'état et d'erreur restent identiques. Consultez le manuel de l'imprimante pour en savoir plus.

### <span id="page-129-0"></span>**Paramètres non disponibles**

#### *Remarque :*

Les paramètres suivants du menu SelecType ne sont pas disponibles en *mode PS3.*

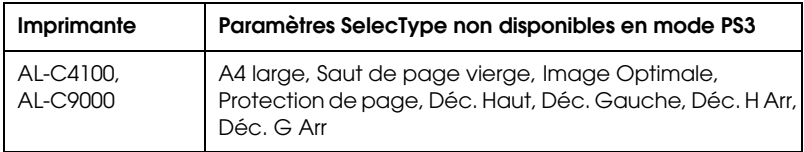

### <span id="page-129-1"></span>**Menu Émulation**

Lorsque le Module ROM Adobe PostScript 3 est installé, l'option PS3 devient accessible pour toutes les interfaces installées.

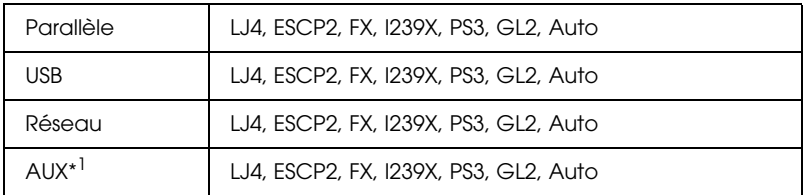

\*1 Uniquement disponible lorsqu'une carte Type B en option est installée.

### <span id="page-130-0"></span>**Menu PS3**

Le menu PS3 contient les éléments suivants qui vous permettent de modifier les paramètres PostScript.

#### Page d'erreur **Oui**, Non (par défaut)

Indique si l'imprimante imprime une feuille d'erreur PostScript en cas d'erreur. La feuille d'erreur n'est pas imprimée si cette option est réglée sur Non. Si elle est réglée sur Oui, une feuille d'erreur est imprimée en cas d'erreur. Cette fonctionnalité est pratique pour les programmeurs utilisant une interface parallèle non bi-directionnelle.

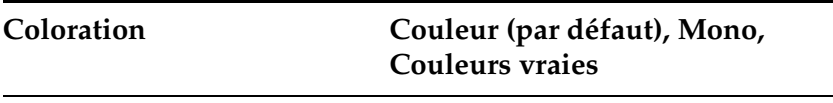

Indique une méthode d'impression couleur. Couleurs vraies : Impression couleur 1 bit/pixel Mono : Impression monochrome Couleurs vraies : Impression couleur 8 bits/pixel

**Protection image Oui, Non (par défaut)**

Permet d'indiquer si la compression avec perte de qualité doit être utilisée lorsque la mémoire vient à manquer lors d'une impression.

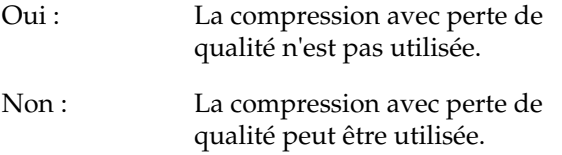

### <span id="page-131-0"></span>**Menu Support**

Si le disque dur en option est installé dans l'imprimante, le menu Support est alors disponible et peut être utilisé pour préciser les paramètres du disque dur. Pour d'autres informations, consultez le manuel de l'imprimante.

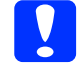

c*Important : Si vous exécutez HDD Format (formatage du disque dur), toutes les données du disque dur seront effacées. Si vous exécutez PS3 HDD Init, toutes les polices PostScript téléchargées vers le disque dur seront effacées.*

#### **HDD Format (formatage DD)**

Formate le disque dur installé dans l'imprimante. Toutes les données qu'il contient sont alors perdues.

#### **PS3 HDD Init (initialisation DD PS3)**

Initialise la zone PS du disque dur. Toutes les données PostScript qu'elle contient, y compris les données des polices de caractères, sont alors effacées.

### <span id="page-132-0"></span>**Menu Informations**

Le menu Informations contient maintenant deux nouveaux éléments qui vous permettent d'imprimer une feuille d'état PS3 et une liste des polices PS3. Pour imprimer, sélectionnez l'élément souhaité dans le menu Informations puis appuyez sur la touche Entrée. Pour d'autres informations, consultez le manuel de l'imprimante.

#### **PS3 Status Sheet (feuille d'état PS3)**

Permet d'imprimer une feuille d'état décrivant les paramètres PostScript en vigueur.

Les éléments « RAM », « ROM » et « Disk0 » imprimés sur la feuille d'état contiennent les informations suivantes :

- RAM : La quantité de mémoire utilisable par le mode PostScript 3. La capacité de mémoire affichée n'est pas égale à la mémoire totale installée dans l'imprimante.
- ROM : La capacité de ROM utilisée pour le stockage des polices PostScript.
- Disk0 : L'espace disponible sur le disque dur pour l'installation des polices PostScript (1 Go maximum). Cet élément est affiché si le disque dur en option est installé dans l'imprimante.

#### **PS3 Font List (liste des polices PS3)**

Imprime une liste des polices disponibles en mode PostScript 3.

## Chapitre 5 **Dépannage**

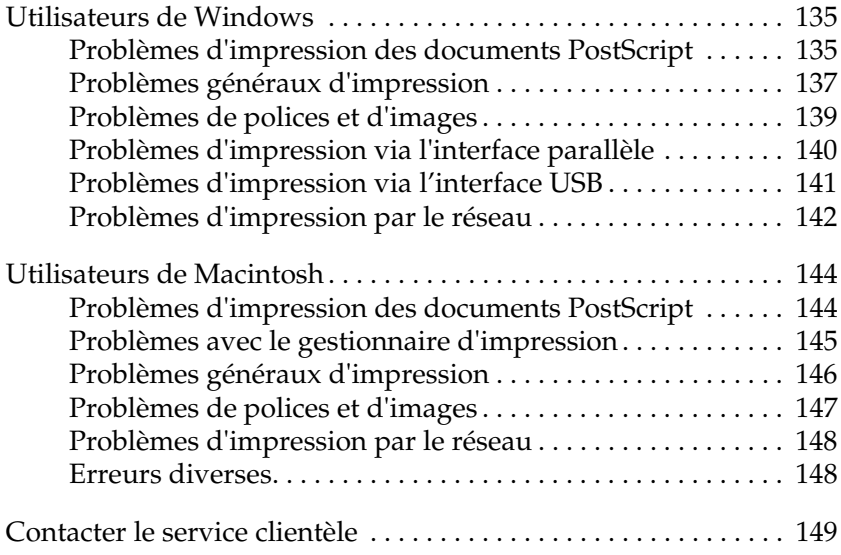

### <span id="page-134-0"></span>**Utilisateurs de Windows**

Consultez les sections appropriées ci-dessous pour résoudre les différents problèmes pouvant survenir lors de l'impression en mode PostScript à partir d'un ordinateur fonctionnant avec l'un des systèmes d'exploitation Windows pris en charge.

# <span id="page-134-1"></span>**Problèmes d'impression des documents PostScript**

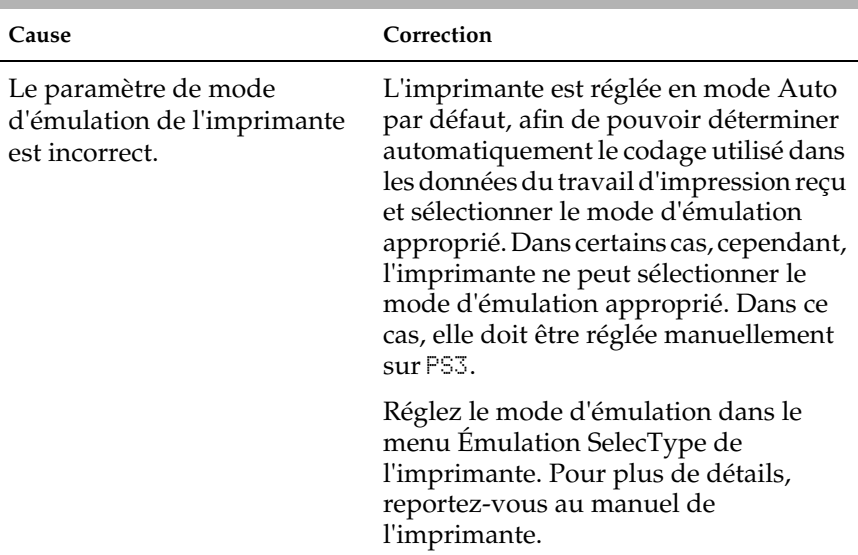

#### **L'imprimante n'imprime pas correctement en mode PostScript.**

Le paramètre de mode d'émulation de l'imprimante est incorrect pour l'interface utilisée.

Il est possible de régler le mode d'émulation individuellement pour chaque interface recevant les données d'un travail d'impression. Réglez le mode d'émulation de l'interface que vous utilisez sur PS3.

Réglez le mode d'émulation dans le menu Émulation SelecType de l'imprimante. Pour plus de détails, reportez-vous au manuel de l'imprimante.

### <span id="page-136-0"></span>**Problèmes généraux d'impression**

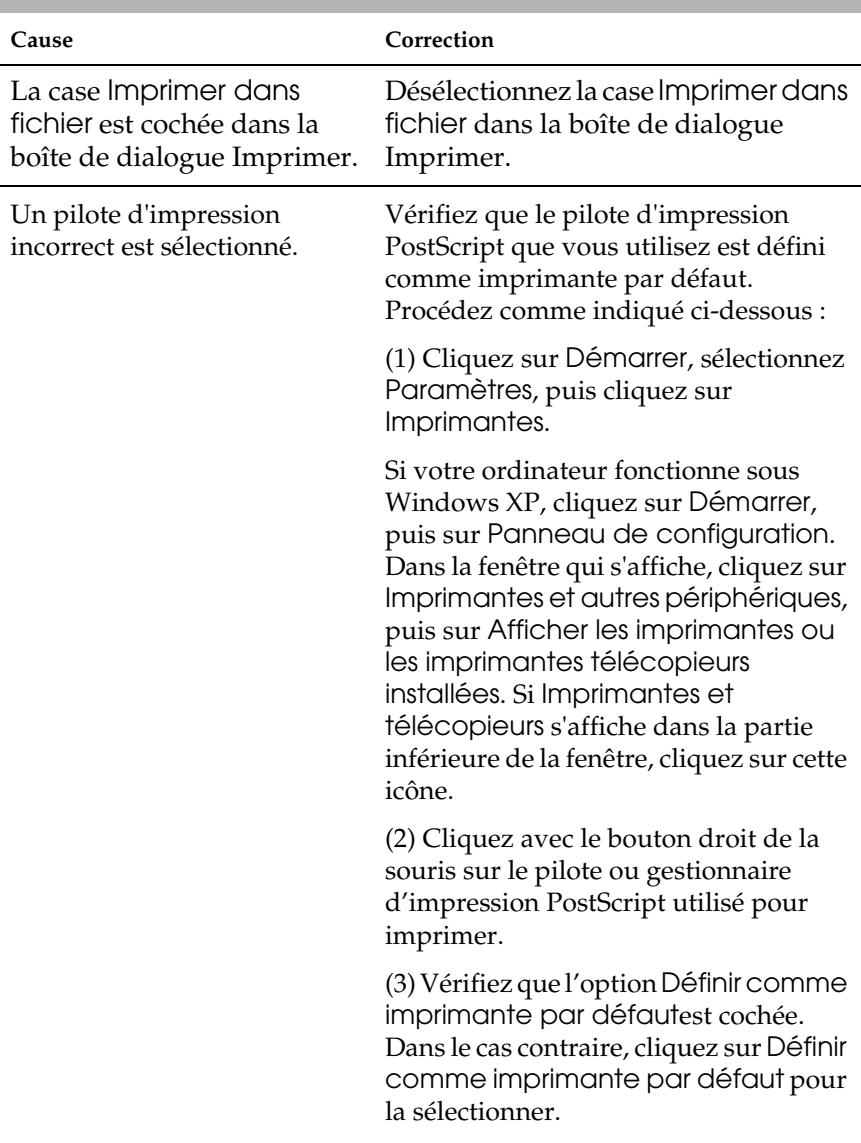

#### **L'imprimante n'imprime pas.**

Le menu Émulation du Panneau de contrôle de l'imprimante est réglé sur un mode différent d'Auto ou PS3 pour l'interface utilisée.

Réglez le paramètre du mode sur Auto ou sur PS3.

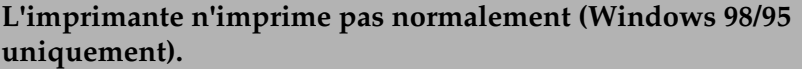

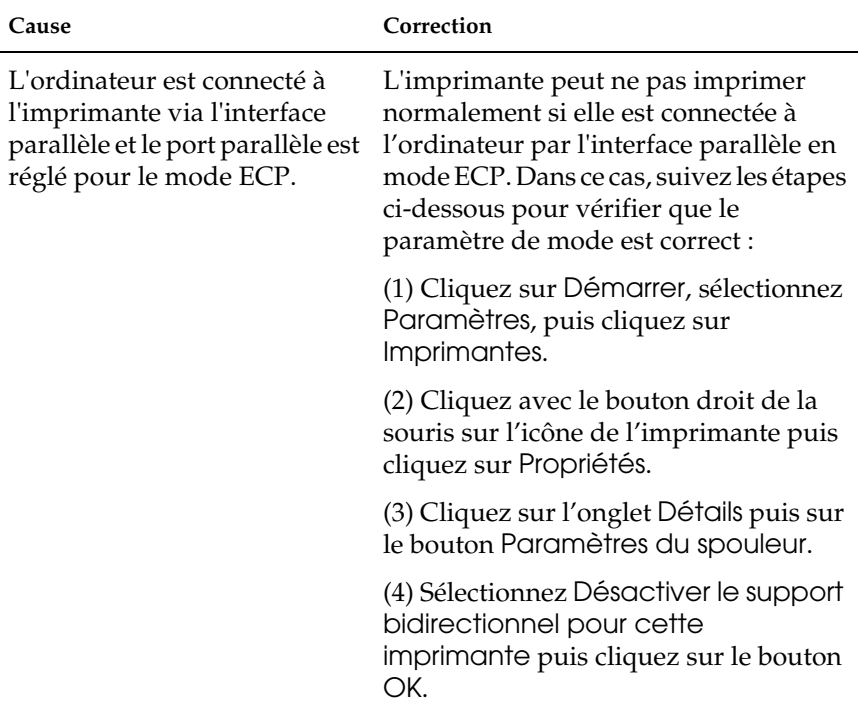

### <span id="page-138-0"></span>**Problèmes de polices et d'images**

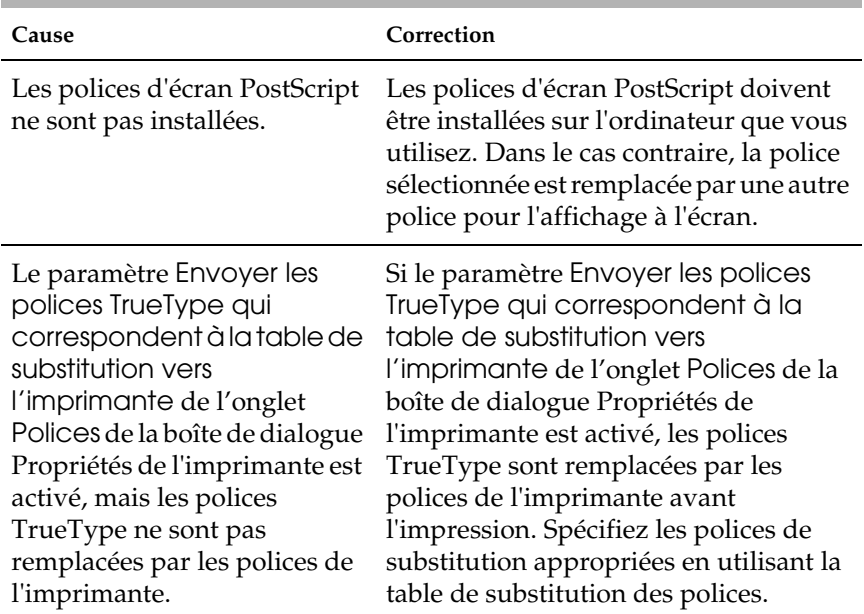

#### **La police imprimée est différente de celle qui est affichée.**

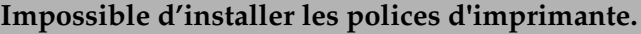

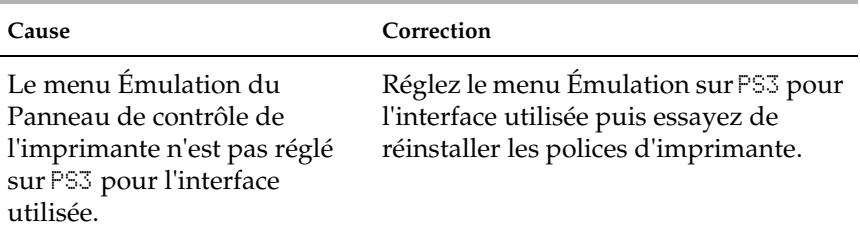

#### **Le bord des textes et/ou des images est crénelé.**

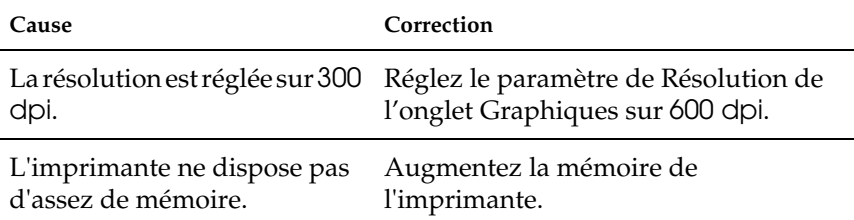

### <span id="page-139-0"></span>**Problèmes d'impression via l'interface parallèle**

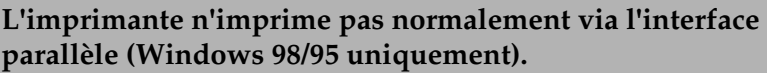

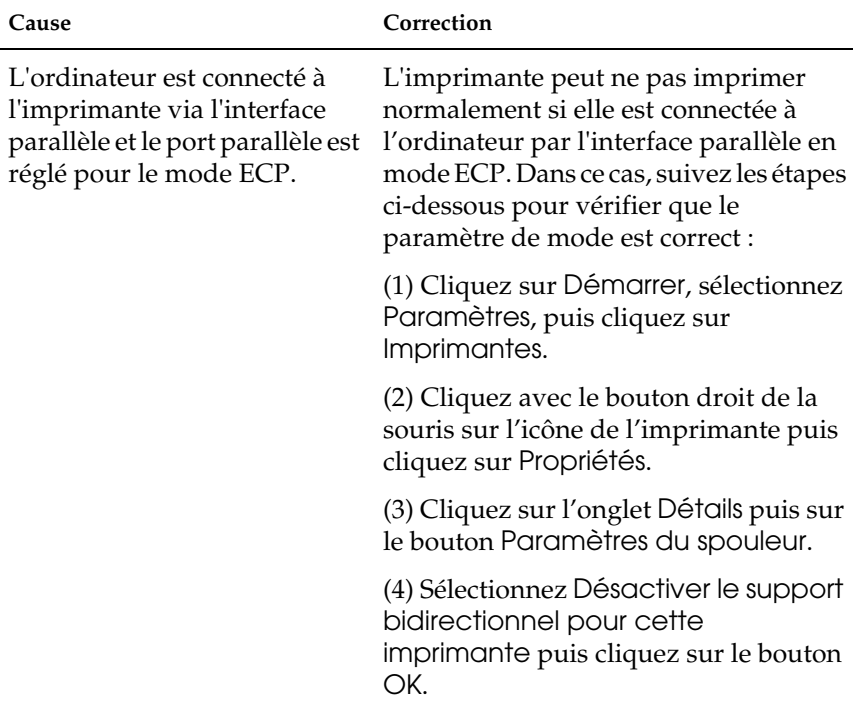

### <span id="page-140-0"></span>**Problèmes d'impression via l'interface USB**

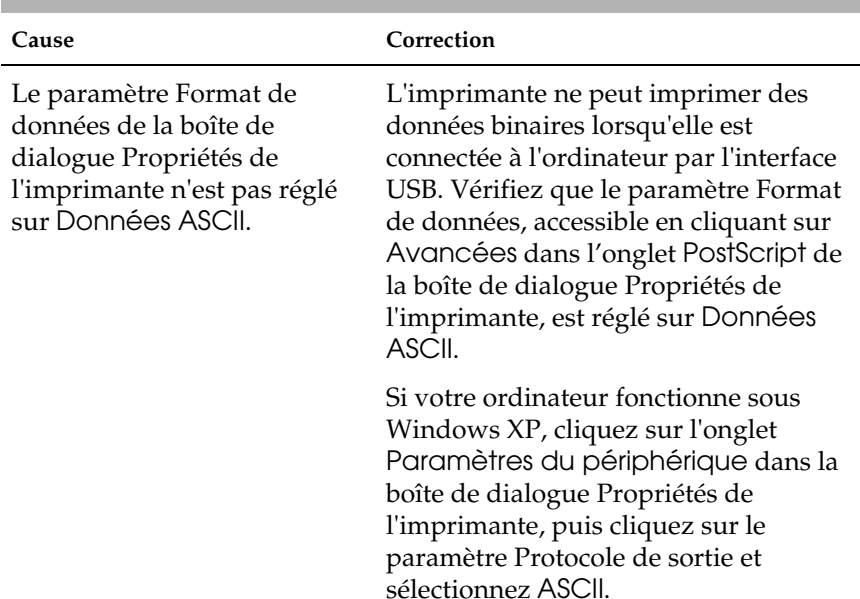

#### **L'imprimante n'imprime pas normalement via l'interface USB.**

### <span id="page-141-0"></span>**Problèmes d'impression par le réseau**

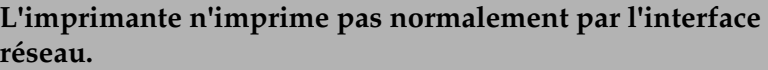

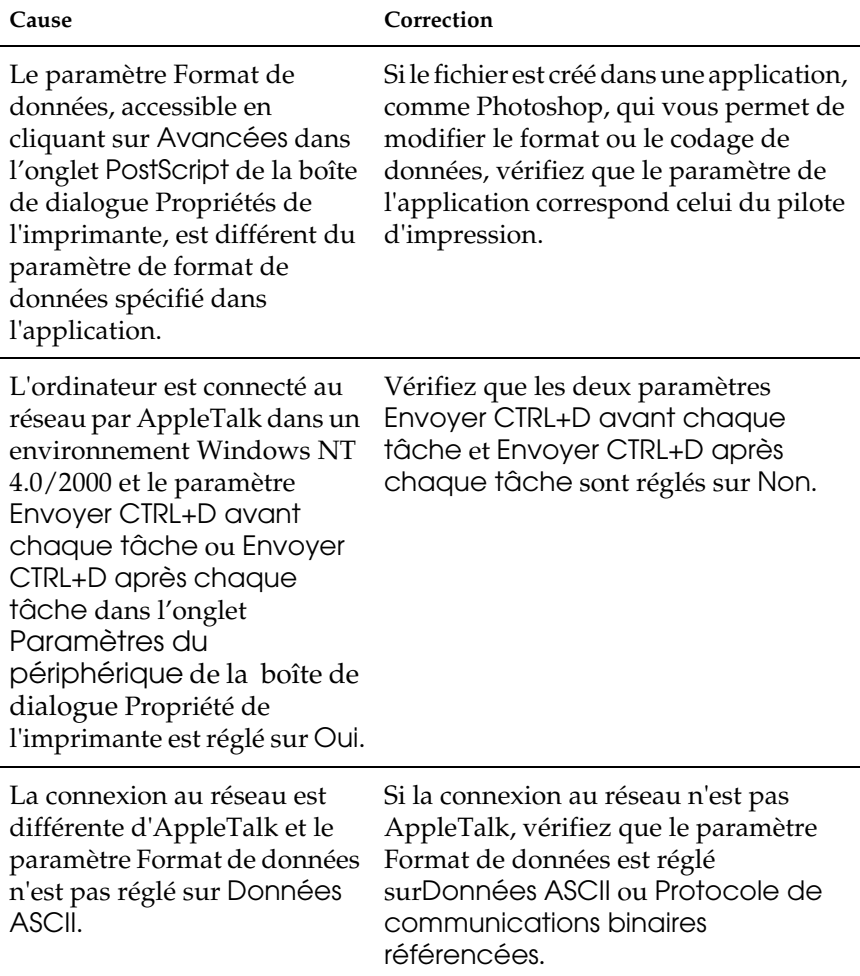

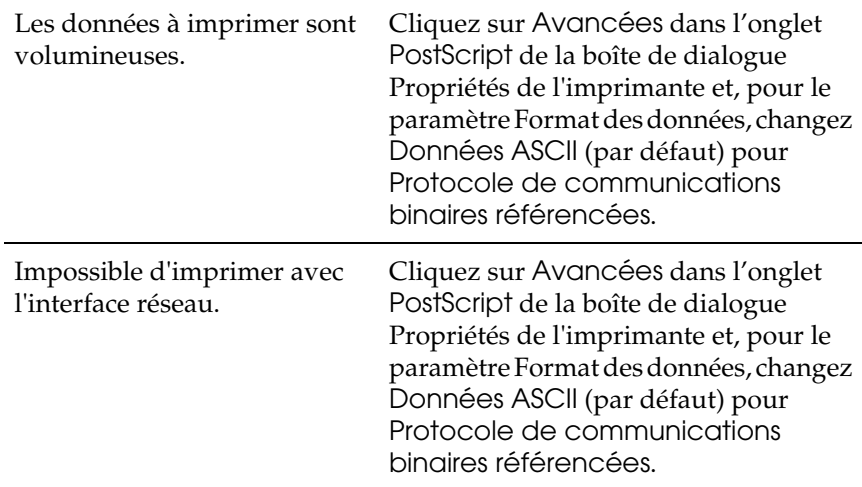

### <span id="page-143-0"></span>**Utilisateurs de Macintosh**

Consultez les sections appropriées ci-dessous pour résoudre les différents problèmes pouvant survenir lors de l'impression en mode PostScript à partir d'un ordinateur fonctionnant avec l'un des systèmes d'exploitation Macintosh pris en charge.

### <span id="page-143-1"></span>**Problèmes d'impression des documents PostScript**

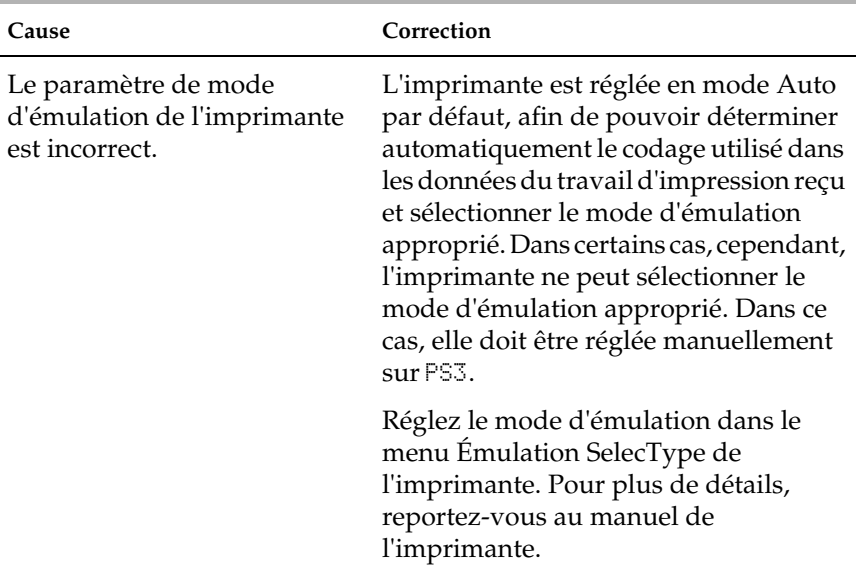

**L'imprimante n'imprime pas correctement en mode PostScript.**
Le paramètre de mode d'émulation de l'imprimante est incorrect pour l'interface utilisée.

Il est possible de régler le mode d'émulation individuellement pour chaque interface recevant les données d'un travail d'impression. Réglez le mode d'émulation de l'interface que vous utilisez sur PS3.

Réglez le mode d'émulation dans le menu Émulation SelecType de l'imprimante. Pour plus de détails, reportez-vous au manuel de l'imprimante.

# **Problèmes avec le gestionnaire d'impression**

**Le gestionnaire d'impression ou l'imprimante que vous devez utiliser ne figure pas dans le Sélecteur.**

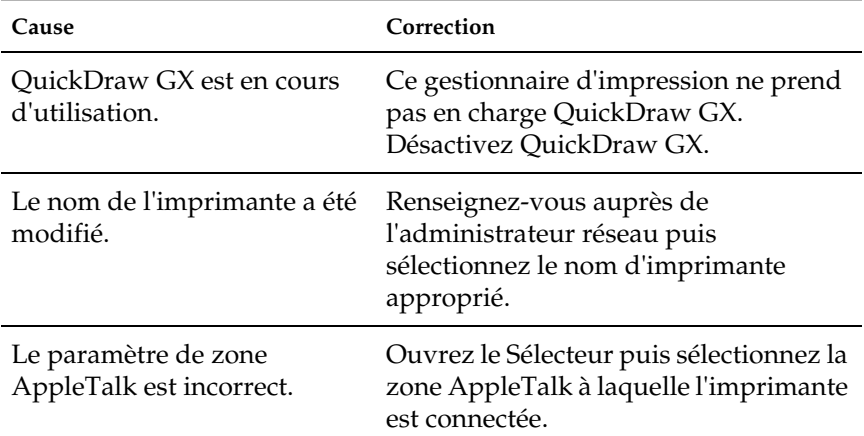

# **Problèmes généraux d'impression**

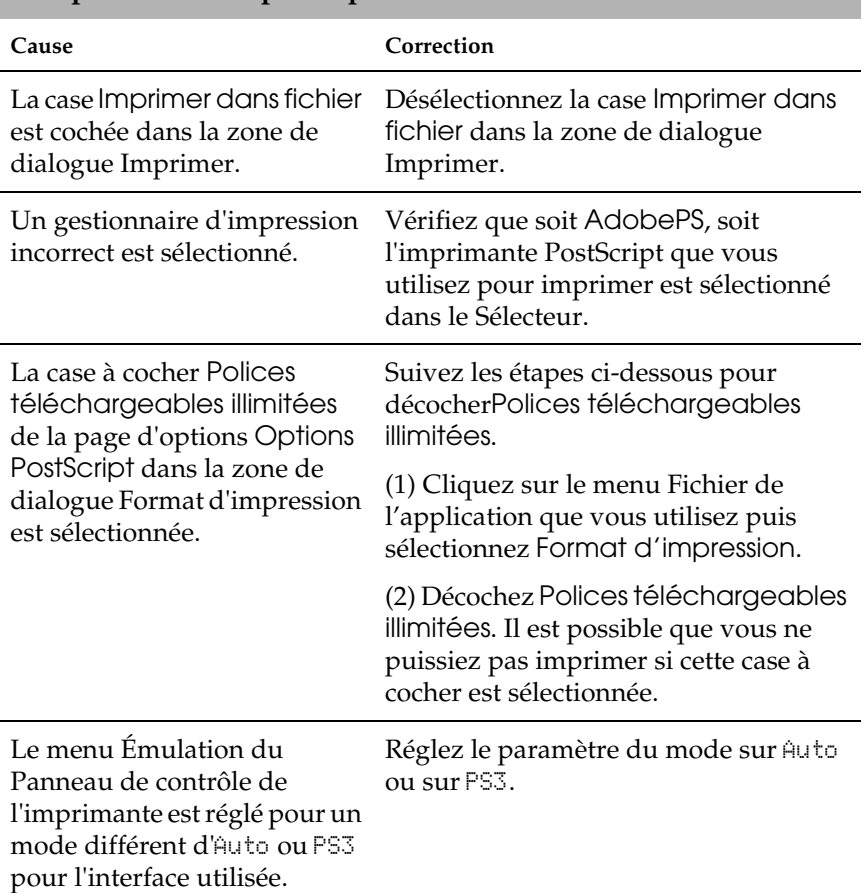

### **L'imprimante n'imprime pas.**

# **Problèmes de polices et d'images**

### **La police imprimée est différente de celle qui est affichée.**

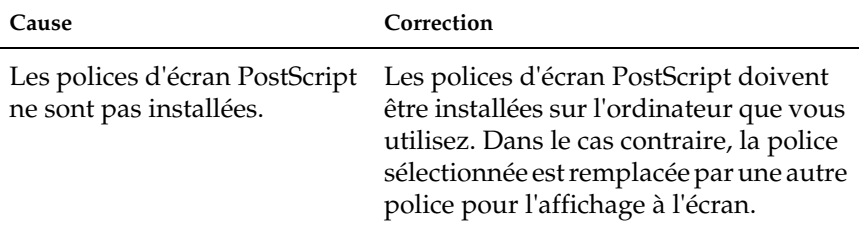

### **Impossible d'installer les polices d'imprimante.**

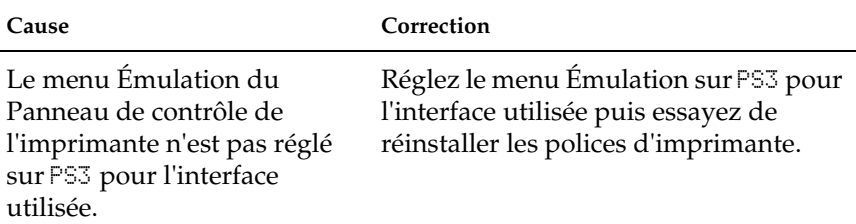

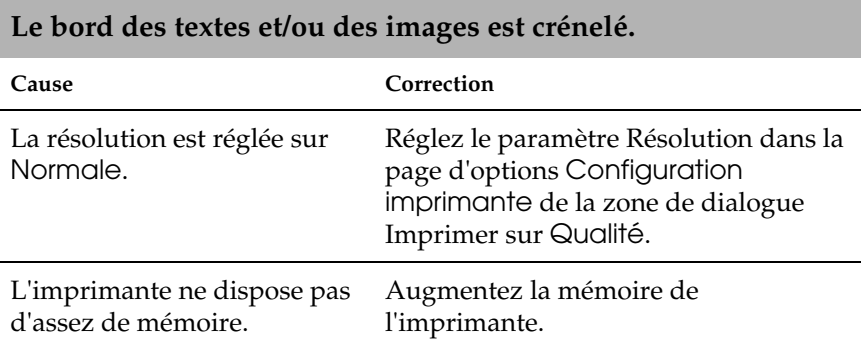

# **Problèmes d'impression par le réseau**

**L'imprimante n'imprime pas normalement par l'interface réseau.**

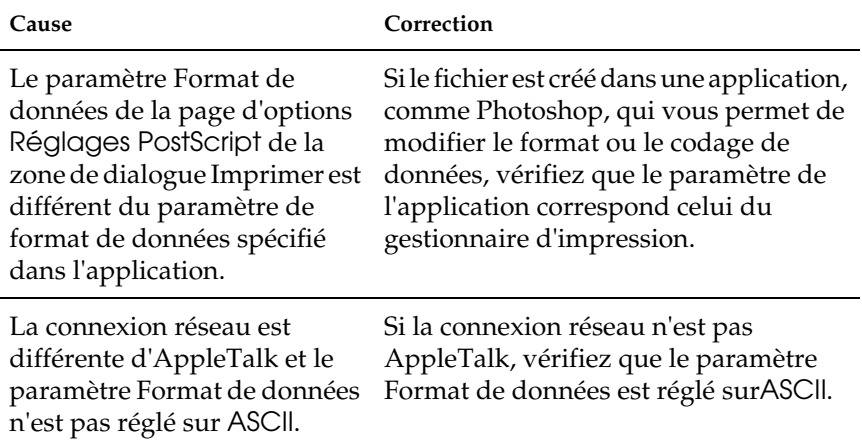

# **Erreurs diverses**

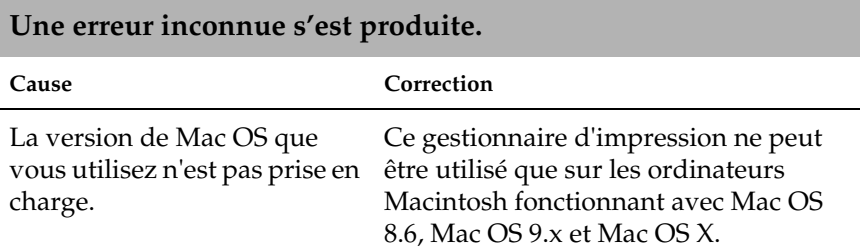

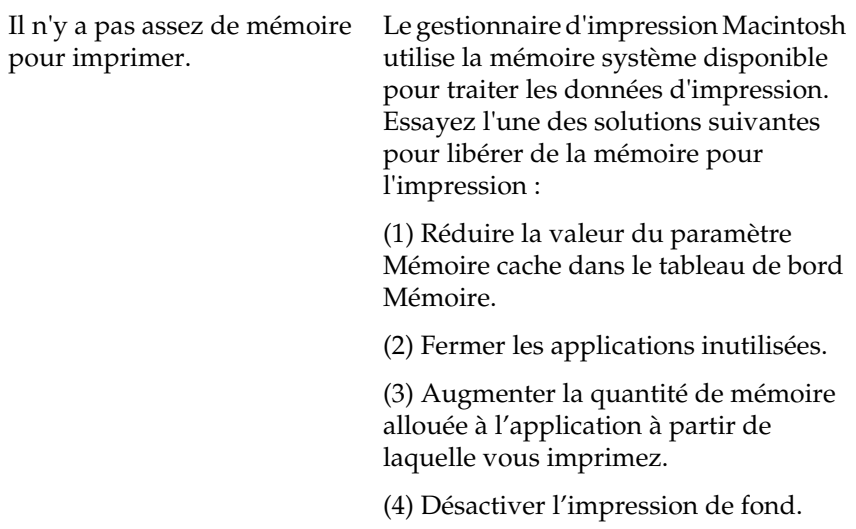

# **Contacter le service clientèle**

Si votre produit EPSON ne fonctionne pas correctement et que vous ne pouvez résoudre vos problèmes à l'aide des informations de dépannage contenues dans ce manuel, appelez le service à la clientèle. Si le service à la clientèle de votre région n'est pas mentionné ci-dessous, contactez le revendeur de votre matériel.

Pour nous permettre de vous aider bien plus rapidement, merci de nous fournir les informations ci-dessous :

- ❏ Numéro de série du produit (l'étiquette portant le numéro de série se trouve habituellement au dos de l'appareil).
- ❏ Modèle

❏ Version du logiciel

(pour connaître le numéro de version, cliquez sur À propos de, Informations de version , ou sur un bouton similaire dans le logiciel du produit).

- ❏ Marque et modèle de votre ordinateur
- ❏ Nom et version de votre système d'exploitation
- ❏ Nom et version des logiciels que vous utilisez habituellement avec votre produit

Sélectionnez votre pays :

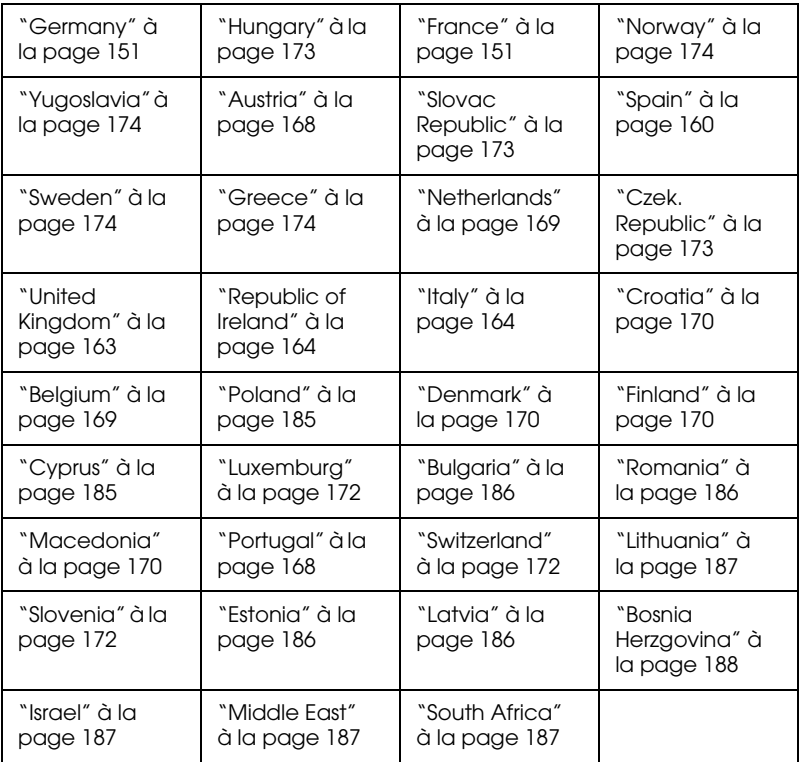

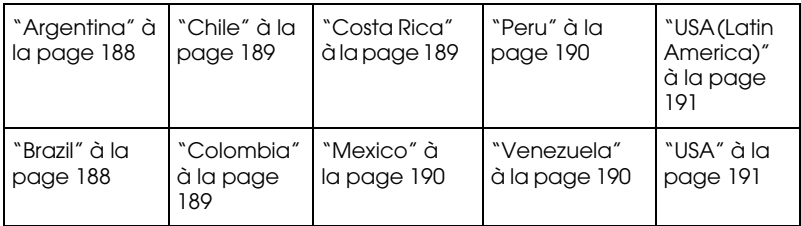

#### <span id="page-150-0"></span>**Germany**

### **EPSON Deutschland GmbH**

Service & Support

0180-5234110

Monday to Friday: 9 a.m. to 9 p.m.

Saturday to Sunday: 10 a.m. to 4 p.m.

Public holidays: 10 a.m. to 4 p.m.

(0,12 E per minute)

www.epson.de/support/

### <span id="page-150-1"></span>**France**

#### **Support Technique EPSON France,**

0 892 899 999 (0,34 E/minute)

Ouvert du lundi au samedi de 9h00 à 20h00 sans interruption

http://www.epson.fr/support/selfhelp/french.htm pour accéder à l'**AIDE EN LIGNE.**

http://www.epson.fr/support/services/index.shtml pour accéder aux **SERVICES** du support technique.

### **Centres de maintenance**

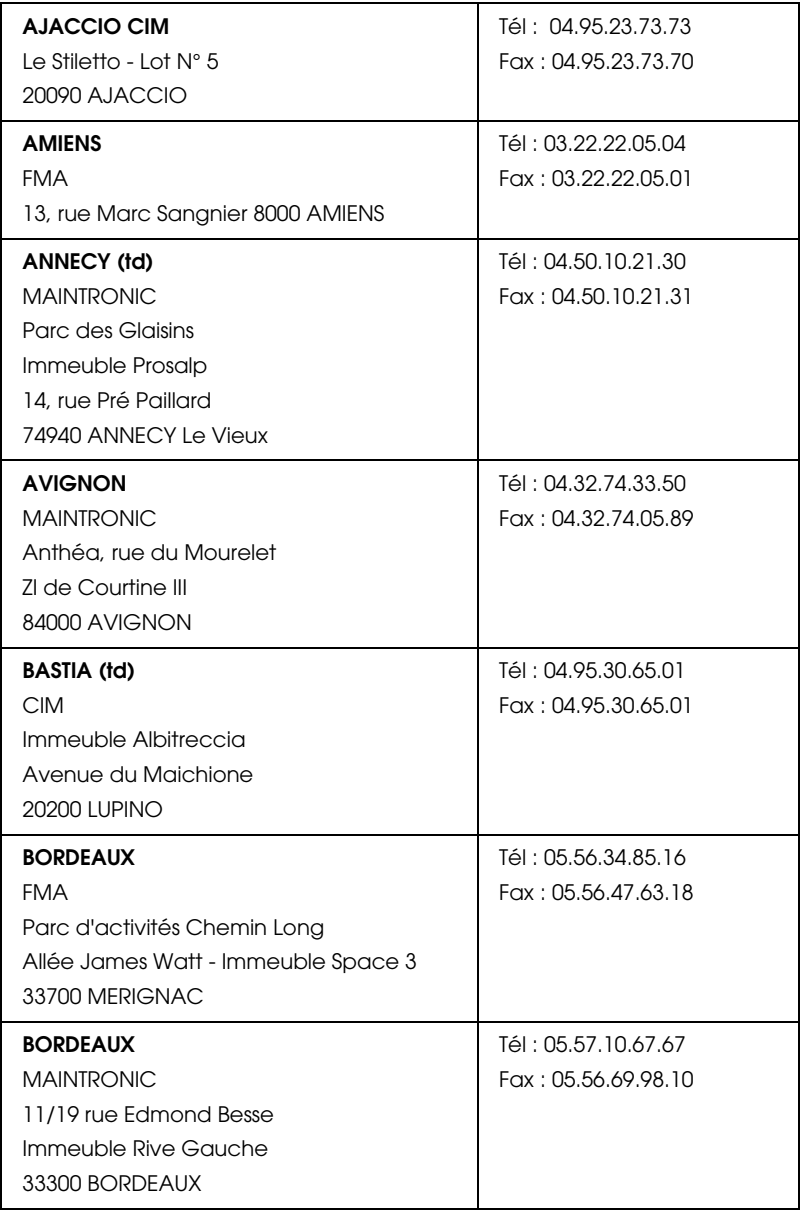

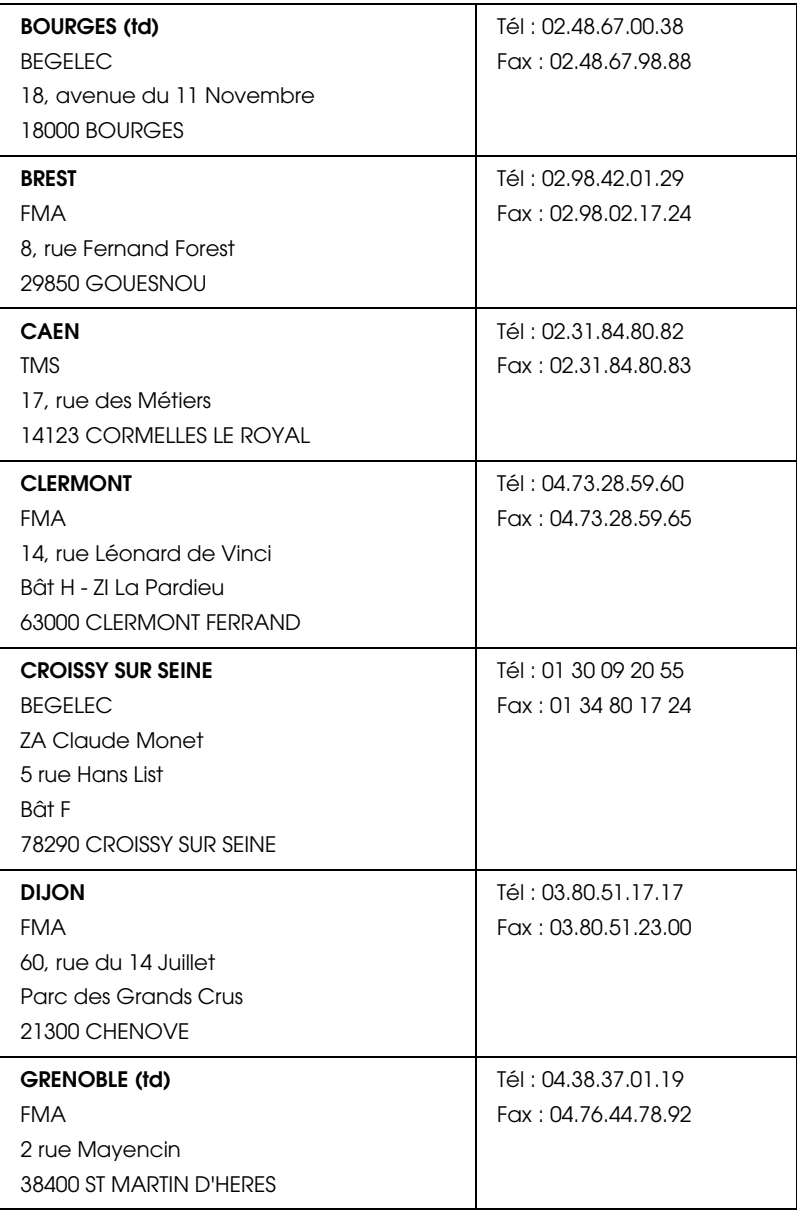

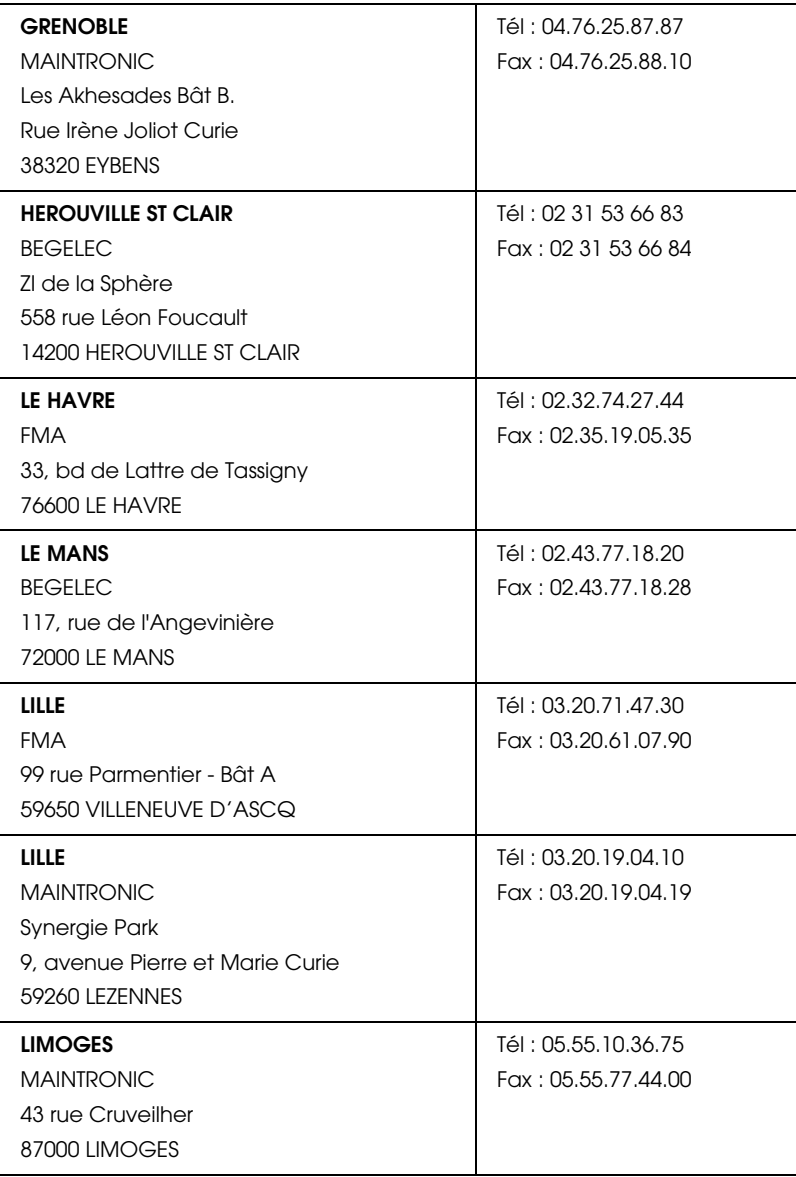

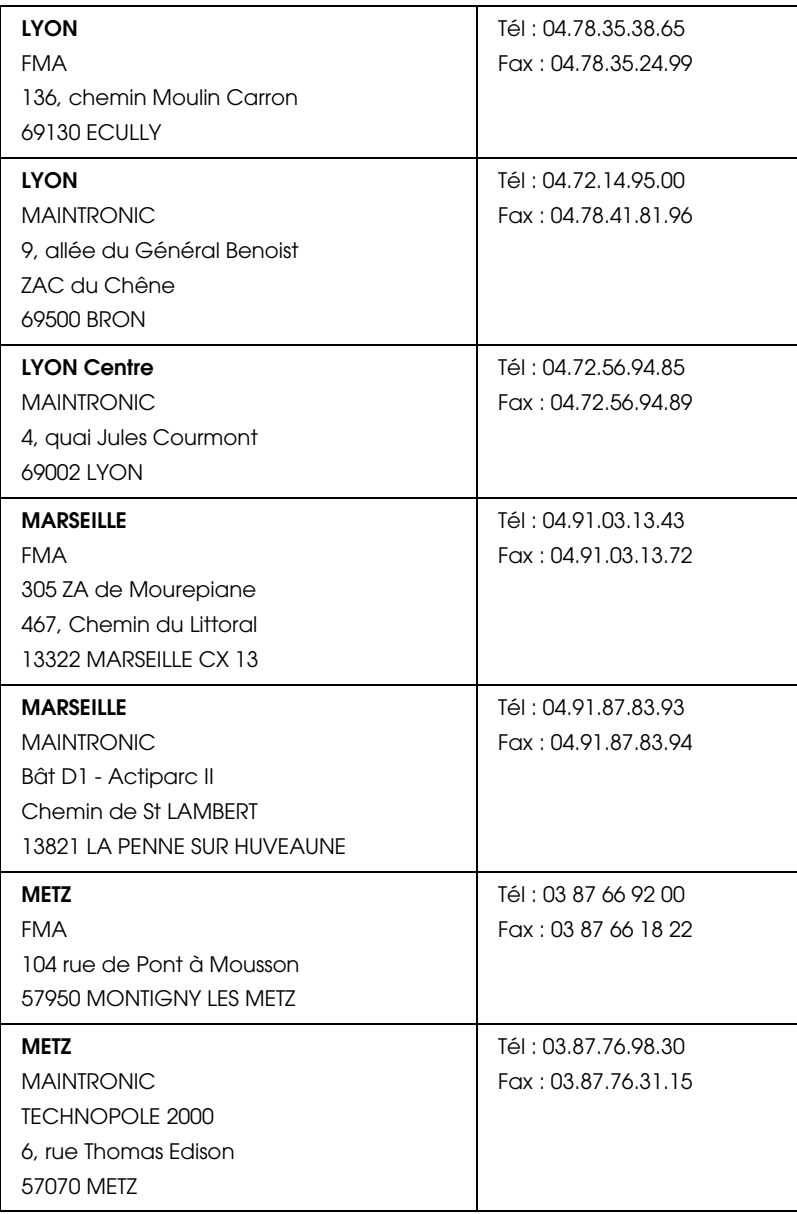

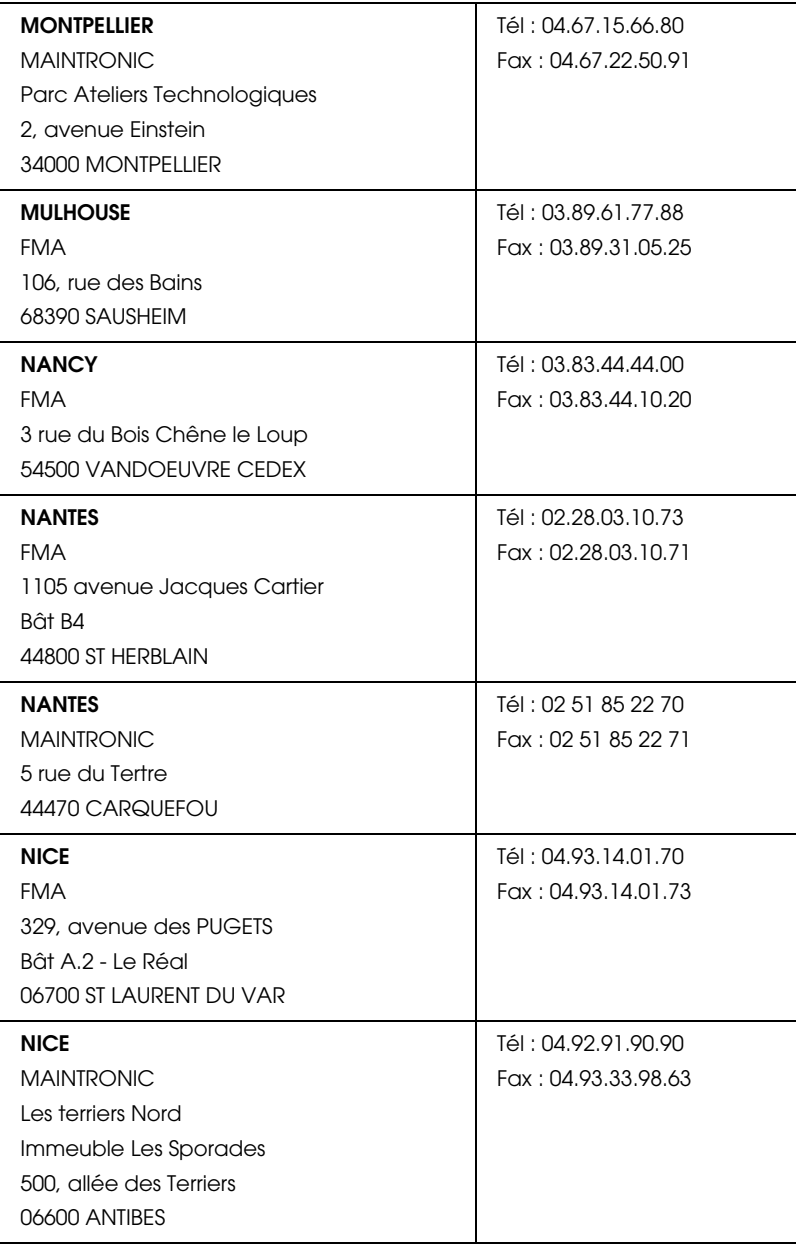

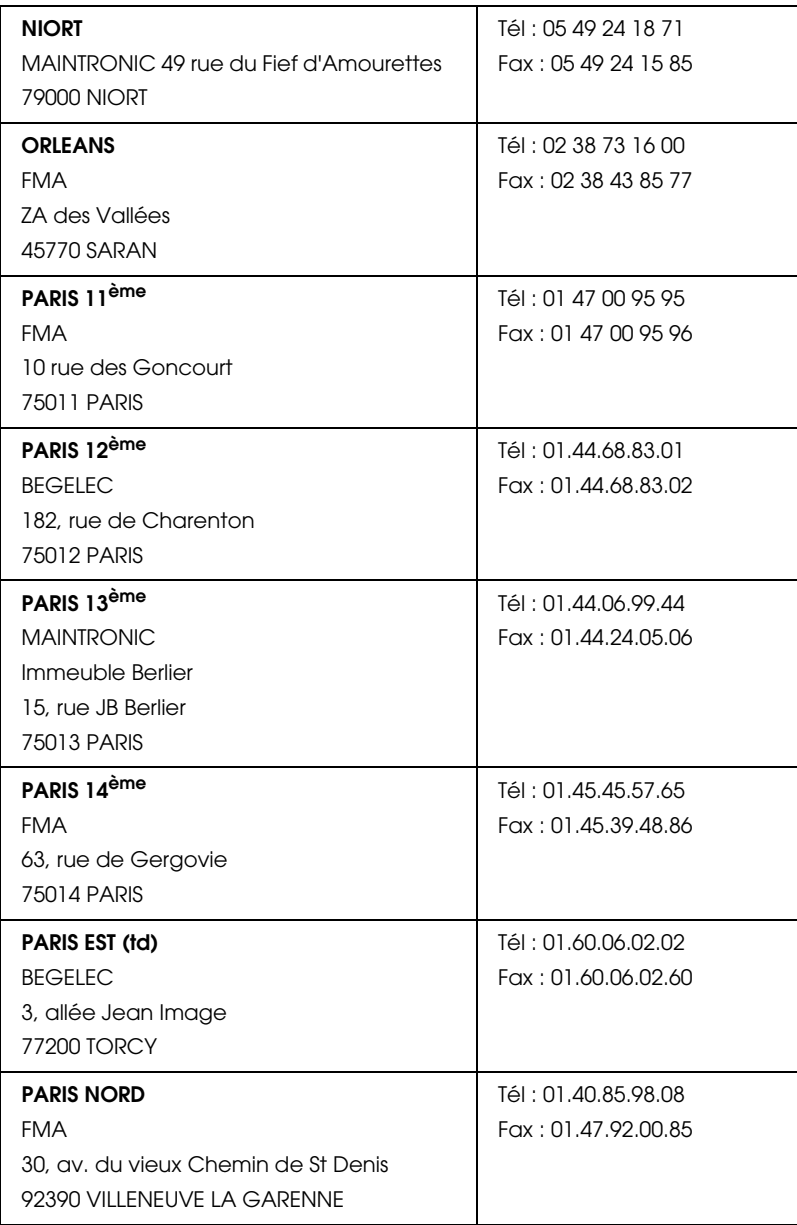

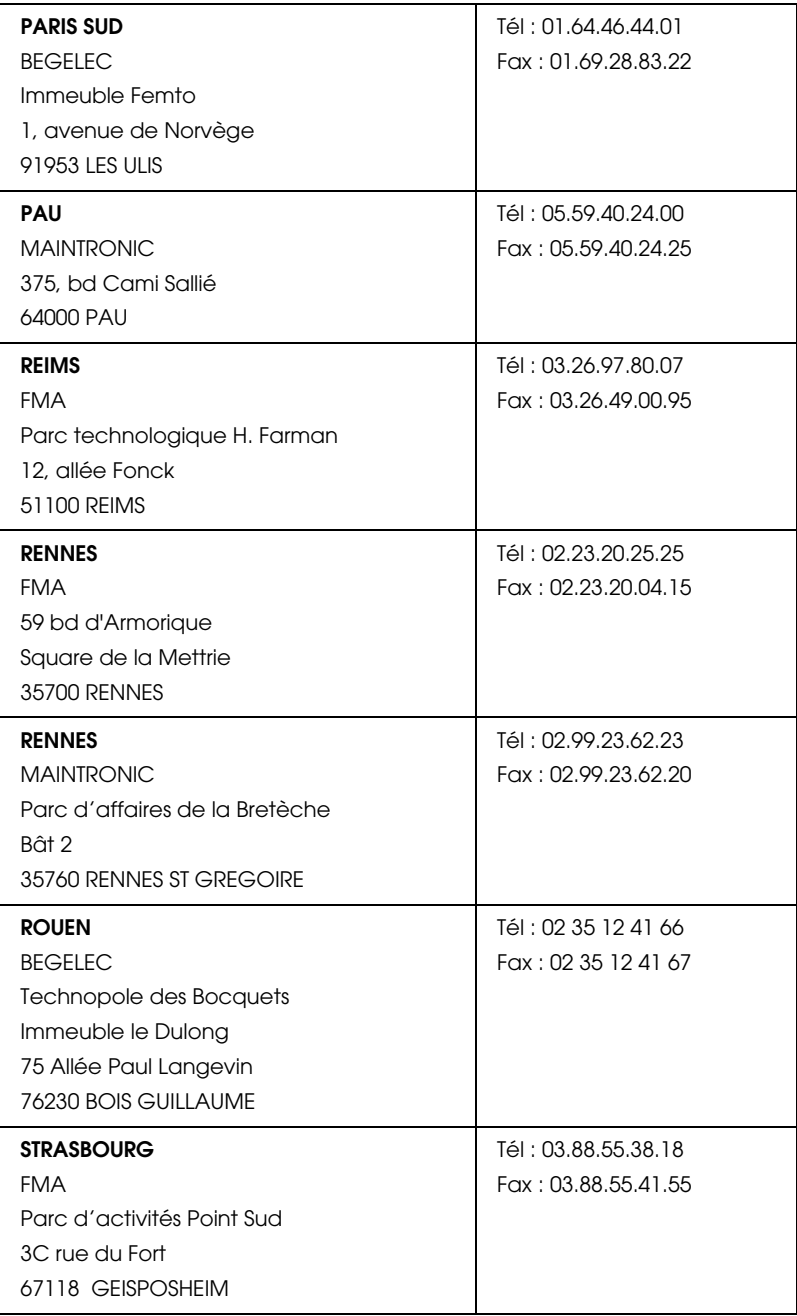

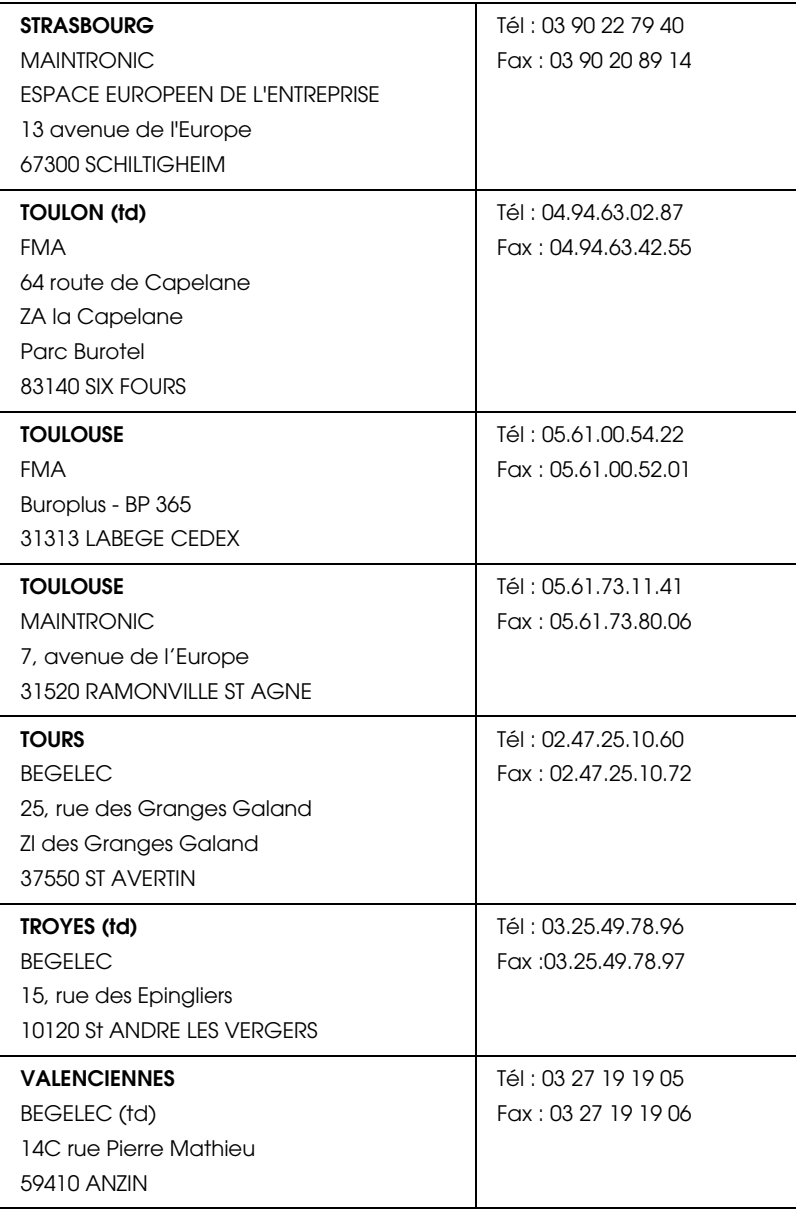

### <span id="page-159-0"></span>**Spain**

### **EPSON IBÉRICA, S.A.**

Avda. Roma 18-26, 08290 Cerdanyola, Barcelona, España

Tel.: 34.93.5821500

Fax: 34.93.5821555

#### CENTRO DE ATENCIÓN AL CLIENTE

Tel.: 902 40 41 42

Fax: 93 582 15 16

E-mail: soporte@epson.es

www.epson.es

www.epson.es/support/

#### SERVICIOS OFICIALES DE ASISTENCIA TÉCNICA EPSON

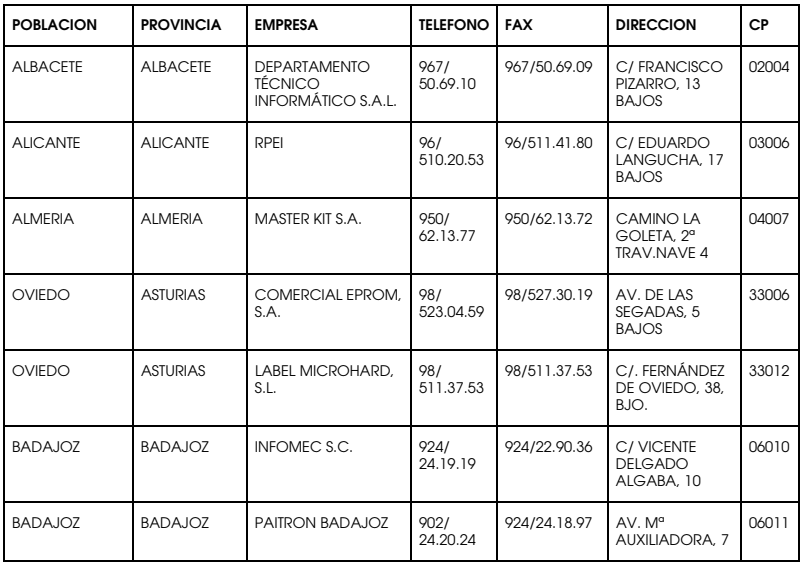

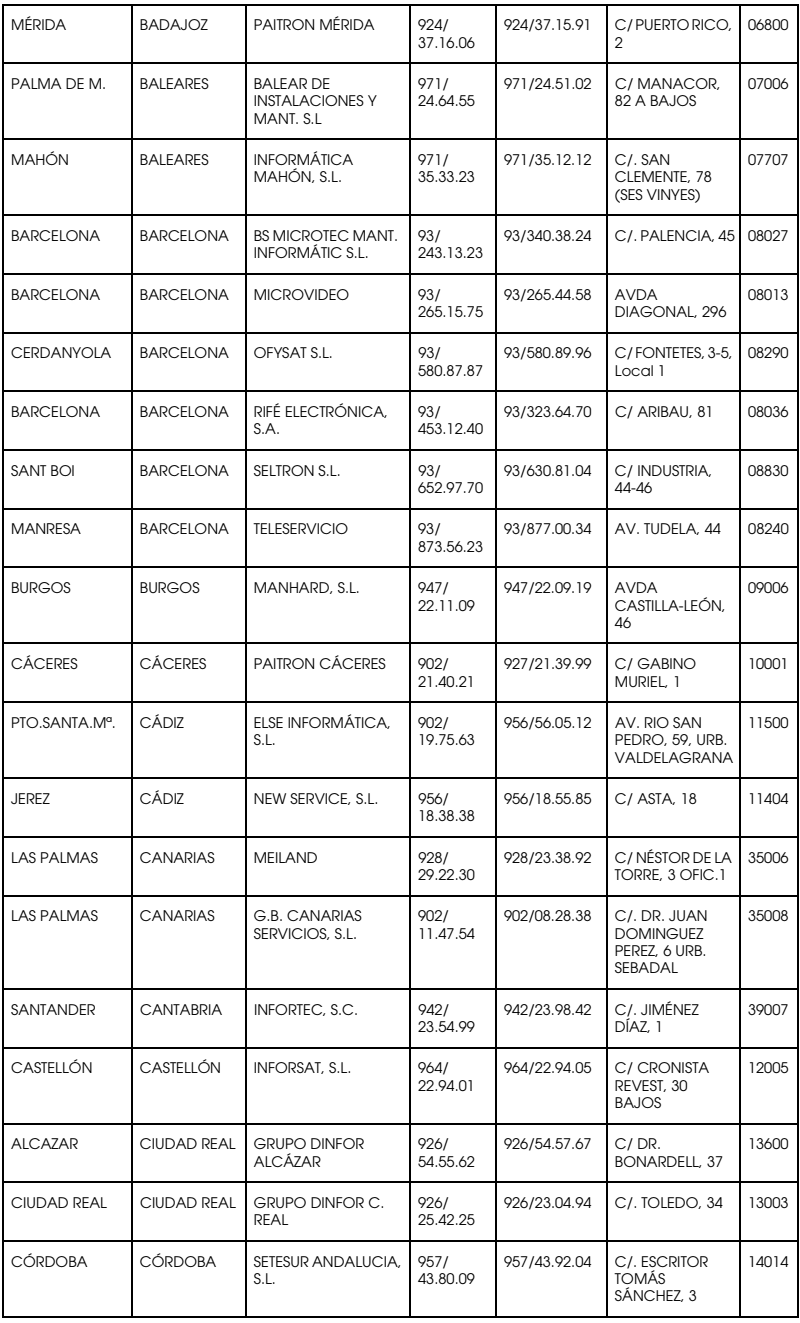

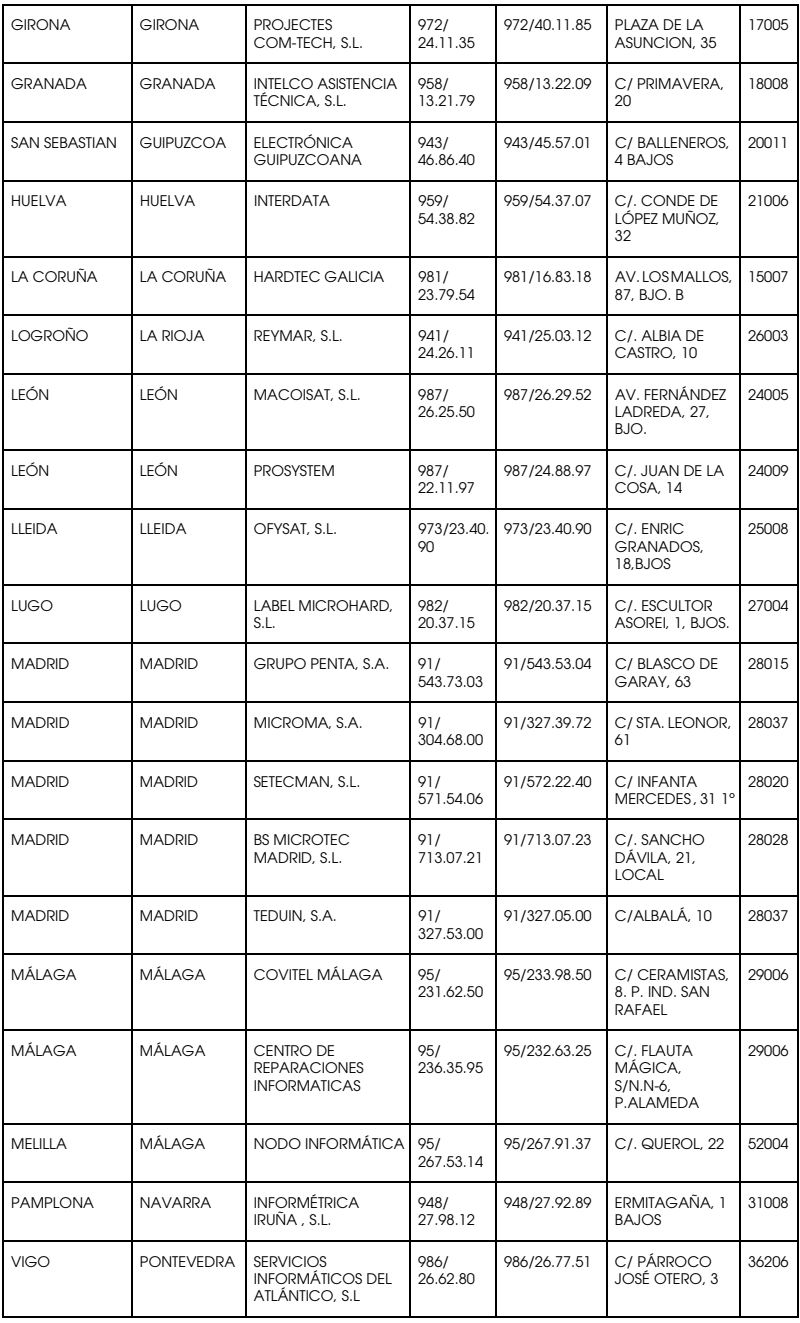

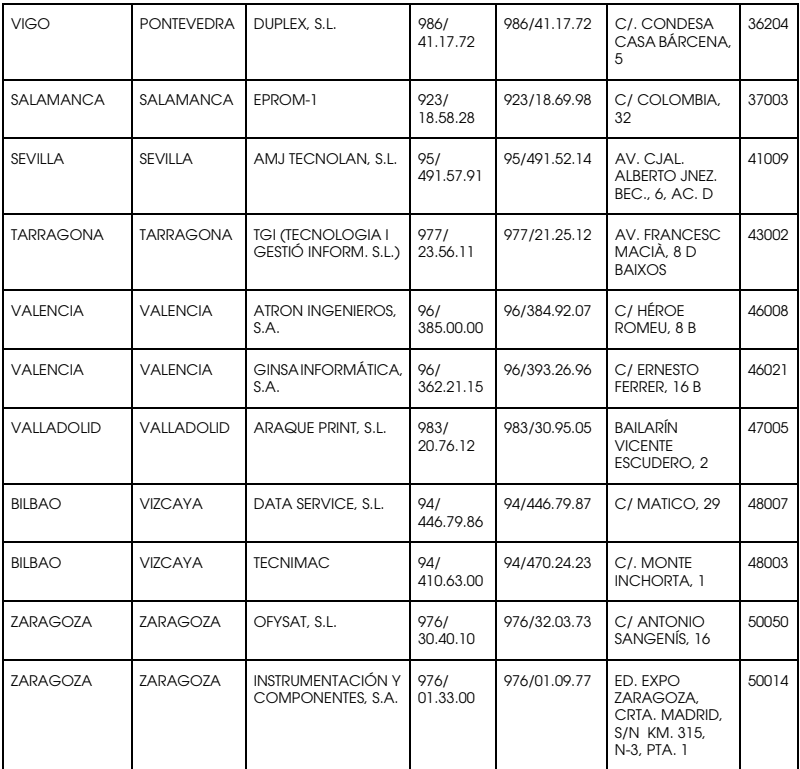

### <span id="page-162-0"></span>**United Kingdom**

**EPSON (UK) Ltd.**

Campus 100, Maylands Avenue,

Hemel Hempstead, Hertfordshire HP2 7TJ

United Kingdom

Tel.: +44 (0) 1442 261144

Fax: +44 (0) 1422 227227

www.epson.co.uk

Stylus Products Warranty & Support

08705 133 640

Scanner Products Warranty & Support

08702 413 453

Sales

0800 220 546

### <span id="page-163-0"></span>**Republic of Ireland**

Stylus Products Warranty & Support

01 679 9016

Other Products Warranty & Support

01 679 9015

Sales

1 800 409 132

www.epson.co.uk

# <span id="page-163-1"></span>**Italy**

### **EPSON Italia S.p.a.**

Via M. Viganò de Vizzi, 93/95

20092 Cinisello Balsamo (MI)

Tel. 02.660.321

Fax. 02.612.36.22

Assistenza e Servizio Clienti

#### TECHNICAL HELPDESK 02.268.300.58

### www.epson.it

#### ELENCO CENTRI ASSISTENZA AUTORIZZATI EPSON

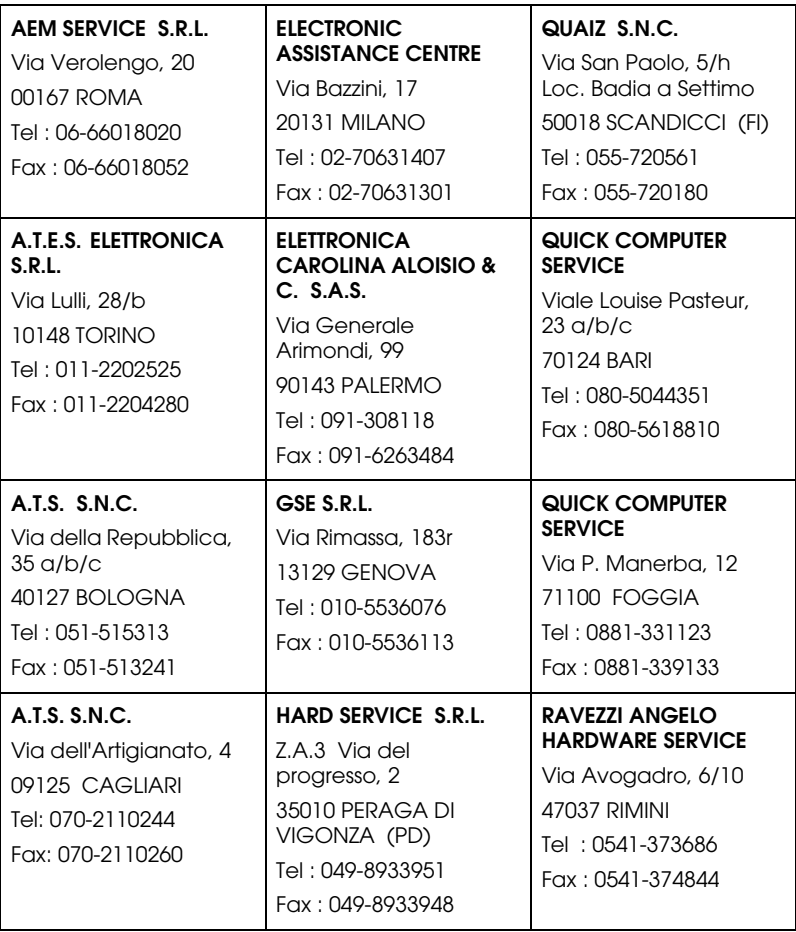

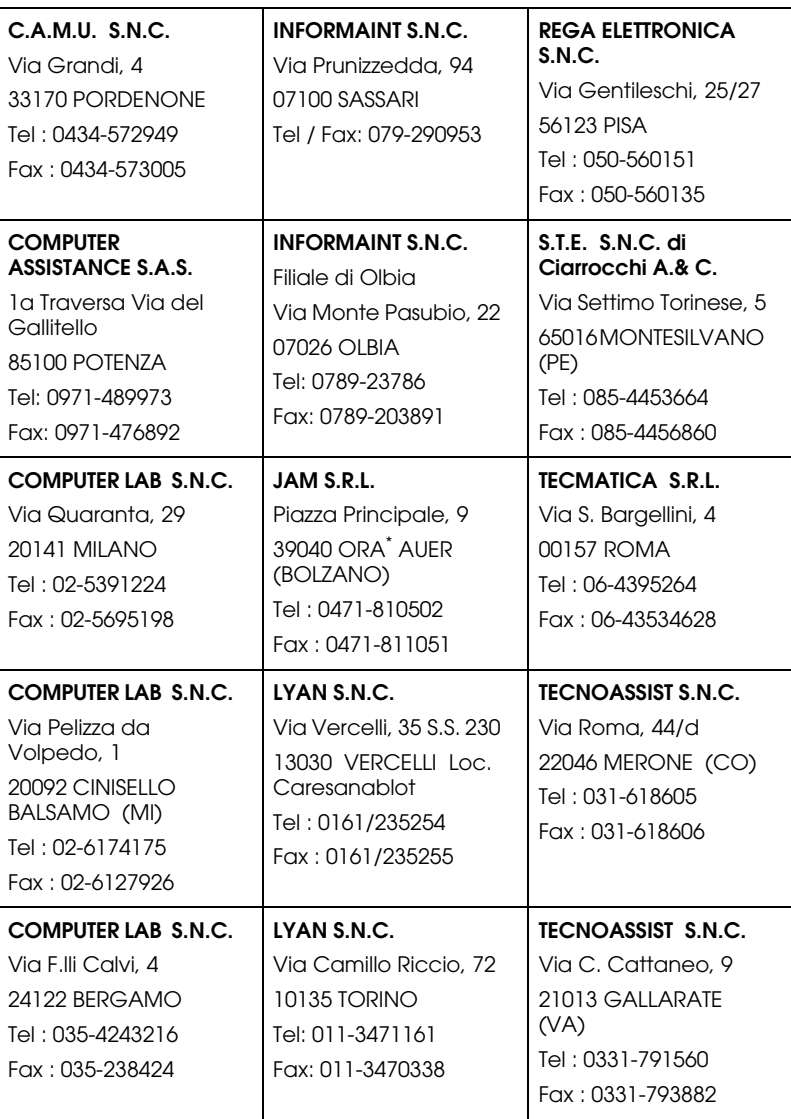

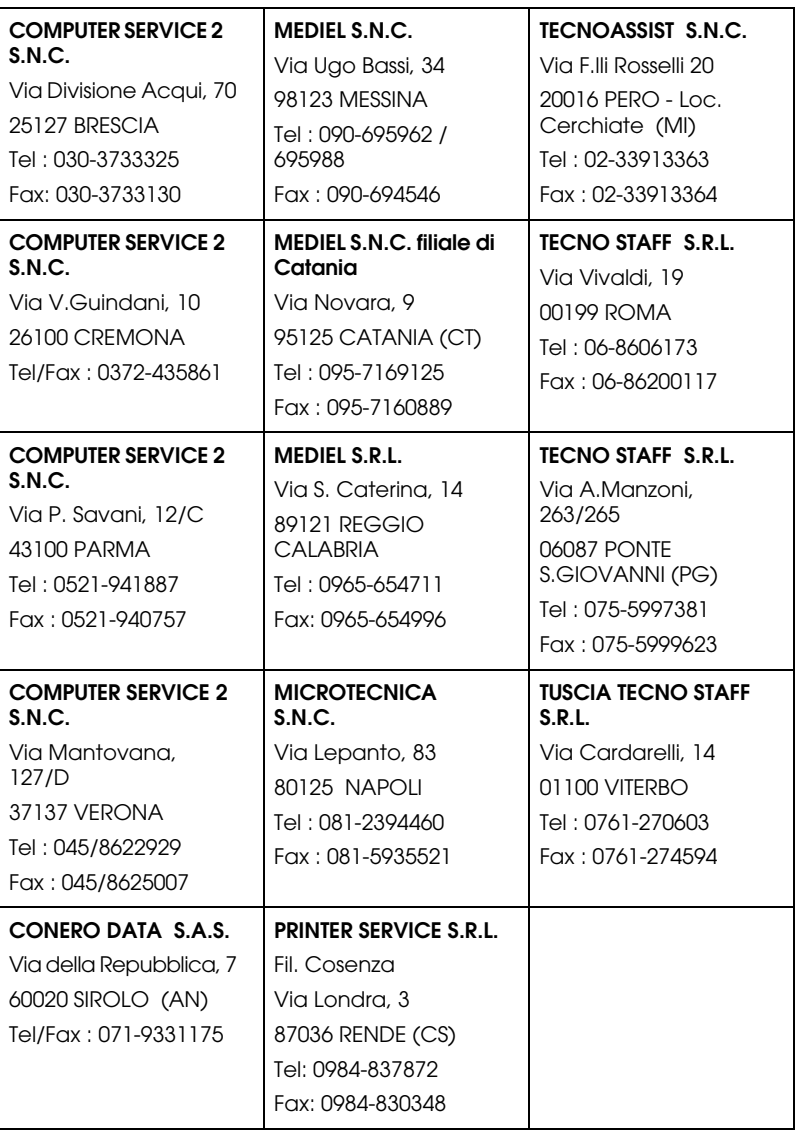

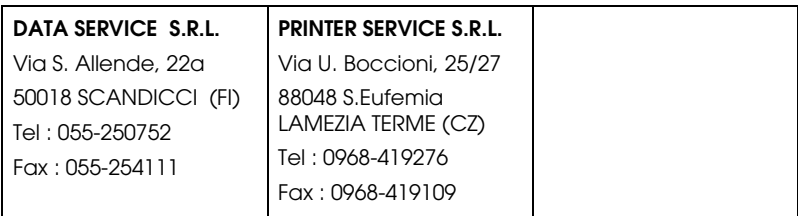

#### <span id="page-167-1"></span>**Portugal**

#### **EPSON Portugal, S.A.**

Rua Gregório Lopes Lote 1514 Restelo

1400 - 197 Lisboa

Tel.: 21 303 54 00

Fax: 21 303 54 90

Serviço de Apoio a Clientes 707 222 000

www.epson.pt

#### <span id="page-167-0"></span>**Austria**

#### **EPSON Deutschland GmbH**

Service & Support

0810-200113

Monday to Friday: 9 a.m. to 9 p.m.

Saturday to Sunday: 10 a.m. to 4 p.m.

Public holidays: 10 a.m. to 4 p.m.

(0,7 E per minute)

www.epson.at/support/

### <span id="page-168-0"></span>**Netherlands**

#### **EPSON Deutschland GmbH**

Service & Support

043-3515762

Monday to Friday: 9 a.m. to 9 p.m.

Saturday to Sunday: 10 a.m. to 4 p.m.

Public holidays: 10 a.m. to 4 p.m.

www.epson.nl/support/

## <span id="page-168-1"></span>**Belgium**

### **EPSON Deutschland GmbH**

Service & Support

070-222082

Monday to Friday: 9 a.m. to 9 p.m.

Saturday to Sunday: 10 a.m. to 4 p.m.

Public holidays: 10 a.m. to 4 p.m.

(9 a.m. to 6 p.m.: 0,1735 E per minute,

remaining time: 0,0868 E per minute)

www.epson.be/support/

www.epson.be/nl/support/

## <span id="page-168-2"></span>**Denmark**

Warranty & Support

80 88 11 27

Sales

38 48 71 37

www.epson.dk

#### <span id="page-169-1"></span>**Finland**

Warranty & Support

0800 523 010

Sales

(09) 8171 0083

www.epson.fi

### <span id="page-169-0"></span>**Croatia**

#### **RECRO d.d.**

Trg Sportova 11

10000 Zagreb

Tel.: 00385 1 3091090

Fax: 00385 1 3091095

Email: servis@recro.hr

www.epson@recro.hr

### <span id="page-169-2"></span>**Macedonia**

#### **DIGIT COMPUTER ENGINEERING**

3 Makedonska brigada b.b upravna zgrada R. Konkar - 91000 Skopje Tel.: 00389 91 463896 oppure 00389 91 463740

Fax: 00389 91 465294

E-mail: digits@unet.com.mk

#### **REMA COMPUTERS**

Str. Kozara, 64-B-11-

1000 Skopje

Tel.: 00389 91 118 159 oppure

00389 91 113 637

Fax: 00389 91 214 338

E-mail: slatanas@unet.com.mk oppure

www.rema@unet.com.mk

### <span id="page-171-2"></span>**Slovenia**

#### **REPRO LJUBLJANA d.o.o.**

Smartinska 106 1000 Ljubljana

Tel.: 00386 1 5853417

Fax: 00386 1 5400130

E-mail: bojan.zabnikar@repro.si

### <span id="page-171-0"></span>**Luxemburg**

### **EPSON Deutschland GmbH**

Service & Support

0352-26483302

Monday to Friday: 9 a.m. to 9 p.m.

Saturday to Sunday: 10 a.m. to 4 p.m.

Public holidays: 10 a.m. to 4 p.m.

(9 a.m. to 6 p.m.: 0,1435 E per minute,

remaining time: 0,0716 E per minute)

http://www.epson.de/eng/support/

### <span id="page-171-1"></span>**Switzerland**

#### **EPSON Deutschland GmbH**

Service & Support

0848-448820

Monday to Friday: 9 a.m. to 9 p.m.

Saturday to Sunday: 10 a.m. to 4 p.m.

Public holidays: 10 a.m. to 4 p.m.

(CH local tariff)

www.epson.ch/support/

www.epson.ch/fr/support/

## <span id="page-172-0"></span>**Hungary**

### **EPSON Deutschland GmbH**

Service & Support

0680014-783

Monday to Friday: 9 a.m. to 5.30 p.m

www.epson.hu/support/

# <span id="page-172-1"></span>**Slovac Republic**

### **EPSON Deutschland GmbH**

Service & Support

++421 02 52625241

Monday to Friday: 8.30 a.m. to 5 p.m.

http://www.epson.sk/support/

# <span id="page-172-2"></span>**Czek. Republic**

## **EPSON Deutschland GmbH**

Service & Support

00420-800142052

Monday to Friday: 9 a.m. to 5.30 p.m

www.epson.cz/support/

### <span id="page-173-0"></span>**Norway**

Warranty & Support

800 11 828

Sales

23 16 21 24

www.epson.no

### <span id="page-173-2"></span>**Sweden**

Warranty & Support

08 445 12 58

Sales

08 519 92 082

www.epson.se

## <span id="page-173-1"></span>**Yugoslavia**

#### **BS PPROCESOR d.o.o.**

Hazdi Nikole Zivkovica 2

Beograd-F.R.

Tel.: 00381 11 328 44 88

Fax: 00381 11 328 18 70

E-mail: vule@bsprocesor.com;

www.goran@bsprocesor.com

www.gorangalic@sezampro.yu

## <span id="page-173-3"></span>**Greece**

**Pouliadis Associates Corp.**

142 Sygrou Avenue 17671 Kalithea, Athens - GREECE

Tel.: +30 210 9242072

Fax: +30 210 9241066

E-mail: info@pouliadis.gr

www.pouliadis.gr

#### **Info-Quest SA**

25-27 Pantou Street 17671 Kalithea, Athens - GREECE

Tel: +30 210 9299300

Fax: +30 210 9299399

E-mail: sales@info.quest.gr

www.quest.gr

#### **Informatics SA**

117 Ionias Avenue 13671 Aharnes, Athens - GREECE

Tel: +30 210 2370300

Fax: +30 210 2389801

E-mail: postmaster@informatics.gr

www.informatics.gr

#### **Iason Pliroforiki SA**

4 Naxou Street 12242 Aegaleo, Athens - GREECE

Tel: +30 210 3484900

Fax: +30 210 3484929

E-mail: info@iasonhellas.gr

www.e-iason.gr

### **Despec Hellas SA**

8 Arhimidus Street 17778 Tavros, Athens - GREECE

Tel: +30 210 4899000

Fax: +30 210 4836849

E-mail: sales@despec.gr

www.despec.gr

## **ISTANBUL**

### **Bilgisayar Hastanesi**

Inönü Cad. No:72 Teknik Han Kat:3 80090 Gümüssuyu-Taksim/Istanbul

Tel : 0 212 252 17 67

Fax : 0 212 244 54 79

E-Mail : epson@bilgisayarhastanesi.com

www.bilgisayarhastanesi.com.tr

### **Datapro**

Alemdag cad. Bayir Sok. No:5/3 Kisikli/Istanbul

Tel : 0 216 461 77 75

Fax : 0 216 344 77 35

E-Mail : epson@datapro.com.tr

www.datapro.com.tr

#### **Romar**

Rihtim Cad. 201 Tahir Han Karaköy 80030 Istanbul

Tel : 0 212 252 08 09

Fax : 0 212 252 08 04

E-Mail : romar@romar.com.tr

www.romar.com.tr

#### **Ufotek**

Sehit Ahmet Sk.4/17 Mecidiyeköy/IST

Tel: 0 212 336 61 45

Fax: 0 212 336 61 12

E-mail: destek@ufotek.com.tr

www.ufotek.com.tr

### **Ufotek**

Rasimpasa Mah. Nakil Sk. No:19 Kadiköy /IST

Tel: 0 216 418 58 42

Fax: 0 216 418 58 80

E-mail: destek@ufotek.com.tr

# **ADANA**

#### **Datapro**

Baraj yolu 2 , 5 durak yeniçeri apt. 615 .sok 2 /b Adana

Tel : 0 322 459 30 16

Fax : 0 322 459 94 93

E-Mail : epson@datapro.com.tr

**Bilgisayar Hastanesi (Türkah)**

Toros Cd. Doktorlar Sitesi Asma Kat No:39 Seyhan/Adana

Tel : 0 322 459 87 27

Fax : 0 322 459 87 28

E-Mail : adana@bhtemsilcilik.net

## **ADIYAMAN**

### **Bilgisayar Hastanesi (U-Com)**

Atatürk Bulvari No:217/D Adiyaman

Tel: 0 416 214 40 13

Fax: 0 416 214 48 58

E-mail: adiyaman@bhtemsilcilik.net

# **ANKARA**

### **Bilgisayar Hastanesi (EST)**

Akay Caddesi No: 22/22 Kavaklidere / Ankara

Tel : 0 312 417 16 40

Fax : 0 312 417 50 88

E-Mail : ankara@bhtemsilcilik.net

## **Datapro**

Çetin Emeç Bulvari - 2.Cad. 28/1 Asagiöveçler/Ankara

Tel : 0 312 482 03 28

Fax : 0 312 4823754

E-Mail : epson@datapro.com.tr

#### **Romar**

Osmanli Caddesi No:29 Balgat /Ankara

Tel: 0 312 2874676 (PBX)

Fax: 0 312 2874588

E-Mail : romar@romar.com.tr

#### **Ufotek**

Tunus Cad. 54/4 Kavaklidere/Ankara

Tel: 0 312 468 43 80

Fax: 0 312 468 44 12

E-mail: destek@ufotek.com.tr

### **ANTALYA**

#### **Bilgisayar Hastanesi (Eksen)**

Y.Ulusoy Bulvari-86.Sok. No:24/33 Antalya

Tel: 0 242 248 50 10

Fax: 0 242 248 50 09

E-Mail : antalya@bhtemsilcilik.net

#### **Ufotek**

Demirci Kara Mah. 1429 Sok. M.Zeybek Apt. No:4 Antalya

Tel: 0 242 321 54 16

Fax : 0 242 321 54 16

E-mail: destek@ufotek.com.tr

### **BURSA**

#### **Bilgisayar Hastanesi (ProSistem)**

Nalbantoglu Taskapi Sk. Genç Osman 2 Is Hani K:3 D:4 Bursa

Tel: 0 224 225 36 44

Fax: 0 224 224 66 93

E-Mail : bursa@bhtemsilcilik.net

#### **Bilgisayar Hastanesi (Gözde)**

Uluyol Sakarya Mah. Yildiz sok. Demirci is hani Kat:3 D:9 Bursa

Tel: 0 224 271 15 79

Fax : 0 224 271 15 79

E-mail: bursa2@bhtemsilcilik.net

#### **Datapro**

Fevzi Çakmak Caddesi Burçin III. Is merkezi No: 54 Kat: 4 Daire: 412 Fomara / BURSA

Tel: 0 224 225 29 47

Fax : 0 224 225 29 48

E-Mail : epson@datapro.com.tr

### **DENIZLI**

#### **Bilgisayar Hastanesi (Aybil)**

Murat dede mahellesi, 357. sokak No 8/b 4 Çesme mevkii Denizli

Tel : 0 258 241 97 41

Fax : 0 258 242 1148

E-Mail : denizli@bhtemsilcilik.net

## **DIYARBAKIR**

**Bilgisayar Hastanesi (Tmt)**
Ekinciler Cad. Azc Plaza K:3 No:7 Diyarbakir

Tel : 0 412 223 60 60

Fax : 0 412 222 50 96

E-Mail : diyarbakir@bhtemsilcilik.net

## **ERZURUM**

## **Bilgisayar Hastanesi (Atilay)**

Çaykara Cad. Sümbül Sok. Fatih Apt No:1 Erzurum

Tel : 0 442 235 46 50

Fax : 0 442 230 31 44

E-Mail : erzurum@bhtemsilcilik.net

# **HATAY**

## **Bilgisayar Hastanesi (Data-Bim)**

Atatürk Cad.4.Sokak No:2 Antakya-Hatay

Tel: 0 326 213 74 38

Fax : 0 326 215 21 37

E-mail: hatay@bhtemsilcilik.net

# **IZMIR**

## **Bilgisayar Hastanesi (Gen)**

1372 Sok. No:24 K:3 D:4-5-6 Çankaya/ Izmir

Tel: 0 232 445 80 79

Fax: 0 232 445 80 79

E-Mail : izmir2@bhtemsilcilik.net

## **Datapro**

#### Sair Esref Bulvari No: Kat 5 Daire 503

#### Ragip Sanli Is Merkezi

Izmir

Tel : 0 232 4413244

Fax : 0 232 4413245

E-Mail : epson@datapro.com.tr

## **Romar**

Isçiler Cad. Key Plaza No:147/D Alsancak 35220 Izmir

Tel : 0 232 463 39 74

Fax: 0 232 463 39 75

E-Mail : romar@romar.com.tr

## **Ufotek**

1592 Sok. No:42 Depo No:18 Bayrakli/Izmir

Tel: 0 232 435 56 72

Fax : 0 232 486 00 84

E-mail: destek@ufotek.com.tr

# **KOCAELI**

## **Bilgisayar Hastanesi (Gistas)**

Güzeller Mahellesi, Bagdat Caddesi No 195 Gebze/Kocaeli

Tel : 0 262 643 65 66

Fax : 0 262 643 65 67

E-Mail : kocaeli@bhtemsilcilik.net

# **KONYA**

## **Bilgisayar Hastanesi (Baran)**

Nisantasi Mah. Tamer Sk. Bulus Sit. C Blok 9/A 42060 Selçuklu/Konya

Tel : 0 332 238 91 31

Fax : 0 332 238 91 32

E-Mail : konya@bhtemsilcilik.net

## **MERSIN**

#### **Bilgisayar Hastanesi (Teknotas)**

Istiklal Cad. 33 Sok. Bina:8 D:1 33000 Mersin

Tel : 0324 237 84 01

Fax : 0324 237 86 99

E-Mail : mersin@bhtemsilcilik.net

# **SAKARYA**

#### **Bilgisayar Hastanesi (Elit)**

Semerciler Mh.Çark Cd.Aldinç Pasaji No:54/14 Sakarya

Tel: 0 264 277 56 08

Fax: 0 264 277 03 72

E-Mail: sakarya@bhtemsilcilik.net

## **SAMSUN**

#### **Bilgisayar Hastanesi (Intelsan)**

Çiftlik Mah Sefa Sok. Ayazoglu Apt. 17/1 Samsun

Tel : 0 362 231 77 12

Fax : 0 362 234 46 74

E-Mail : samsun@bhtemsilcilik.net

#### **Ufotek**

Bahçelievler Mah. 100.yil Bulvari No:284/A

Tel: 0 362 231 67 26

Fax : 0 362 230 52 75

E-mail: destek@ufotek.com.tr

## **TEKIRDAG**

#### **Bilgisayar Hastanesi (Uzay)**

Omurtak Cad. Ist. Kismi Peksoy Apt. No:58/8 Çorlu/Tekirdag

Tel : 0 282 651 71 81

Fax : 0 282 652 28 35

E-Mail : tekirdag@bhtemsilcilik.net

## **TRABZON**

#### **Bilgisayar Hastanesi (Prokom)**

Kahramanmaras Cad. Ticaret Mektep Sok. No:7/A Trabzon

Tel : 0 462 326 6642

Fax : 0 462 321 7014

E-Mail : trabzon@bhtemsilcilik.net

## **ZONGULDAK**

#### **Bilgisayar Hastanesi (Ebil)**

Erdemir Cad.Abdi Ipekçi Sk.No:4/F K.Eregli/Zonguldak

Tel: 0 372 323 38 64

Fax: 0 372 323 38 64

E-mail: zonguldak@bhtemsilcilik.net

## **Cyprus**

#### **INFOTEL LTD.**

Stavrou Avenue

Marlen Cart

Office 101-102

**Stovolos** 

2035 Nicosia

Tel.: 00357 2 368000

Fax: 00357 2 518250

E-mail: yannis.k@infotel.com.cy;

george.p@infotel.com.cy

## **Pouliadis Associated Cyprus Ltd**

75, Limassol Avenue

2121 Nicosia

Tel. +357 2 490209

Fax +357 2 490240

## **Poland**

## **EPSON Deutschland GmbH**

Service & Support

00800-4911299

Monday to Friday: 9 a.m. to 5.30 p.m

www.epson.pl/support/

## **Bulgaria**

## **EPSON Deutschland GmbH**

Service & Support

www.epson.bg/support/

## **Romania**

## **EPSON Deutschland GmbH**

Service & Support

+40 212305384115

Monday to Friday: 8.30 a.m. to 5.30 p.m.

www.epson.ro/support/

# **Estonia**

## **EPSON Deutschland GmbH**

Service & Support

+372 6 718 166

Monday to Friday: 9 a.m. to 6 p.m.

http://www.epson.ee/support/

# **Latvia**

## **EPSON Deutschland GmbH**

Service & Support

+371 7286496

Monday to Friday: 9 a.m. to 6 p.m.

http://www.epson.lv/support/

## **Lithuania**

### **EPSON Deutschland GmbH**

Service & Support

8-37-400088

Monday to Friday: 8.30 a.m. to 5.30 p.m.

http://www.epson.lt/support/

# **Israel**

Warranty & Support

04 8 560 380

www.epson.com

# **Middle East**

Warranty & Support

+ 971 (0) 4 352 44 88 or 351 77 77

www.epson.com

Email Warranty & Support:

epson-support@compubase.co.ae

# **South Africa**

Warranty & Support

(011) 444 8278 / 91 or 0800 600 578

For details of EPSON Express centres and Service Repair centres http://www.epson.co.za/support/index.htm

Sales

(011) 262 9200 or 0800 00 5956

www.epson.co.za/

## **Bosnia Herzgovina**

#### **RECOS d.o.o.**

Vilsonovo setaliste 10

71000 Sarajevo

Tel.: 00387 33 657 389

Fax: 00387 33 659 461

E-mail: recos@bih.net.ba oppure

www.edin@recos.ba

## **Argentina**

#### **EPSON ARGENTINA S.A.**

Avenida Belgrano 964/970

(1092), Buenos Aires

Tel.: (54 11) 4346-0300

Fax: (54 11) 4346-0333

www.epson.com.ar

## **Brazil**

#### **EPSON DO BRASIL LTDA.**

Av. Tucunaré, 720 Tamboré Barueri,

São Paulo, SP 06460-020

Tel.: (55 11) 7296-6100

Fax: (55 11) 7295-5624

www.epson.com.br

#### **Chile**

#### **EPSON CHILE, S.A.**

La Concepción 322

Providencia, Santiago

Tel.: (56 2) 236-2453

Fax: (56 2) 236-6524

www.epson.cl

## **Colombia**

#### **EPSON COLOMBIA, LTDA.**

Diagonal 109 No. 15-49

Bogotá, Colombia

Tel.: (57 1) 523-5000

Fax: (57 1) 523-4180

www.epson.com.co

## **Costa Rica**

**EPSON COSTA RICA, S.A**

Embajada Americana, 200 Sur y 300 Oeste

San José, Costa Rica

Tel.: (50 6) 296-6222

Fax: (50 6) 296-6046

www.epsoncr.com

#### **Mexico**

#### **EPSON MÉXICO, S.A. de C.V.**

Av. Sonora #150

México, 06100, DF

Tel.: (52 5) 211-1736

Fax: (52 5) 533-1177

www.epson.com.mx

#### **Peru**

#### **EPSON PERÚ, S.A.**

Av. Del Parque Sur #400

San Isidro, Lima, Perú

Tel.: (51 1) 224-2336

Fax: (51 1) 476-4049

www.epson.com

#### **Venezuela**

**EPSON VENEZUELA, S.A.**

Calle 4 con Calle 11-1

La Urbina Sur Caracas, Venezuela

Tel.: (58 2) 240-1111

Fax: (58 2) 240-1128

www.epson.com.ve

# **USA (Latin America)**

## **EPSON LATIN AMERICA**

6303 Blue Lagoon Dr., Ste. 390

Miami, FL 33126

Tel.: (1 305) 265-0092

Fax: (1 305) 265-0097

## **USA**

## **EPSON AMERICA, INC**

3840 Kilroy Airport Way

Long Beach, CA 90806

Tel.: (1 562) 981-3840

Fax: (1 562) 290-5051

www.epson.com

# <span id="page-191-0"></span>Annexe A **Zone imprimable**

Les deux types de zone imprimable définis pour ce périphérique figurent ci-dessous:

- <span id="page-191-1"></span>❏ Zone imprimable garantie : Le processus d'impression et la qualité de l'impression (images, etc.) sont garantis dans cette zone.
- ❏ Zone imprimable : seul le processus d'impression est garanti dans cette zone.

La zone imprimable est égale à la zone imprimable garantie pour tous les formats de papier. La zone couvre toute la surface du papier à l'exception d'une marge de 5 mm sur tous les côtés.

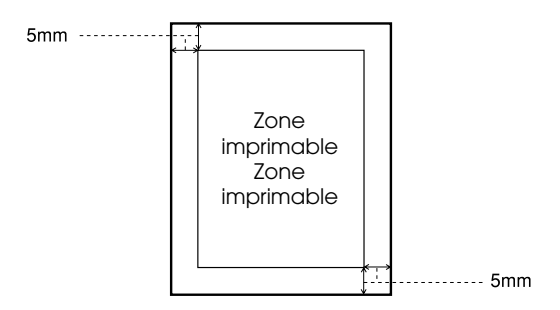

#### *Remarque :*

*En fonction de l'application, la zone imprimable garantie peut être plus réduite que la zone définie ci-dessus.*

# <span id="page-192-0"></span>Annexe B **Exemple de feuille d'état PS3**

## **AL-C4100**

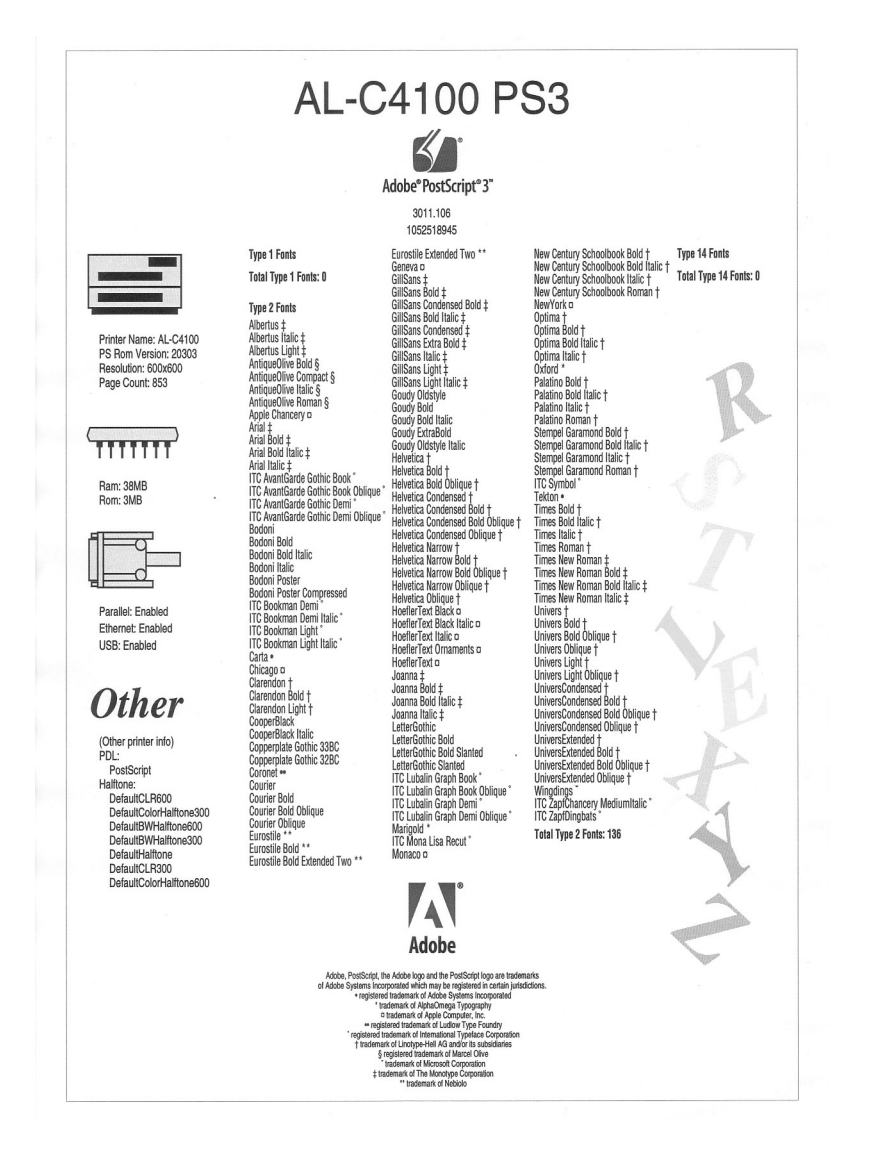

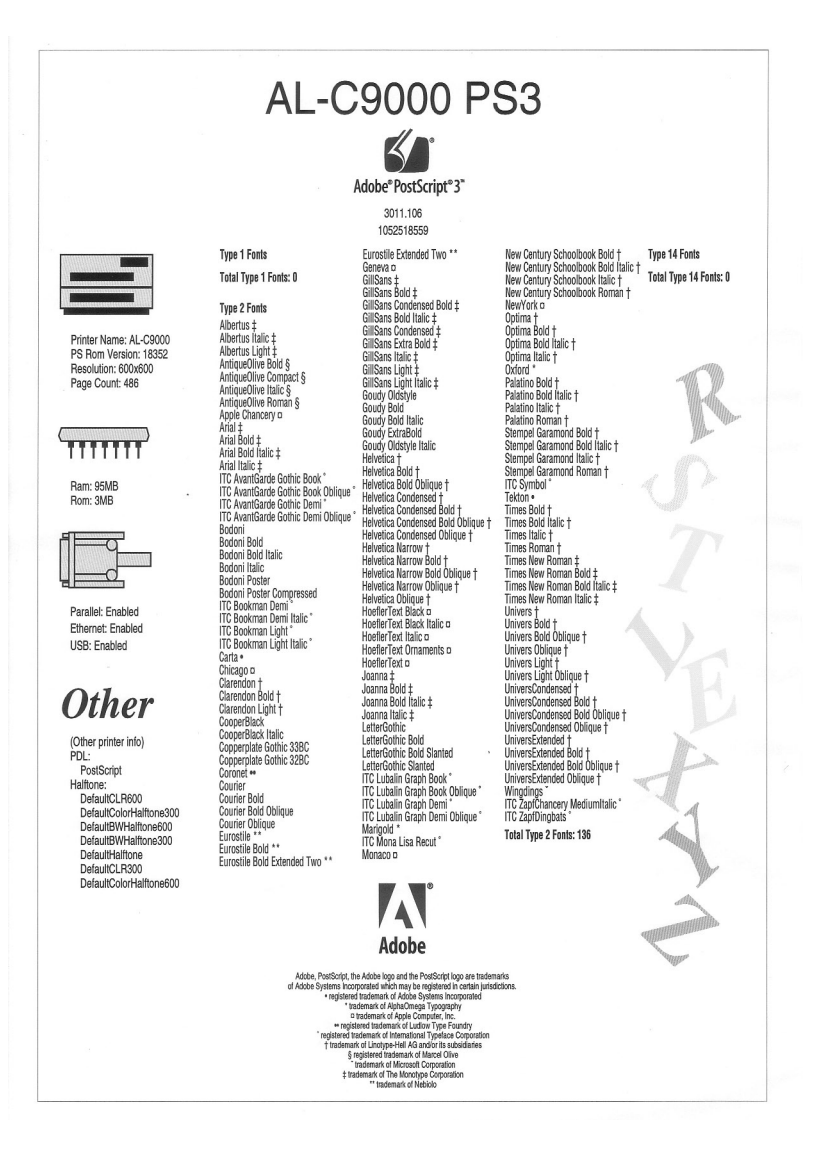

# Annexe C **Caractéristiques**

## <span id="page-194-1"></span>**Langage**

Adobe PostScript 3

## <span id="page-194-0"></span>**Caractéristiques mécaniques**

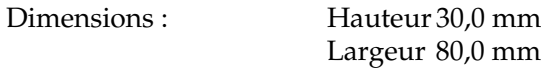

#### <span id="page-194-2"></span>**Nom de l'émulation**

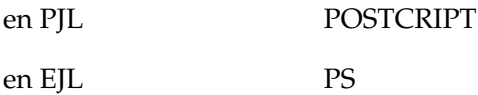

# <span id="page-194-4"></span>**Protocole AppleTalk**

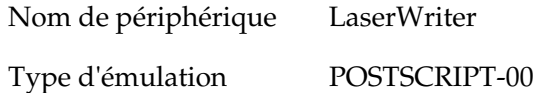

## <span id="page-194-3"></span>**Norme**

Directive EMC 89/336/EEC

# <span id="page-195-0"></span>Annexe D Échantillons de polices de caractères

**Albertus** ABCDEFGHIJKLMNOPQRSTUVWXYZ abcdefghiiklmnopgrstuvwxyz 1234567890

**Albertus Italic ABCDEFGHIIKLMNOPORSTUVWXYZ** abcdefghijklmnoparstuvwxyz 1234567890

**Albertus Light** ABCDEFGHIIKLMNOPORSTUVWXYZ abcdefghijklmnopgrstuvwxyz 1234567890

**Antique Olive Roman ABCDEFGHIJKLMNOPORSTUVWXYZ** abcdefghijklmnopgrstuvwxyz 1234567890

**Antique Olive Italic ABCDEFGHIJKLMNOPORSTUVWXYZ** abcdefghijklmnopgrstuvwxyz 1234567890

**Antique Olive Bold ABCDEFGHIJKLMNOPORSTUVWXYZ** abcdefghijk|mnopgrstuvwxyz 1234567890

#### **Antique Olive Compact ABCDEFGHIJKLMNOPORSTUVWXYZ** abcdefahiiklmnoparstuvwxvz 1234567890

**Apple Chancery** ABCDEFGHIJKLMNOPQRSTUVWXYZ abcdefghijklmnopgrstuvwxyz 1234567890

Arial

ABCDEEGHLIKI MNOPORSTUVWXYZ abcdefghijklmnopgrstuvwxyz 1234567890

**Arial Italic** 

**ABCDEFGHIJKLMNOPORSTUVWXYZ** abcdefghijklmnopgrstuvwxyz 1234567890

#### **Arial Bold ABCDEFGHIJKLMNOPORSTUVWXYZ** abcdefghijklmnopgrstuvwxyz 1234567890

**Arial Bold Italic ABCDEFGHIJKLMNOPORSTUVWXYZ** abcdefghijklmnopgrstuvwxyz 1234567890

**ITC AvantGarde Gothic Book ABCDFFGHIJKI MNOPQRSTUVWXY7** abcdefghijkImnopgrstuvwxyz 1234567890

**ITC AvantGarde Gothic Book Oblique ABCDEFGHIJKLMNOPQRSTUVWXYZ** abcdefahiiklmnoparstuvwxyz 1234567890

**ITC AvantGarde Gothic Demi ABCDEFGHIJKLMNOPQRSTUVWXYZ** abcdefghijklmnopgrstuvwxyz 1234567890

**ITC AvantGarde Gothic Demi Oblique ABCDFFGHLIKI MNOPORSTIJVWXYZ** abcdefghijklmnopgrstuvwxyz 1234567890

**Bodoni** ABCDEFGHIJKLMNOPQRSTUVWXYZ abcdefghijklmnopqrstuvwxyz 1234567890 **Bodoni Italic** ABCDEFGHIJKLMNOPORSTUVWXYZ abcdefghijklmnopqrstuvwxyz 1234567890

Bodoni Bold **ABCDEFGHLIKLMNOPORSTUVWXYZ** abcdefghijklmnopqrstuvwxyz 1234567890

**Bodoni Bold Italic ABCDEFGHIJKLMNOPORSTUVWXYZ** abcdefghijklmnopqrstuvwxyz 1234567890

## **Bodoni Poster** ABCDEFGHIJKLMNOPQRSTUVWXYZ abcdefghijklmnopqrstuvwxyz 1234567890

**Bodoni Poster Compressed** ABCDEFGHLIKLMN0PORSTIIVWXYZ abcdefghijklmnopqrstuvwxyz 1234567890

**ITC Bookman Light** ABCDEFGHIJKLMNOPQRSTUVWXYZ abcdefghijklmnopqrstuvwxyz 1234567890

**ITC Bookman Light Italic** ABCDEFGHIJKLMNOPQRSTUVWXYZ abcdefghijklmnopgrstuvwxyz 1234567890

**ITC Bookman Demi ABCDEFGHIJKLMNOPQRSTUVWXYZ** abcdefghijklmnopqrstuvwxyz 1234567890

**ITC Bookman Demi Italic ABCDEFGHIJKLMNOPQRSTUVWXYZ** abcdefghijklmnopgrstuvwxyz 1234567890 Carta **፨<del>і</del>ш∡☆**₩∍<del>≤</del>⌒±)▔*░*;◯◯◯⋔⊛<sup></sup>?◎<sup>₩</sup>)¦♣&CC 

## Chicago **ABCDEFGHIJKLMNOPORSTUVWXYZ** abcdefghijklmnopqrstuvwxyz 1234567890

Clarendon **ABCDEFGHLIKLMNOPQRSTUVWXYZ** abcdefghijklmnopqrstuvwxyz 1234567890

**Clarendon Liaht** ABCDEFGHLIKLMNOPQRSTIIVWXYZ abcdefghijklmnopqrstuvwxyz 1234567890

Clarendon Bold **ABCDEFGHLJKLMNOPQRSTUVWXYZ** abcdefghijklmnopqrstuvwxyz 1234567890

**CooperBlack ABCDEFGHIJKLMNOPORSTUVWXYZ** abcdefghijklmnopqrstuvwxyz 1234567890

**CooperBlack Italic ABCDEFGHIJKLMNOPORSTUVWXYZ** abcdefghijklmnoparstuvwxyz 1234567890

**Copperplate Gothic 32BC ABCDEFGHIJKLMNOPORSTUVWXYZ** ABCDEFGHIJKLMNOPQRSTUVWXYZ 1234567890

**Copperplate Gothic 33BC ABCDEFGHIJKLMNOPQRSTUVWXYZ ABCDEFGHLIKLMNOPORSTUVWXYZ\_1234567890** 

Coronet ABCDEIGHIJKLINNOPQRSTUVWXUZ abcdefghijklmnoparstuvwxyz 1234567890

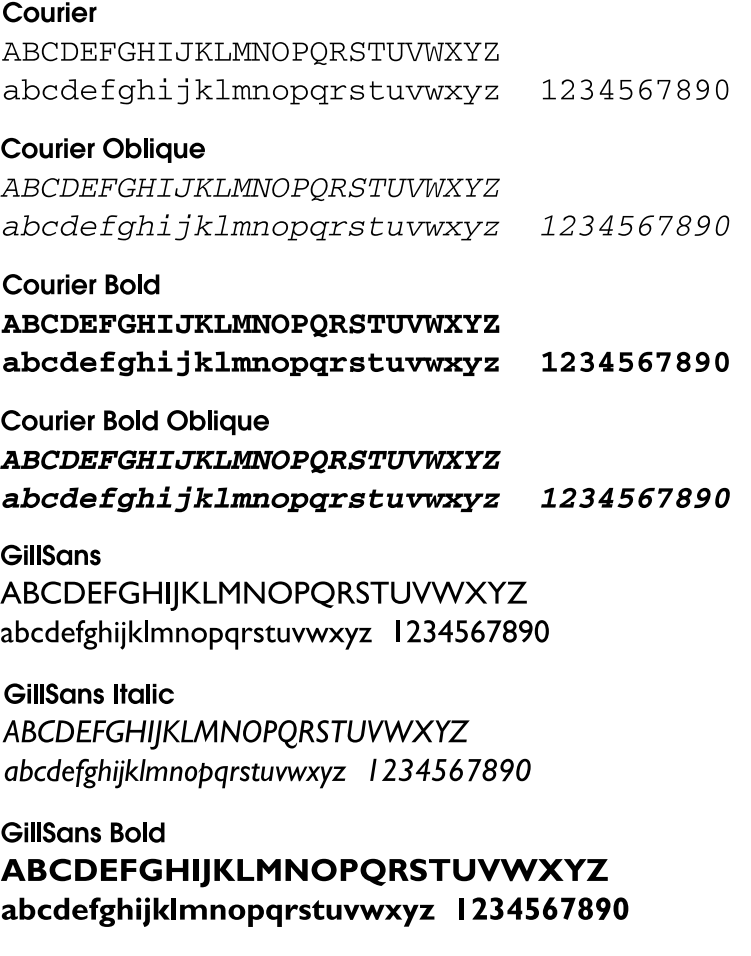

**GillSans Bold Italic** ABCDEFGHIJKLMNOPQRSTUVWXYZ abcdefghijklmnopqrstuvwxyz 1234567890 **GillSans Condensed** ABCDEFGHIJKLMNOPORSTUVWXYZ abcdefghijklmnopgrstuvwxyz 1234567890

## **GillSans Condensed Bold** ABCDEFGHIJKLMNOPQRSTUVWXYZ abcdefghijklmnopqrstuvwxyz 1234567890

**GillSans Light ABCDEFGHIIKLMNOPORSTUVWXYZ** abcdefghijkImnopgrstuvwxyz 1234567890

## **GillSans Liaht Italic**

ABCDEFGHIJKLMNOPORSTUVWXYZ abcdefghijklmnopgrstuvwxyz 1234567890

#### GillSans Extra Bold ABCDEFGHIJKLMNOPQRSTUVWXYZ abcdefghijklmnopqrstuvwxyz 1234567890

Geneva **ABCDEFGHIJKLMNOPORSTUVWXYZ** abcdefghijklmnopgrstuvwxyz 1234567890

## **Goudy Oldstyle**

ABCDEFGHIJKLMNOPQRSTUVWXYZ abcdefghijklmnopgrstuvwxyz 1234567890

## **Goudy Oldstyle Italic**

ABCDEFGHIIKLMNOPORSTUVWXYZ abcdefghijklmnopgrstuvwxyz 1234567890

**Goudy Bold** ABCDEFGHIJKLMNOPQRSTUVWXYZ abcdefghijklmnopqrstuvwxyz 1234567890

**Goudy BoldItalic** ABCDEFGHIJKLMNOPORSTUVWXYZ abcdefghijklmnopqrstuvwxyz 1234567890

**Goudy ExtraBold ABCDEFGHIIKLMNOPORSTUVWXYZ** abcdefghijklmnopgrstuvwxyz 1234567890

**Eurostile ABCDEFGHIJKLMNOPQRSTUVWXYZ** abcdefghijklmnopgrstuwwxyz 1234567890

#### **Eurostile Bold ABCDEFGHIJKLMNOPQRSTUVWXYZ** abcdefghijk|mnopgrstuvwxyz 1234567890

Eurostile Extended Two **ABCDEFGHIJKLMNOPGRSTUVWXYZ** abcdefghijklmnopgrstuvwxyz 1234567890

## Eurostile Bold Extended Two **ABCDEFGHIJKLMNOPQRSTUVWXYZ** abcdefghijklmnopqrstuvwxyz 1234567890

Helvetica **ABCDEFGHIJKLMNOPORSTUVWXYZ** abcdefghijklmnopgrstuvwxyz 1234567890

**Helvetica Oblique ABCDEFGHIJKLMNOPORSTUVWXYZ** abcdefghijklmnopgrstuvwxyz 1234567890

#### **Helvetica Bold ABCDEFGHIJKLMNOPORSTUVWXYZ** abcdefghijklmnopgrstuvwxyz 1234567890

**Helvetica Bold Oblique ABCDEFGHIJKLMNOPORSTUVWXYZ** abcdefahiiklmnoparstuvwxvz 1234567890

**Helvetica Condensed** ABCDFFGHIJKI MNOPORSTUVWXYZ abcdefghijklmnopgrstuvwxyz 1234567890

**Helvetica Condensed Oblique** ABCDEFGHIJKLMNOPQRSTUVWXYZ abcdefahiiklmnoparstuvwxvz 1234567890

**Helvetica Condensed Bold ABCDEFGHIJKLMNOPORSTUVWXYZ** abcdefghijklmnopgrstuvwxyz 1234567890

**Helvetica Condensed Bold Oblique ARCDEEGHLIKI MNOPORSTIJVWXYZ** abcdefghijklmnopgrstuvwxyz 1234567890

**Helvetica Narrow** ABCDFFGHIJKI MNOPORSTUVWXYZ abcdefghijklmnopgrstuvwxyz 1234567890

**Helvetica Narrow Obliaue ABCDEFGHIJKLMNOPORSTUVWXYZ** abcdefahijklmnoparstuvwxvz 1234567890

**Helvetica Narrow Bold ABCDEFGHIJKLMNOPQRSTUVWXYZ** abcdefghijklmnopgrstuvwxyz 1234567890

#### **Helvetica Narrow Bold Oblique ABCDEFGHIJKLMNOPQRSTUVWXYZ** abcdefghijklmnopgrstuvwxyz 1234567890

**Hoefler Text** ABCDEFGHIJKLMNOPORSTUVWXYZ abcdefghijklmnopqrstuvwxyz 1234567890

**Hoefler Text Italic** ABCDEFGHIJKLMNOPQRSTUVWXYZ abcdefghijklmnopqrstuvwxyz 1234567890

#### **Hoefler Text Black** ABCDEFGHIJKLMNOPORSTUVWXYZ abcdefghijklmnopqrstuvwxyz 1234567890

## **Hoefler Text Black Italic ABCDEFGHIJKLMNOPQRSTUVWXYZ** abcdefghijklmnopgrstuvwxyz 1234567890

## **Hoefler Text Ornaments**

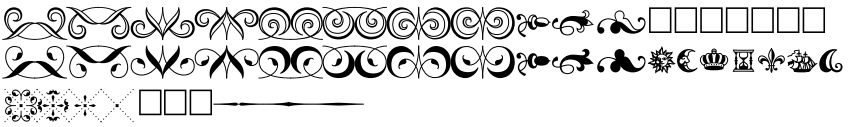

Joanna ABCDEFGHIJKLMNOPORSTUVWXYZ abcdefghijklmnopqrstuvwxyz 1234567890

Joanna Italic ABCDEFGHIJKLMNOPQRSTUVWXYZ abcdefghijklmnopqrstuvwxyz 1234567890

**Joanna Bold** ABCDEFGHIJKLMNOPQRSTUVWXYZ abcdefghijklmnopqrstuvwxyz 1234567890

#### Joanna Bold Italic ABCDEFGHIJKLMNOPORSTUVWXYZ abcdefghijklmnopqrstuvwxyz 1234567890

## LetterGothic

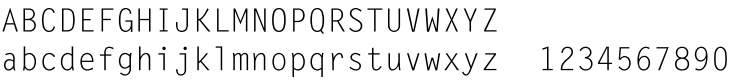

#### LetterGothic Slanted

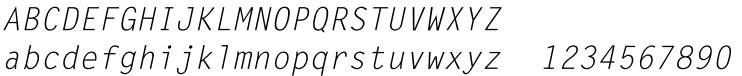

#### LetterGothic Bold

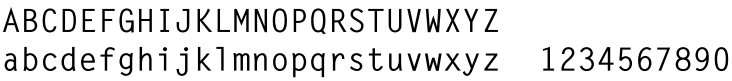

## LetterGothic Bold Slanted

ABCDFFGHIJKIMNOPORSTIJVWXYZ abcdefghijklmnopgrstuvwxyz 1234567890

## **ITC Lubalin Graph Book**

ABCDEFGHLIKLMNOPQRSTUVWXYZ abcdefghijklmnopgrstuvwxyz 1234567890

**ITC Lubalin Graph Book Oblique** ABCDEFGHIJKLMNOPQRSTUVWXYZ abcdefghijklmnopgrstuvwxyz 1234567890

**ITC Lubalin Graph Demi ABCDEFGHIJKLMNOPQRSTUVWXYZ** abcdefghijklmnopqrstuvwxyz 1234567890

**ITC Lubalin Graph Demi Oblique ABCDEFGHIJKLMNOPQRSTUVWXYZ** abcdefghijklmnopgrstuvwxyz 1234567890 **Mariaold ABCDEFGHIIKLMNOPORSTUVWXYZ** abcdefghijklmnopqrstuvwxyz 1234567890

#### **Monaco** ABCDEFGHIJKLMNOPORSTUVWXYZ abcdefahijklmnoparstuvwxyz 1234567890

**ITC Mona Lisa Recut** ABCDEFGHIJKLMNOPQRSTUVWXYZ abcdefghijklmnopgrstuvwxyz 1234567890

**New Century Schoolbook Roman** ABCDEFGHIJKLMNOPQRSTUVWXYZ abcdefghijklmnopqrstuvwxyz 1234567890

**New Century Schoolbook Italic ABCDEFGHIJKLMNOPQRSTUVWXYZ** abcdefghijklmnopqrstuvwxyz 1234567890

**New Century Schoolbook Bold ABCDEFGHIJKLMNOPQRSTUVWXYZ** abcdefghijklmnopqrstuvwxyz 1234567890

**New Century Schoolbook Bold Italic ABCDEFGHIJKLMNOPQRSTUVWXYZ** abcdefghijklmnopqrstuvwxyz 1234567890

**New York ABCDEFGHIJKLMNOPORSTUVWXYZ** abcdefghijklmnopgrstuvwxyz 1234567890

Optima

ABCDEFGHIJKLMNOPORSTUVWXYZ abcdefghijklmnopgrstuvwxyz 1234567890

Optima Italic **ABCDEFGHIIKLMNOPORSTUVWXYZ** abcdefghijklmnopgrstuvwxyz 1234567890

Optima Bold ABCDEFGHIJKLMNOPQRSTUVWXYZ abcdefghijklmnopqrstuvwxyz 1234567890

Optima Bold Italic ABCDEFGHIJKLMNOPQRSTUVWXYZ abcdefghijklmnopgrstuvwxyz 1234567890

#### Oxford

ABCDEFGHIJKLMNOPQRSTUVWXYZ akcderghyklomoporstuvwxyz 1234567890

**Palatino Roman** ABCDEFGHIJKLMNOPORSTUVWXYZ abcdefghijklmnopqrstuvwxyz 1234567890

**Palatino Italic** 

**ABCDEFGHIIKLMNOPORSTUVWXYZ** abcdefghijklmnopqrstuvwxyz 1234567890

**Palatino Bold** ABCDEFGHIJKLMNOPORSTUVWXYZ abcdefghijklmnopgrstuvwxyz 1234567890

**Palatino Bold Italic ABCDEFGHIJKLMNOPORSTUVWXYZ** abcdefghijklmnopqrstuvwxyz 1234567890

**Stempel Garamond Roman** ABCDEFGHIJKLMNOPORSTUVWXYZ abcdefghijklmnopqrstuvwxyz 1234567890

**Stempel Garamond Italic** ABCDEFGHIJKLMNOPQRSTUVWXYZ abcdefghijklmnopgrstuvwxyz 1234567890

**Stempel Garamond Bold** ABCDEFGHIJKLMNOPORSTUVWXYZ abcdefghijklmnopqrstuvwxyz 1234567890

**Stempel Garamond Bold Italic ABCDEFGHIJKLMNOPORSTUVWXYZ** abcdefghijklmnopqrstuvwxyz 1234567890

#### Symbol

ΑΒΧΔΕΦΓΗΙ<sub>θ</sub>ΚΛΜΝΟΠΘΡΣΤΥςΩΞΨΖ αβγδεφγηιφκλμνοπθρστυσωξψζ 1234567890

#### **Tekton**

ABCDEFGHI, JKLMNOPQRSTUVWXYZ abcdefghijklmnopgrstuvwxyz 1234567890

**Times Roman** ABCDEFGHIJKLMNOPQRSTUVWXYZ abcdefghijklmnopqrstuvwxyz 1234567890

**Times Italic ABCDEFGHIJKLMNOPORSTUVWXYZ** abcdefghijklmnopqrstuvwxyz 1234567890

**Times Bold** ABCDEFGHIJKLMNOPQRSTUVWXYZ abcdefghijklmnopqrstuvwxyz 1234567890

**Times Bold Italic ABCDEFGHIJKLMNOPORSTUVWXYZ** abcdefghijklmnoparstuvwxyz 1234567890

#### **Times New Roman**

ABCDEFGHIJKLMNOPORSTUVWXYZ abcdefghijklmnopqrstuvwxyz 1234567890

**Times New Roman Italic** 

**ABCDEFGHIJKLMNOPORSTUVWXYZ** abcdefghijklmnopgrstuvwxyz 1234567890

**Times New Roman Bold** ABCDEFGHIJKLMNOPORSTUVWXYZ abcdefghijklmnopqrstuvwxyz 1234567890

**Times New Roman Bold Italic ABCDEFGHIJKLMNOPORSTUVWXYZ** abcdefghijklmnoparstuvwxyz 1234567890

**Univers** ABCDEFGHIJKLMNOPQRSTUVWXYZ abcdefghijklmnopgrstuvwxyz 1234567890

**Univers Oblique ARCDEFGHIJKI MNOPORSTUVWXYZ** abcdefghijklmnopgrstuvwxyz 1234567890

**Univers Bold ABCDEFGHIJKLMNOPQRSTUVWXYZ** abcdefghijklmnopgrstuvwxyz 1234567890

**Univers Bold Oblique ABCDEFGHIJKLMNOPORSTUVWXYZ** abcdefghijklmnopgrstuvwxyz 1234567890

**Univers Light** ABCDEFGHIJKLMNOPQRSTUVWXYZ abcdefghijklmnopgrstuvwxyz 1234567890 **Univers Light Oblique** 

**ABCDEFGHIJKLMNOPORSTUVWXYZ** abcdefghijklmnopgrstuvwxyz 1234567890

**Univers Condensed** ABCDEFGHIJKLMNOPORSTUVWXYZ abcdefahiiklmnoparstuvwxyz 1234567890

**Univers Condensed Oblique** ABCDEEGHIJKI MNOPORSTUVWXYZ abcdefghijklmnopgrstuvwxyz 1234567890

**Univers Condensed Bold ABCDEFGHIJKLMNOPORSTUVWXY7** abcdefahiiklmnoparstuvwxvz 1234567890

**Univers Condensed Bold Oblique ABCDEFGHIJKLMNOPORSTUVWXYZ** abcdefghijklmnopgrstuvwxyz 1234567890

**Univers Extended** ARCDEEGHIJKI MNOPORSTUWWXYZ abcdefghijklmnopgrstuvwxyz 1234567890

**Univers Extended Oblique ABCDEFGHIJKLMNOPQRSTUVWXYZ** abcdefghijklmnopgrstuvwxyz 1234567890

**Univers Extended Bold ABCDEFGHIJKLMNOPORSTUVWXYZ** abcdefghijklmnopgrstuvwxyz 1234567890

**Univers Extended Bold Oblique ABCDEFGHIJKLMNOPQRSTUVWXYZ** abcdefghijklmnopgrstuvwxyz 1234567890

#### Wingdings

**SAM≏M**<sub>X</sub>VmHer&⊙O■□□□◆◆◆◆⊠⊠% ← 自目目記 → ↑ ↓

**ITC ZapfChancery Medium Italic** ABCDEFGHIJKLMNOPQRSTUVWXYZ abcdefghijklmnopgrstuvwxyz 1234567890

**ITC ZapfDingbats ☞⊷✓✔✕✖✕✕**♣

# **Index**

## **A**

[Aide en ligne, 71](#page-70-0) AppleTalk [Paramètres spéciaux sous](#page-71-0)  Windows 2000/NT 4.0, 72

#### **B**

[Bulles d'aide, 87](#page-86-0)

#### **C**

Caractéristiques [Caractéristiques mécaniques, 195](#page-194-0) [Langage, 195](#page-194-1) [Nom de l'émulation, 195](#page-194-2) [Norme, 195](#page-194-3) [Protocole AppleTalk, 195](#page-194-4) [Zone imprimable, 192](#page-191-0) [Zone imprimable garantie, 192](#page-191-1) Color Calibrator [À propos de \(Macintosh\), 78](#page-77-0) [À propos de \(Windows\), 69](#page-68-0) [Installation \(Macintosh\), 79](#page-78-0) [Installation \(Windows\), 70](#page-69-0) Configuration de l'imprimante [Modification \( Mac OS 8.6/9.x \), 87](#page-86-1) [Modification \(Mac OS X\), 118](#page-117-0)

#### **D**

Dépannage pour le Macintosh [Divers, 148](#page-147-0) [Documents PostScript, 144](#page-143-0) [Gestionnaire d'impression, 145](#page-144-0) [Interface réseau, 148](#page-147-1) [Problèmes de polices et](#page-146-0)  d'images, 147 [Problèmes généraux](#page-145-0)  d'impression, 146

Dépannage pour Windows [Documents PostScript, 135](#page-134-0) [Interface parallèle, 140](#page-139-0) [Interface réseau, 142](#page-141-0) [Interface USB, 141](#page-140-0) [Problèmes de polices et](#page-138-0)  d'images, 139 [Problèmes généraux](#page-136-0)  d'impression, 137

#### **E**

[Échantillons de polices de](#page-195-0)  caractères, 196 [Économie toner, 27](#page-26-0) Étalonnage [Étalonnage de l'imprimante](#page-78-1)  (Macintosh), 79 [Étalonnage de l'imprimante](#page-69-1)  (Windows), 70 [Procédure \(Macintosh\), 79](#page-78-2) [Procédure \(Windows\), 70](#page-69-2) [Exemple de feuille d'état PS3, 193](#page-192-0)

#### **F**

Fonction Gestion des jobs [À propos de, 65](#page-64-0) [Utilisation, 66](#page-65-0)

## **I**

[IES \(Commutation d'émulation](#page-8-0)  intelligente), 9 Installation du gestionnaire d'impression [Pour Mac OS 8.6/9.x, 74](#page-73-0) [Pour Mac OS X, 105](#page-104-0) Installation du pilote d'impression [Pour Windows Me/98/95, 18,](#page-17-0) [19,](#page-18-0) [21](#page-20-0) [Pour Windows NT 4.0, 35,](#page-34-0) [36](#page-35-0)

[Pour Windows XP/2000, 50,](#page-49-0) [51,](#page-50-0) [52](#page-51-0)

**K**

Kit Adobe PostScript 3 [Configuration matérielle, 11](#page-10-0) [Configuration système requise, 13](#page-12-0) [Contenu, 11](#page-10-1) [Fonctionnalités, 9](#page-8-1) [Limites pour les utilisateurs de](#page-14-0)  Windows, 15 [Utilisation avec Windows NT 4.0, 35](#page-34-1) Utilisation avec [Windows XP/2000, 49](#page-48-0) Utilisation sous [Windows Me/98/95, 18](#page-17-1)

#### **M**

[Menu Émulation, 130](#page-129-0) Menu Informations [À propos de, 133](#page-132-0) PS3 Font List [\(liste des polices PS3\), 133](#page-132-1) PS3 Status Sheet [\(feuille d'état PS3\), 133](#page-132-2) Menu PS3 [À propos de, 131](#page-130-0) [Coloration, 131](#page-130-1) [Page d'erreur, 131](#page-130-2) [Protection image, 131](#page-130-3) Menu Support [À propos de, 132](#page-131-0) [HDD Format \(formatage DD\), 132](#page-131-1) PS3 HDD Init [\(initialisation DD PS3\), 132](#page-131-2) Mode Adobe PostScript 3 [À propos de, 129](#page-128-0) [Sélection, 129](#page-128-1) [Modèles d'imprimante](#page-7-0)  pris en charge, 8 [Mode PS3, sélection, 129,](#page-128-2) [135,](#page-134-1) [144](#page-143-1) Module ROM [Incidence sur SelecType, 129](#page-128-3) [Installation, 15](#page-14-1)

[Précautions et entretien, 14](#page-13-0)

## **P**

Paramètres du gestionnaire d'impression [Bulles d'aide, 87](#page-86-0) [Pour Mac OS 8.6/9.x, 88](#page-87-0) Paramètres du gestionnaire d'impression (Mac OS 8.6/9.x) [Zone de dialogue Format](#page-88-0)  [d'impression, 89,](#page-88-0) [119](#page-118-0) [Zone de dialogue Imprimer, 94,](#page-93-0) [121](#page-120-0) Paramètres du gestionnaire d'impression (Mac OS X) [Onglet Paramètres du](#page-117-1)  périphérique, 118 Paramètres du pilote d'impression [Aide en ligne, 71](#page-70-0) [Pour Windows Me/98/95, 22](#page-21-0) [Pour Windows NT 4.0, 38,](#page-37-0) [45](#page-44-0) [Pour Windows XP/2000, 54](#page-53-0) Paramètres du pilote d'impression (Windows Me/98/95) [Onglet Filigrane, 34](#page-33-0) [onglet Graphiques, 24](#page-23-0) [Onglet Options du périphérique, 27](#page-26-1) [Onglet Papier, 23](#page-22-0) [onglet Polices, 26](#page-25-0) [Onglet PostScript, 30](#page-29-0) Paramètres du pilote d'impression (Windows NT 4.0) [Affectation d'un modèle à un bac, 46](#page-45-0) [Délai d'attente, 48](#page-47-0) [Délai d'attente de la tâche, 47](#page-46-0) [Envoyer CTRL+D après chaque](#page-46-1)  tâche, 47 [Envoyer CTRL+D avant chaque](#page-46-2)  tâche, 47 [Mémoire PostScript disponible, 46](#page-45-1) [Onglet Disposition, 38,](#page-37-1) [39](#page-38-0) [Options d'installation, 48](#page-47-1) [Protocole de sortie, 46](#page-45-2) [Table de substitution des polices, 46](#page-45-3)

[Taille maximale de police à](#page-47-2)  télécharger en tant que bitmap, 48 Taille minimale de police à [télécharger en tant que police](#page-47-3)  vectorielle, 48 Paramètres du pilote d'impression (Windows XP/2000) [Avancé, 59](#page-58-0) [Onglet Disposition, 58](#page-57-0) [Onglet Papier/Qualité, 59](#page-58-1) [Onglet Paramètres du](#page-53-1)  périphérique, 54 [Polices, incluses, 9](#page-8-2)

## **R**

[RITech, 27](#page-26-2)

#### **S**

Sélection de l'imprimante (Mac OS 8.6/9.x) [Connexion réseau, 84](#page-83-0) [Connexion USB, 80](#page-79-0) [Sélection de l'imprimante](#page-106-0)  (Mac OS X), 107 SelecType [Menu Émulation, 130](#page-129-0) [Menu Informations, 133](#page-132-0) [Menu PS3, 131](#page-130-0) [Menu Support, 132](#page-131-0) [Service à la clientèle, 149](#page-148-0) [SPL \(Langage |d'imprimante](#page-8-3)  partagé), 9 [Support technique, 149](#page-148-1)

#### **U**

Utilitaire CPS [À propos de \(Macintosh\), 77](#page-76-0) [À propos de \(Windows\), 67](#page-66-0) [Installation \(Macintosh\), 78](#page-77-1) [Installation \(Windows\), 69](#page-68-1)

#### **Z**

Zone de dialogue Format d'impression [Attributs de page, 89,](#page-88-1) [119](#page-118-1) [Filigrane, 90](#page-89-0) [Options PostScript, 91](#page-90-0) [Page personnalisée par](#page-91-0)  [défaut, 92,](#page-91-0) [120](#page-119-0) Zone de dialogue Imprimer [Alimentation papier, 124](#page-123-0) [Caractéristiques de](#page-124-0)  l'imprimante, 125 [Configuration couleur, 101](#page-100-0) [Configuration imprimante, 103](#page-102-0) [Copies et pages, 122](#page-121-0) [Correspondance des couleurs, 98](#page-97-0) [Duplex, 123](#page-122-0) [Gestion des erreurs, 99,](#page-98-0) [124](#page-123-1) [Impression de fond, 96](#page-95-0) [Mise en page, 98,](#page-97-1) [122](#page-121-1) [Options de sortie, 123](#page-122-1) [Options générales, 95](#page-94-0) [Page de titre, 97](#page-96-0) [Réglages PostScript, 100](#page-99-0) [Zone imprimable, 192](#page-191-0)